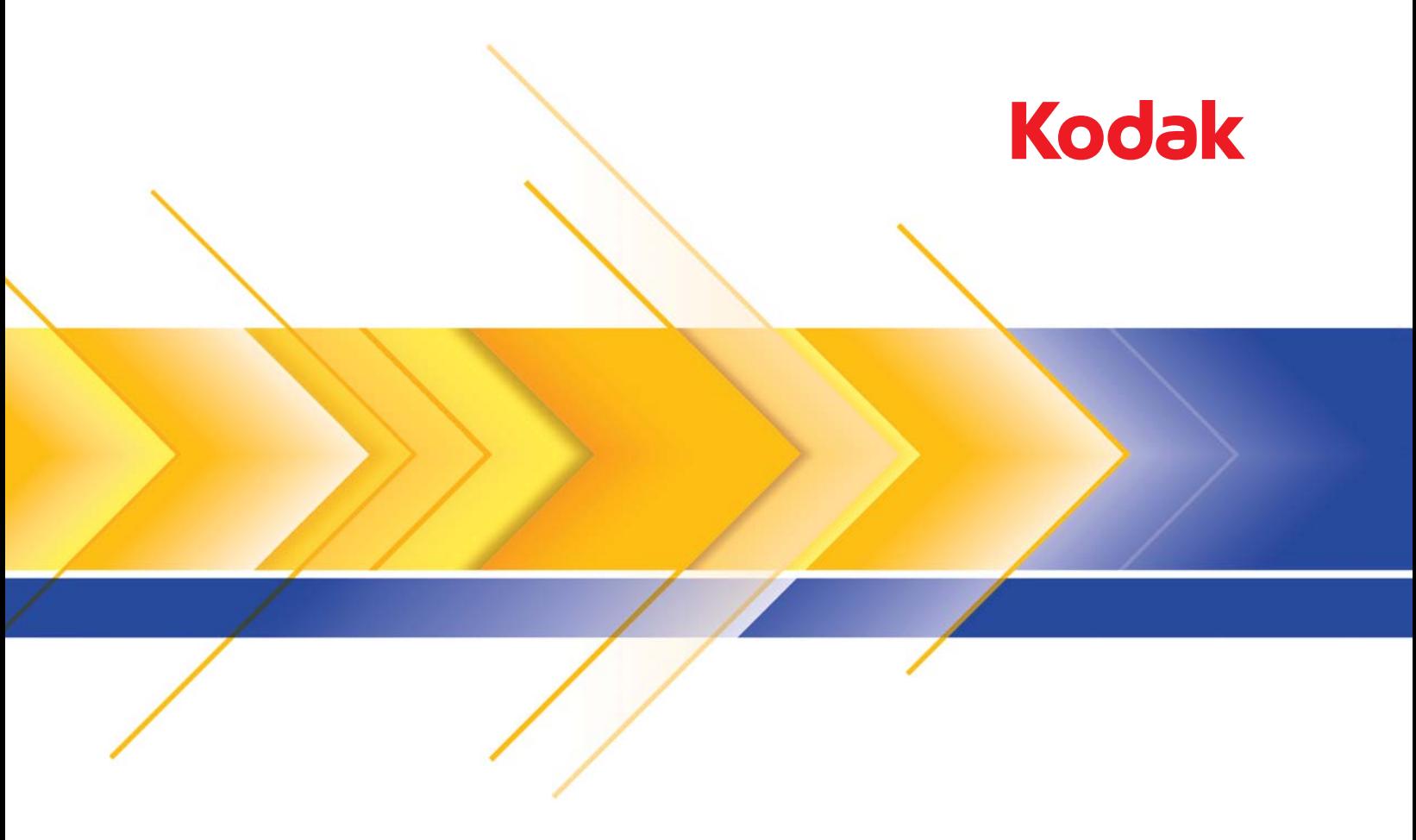

# i1800 シリーズスキャナ

## スキャンセットアップガイド

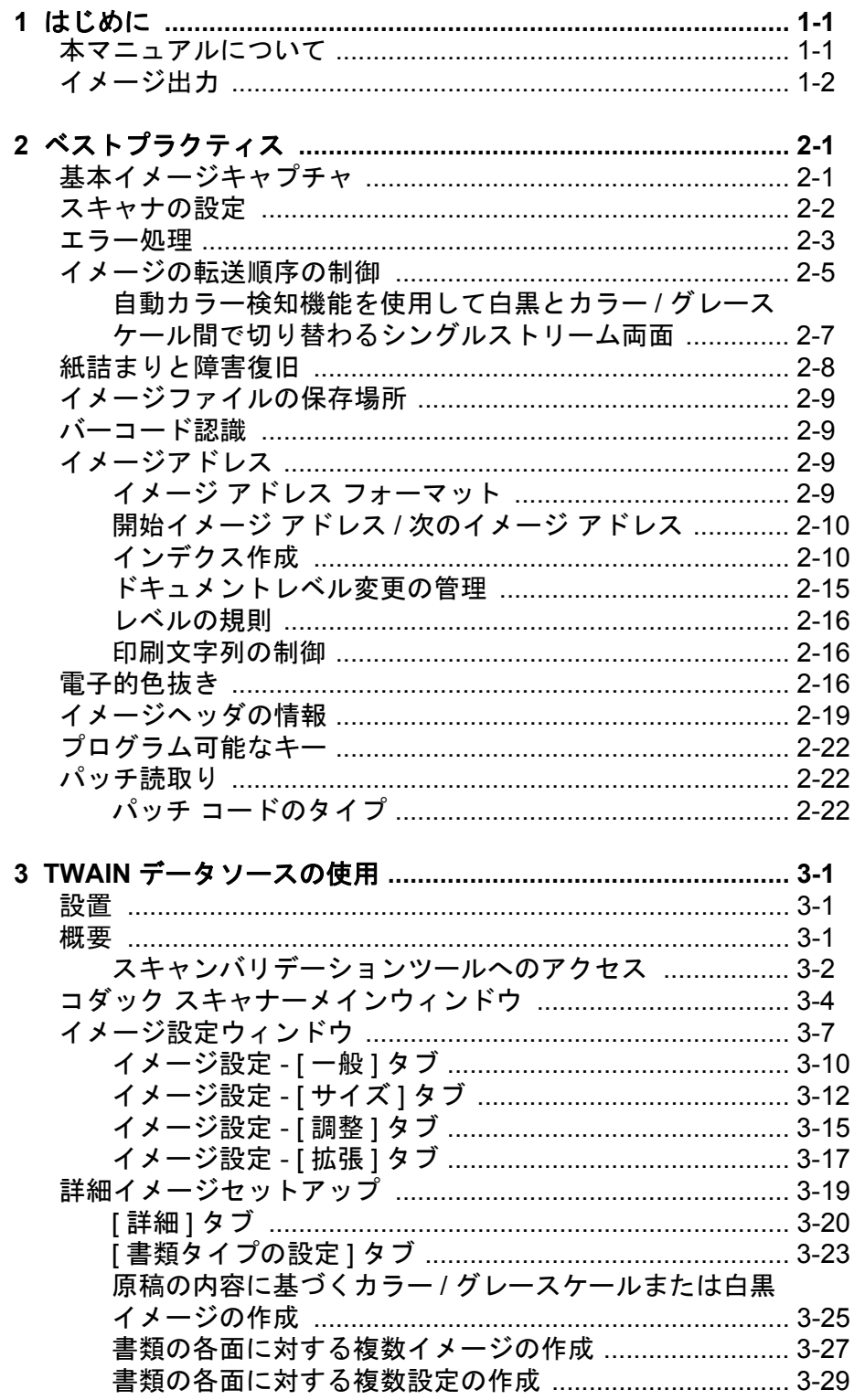

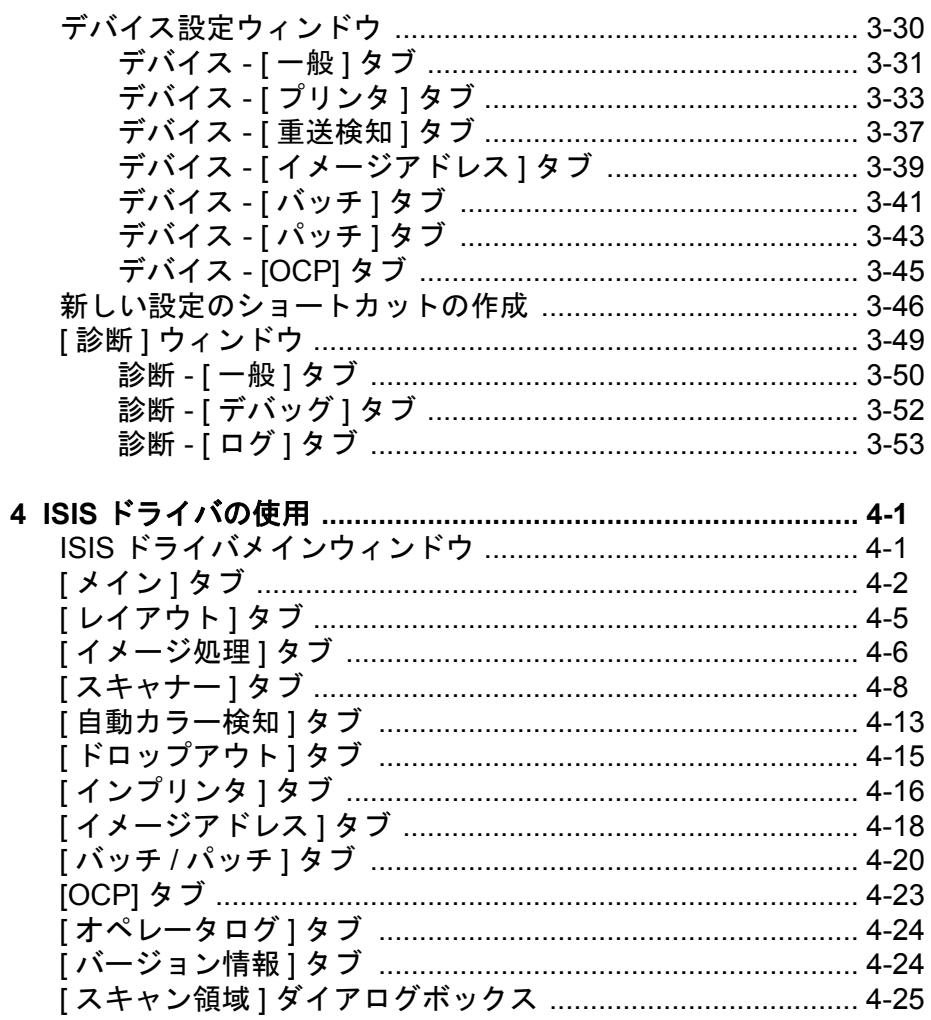

<span id="page-3-0"></span>コダック i1800 シリーズ スキャナーは大量生産スキャナーで、画質を 向上させるイメージ処理技術を採用しているため、原本よりも複製の ほうが優れた品質の場合もあります。

ISIS ドライバまたは TWAIN データソース(いずれもスキャナーに同梱 された CD に含まれている)、またはコダック キャプチャ プロ ソフト ウェアを使用して、イメージ処理を行うことができます。

その他の一般的なスキャンアプリケーションにもこれらのスキャナー との互換性がありますが、それらのアプリケーションはイメージ処理 オプションの一部にアクセスできない可能性があります。具体的な情 報については、ベンダーのドキュメントを参照してください。

コダックi1800 シリーズ スキャナーでは、最大 200ppm の処理速度で カラー / グレースケールおよび白黒のスキャンを同時に実行できます。

<span id="page-3-1"></span>本マニュアルについて 本マニュアルでは、次の項目について説明します。

第 *1* 章、概要にはコダック i1800 シリーズ スキャナーの概説が記載さ れています。

第 *2* 章、ベスト プラクティスでは、アプリケーションの設定時に使用 する情報、紙詰まりの復旧処理方法に関する推奨事項、イメージ アド レス情報、印刷ストリームの制御、エレクトロニックカラードロップ アウト、その他について説明しています。

第 *3* 章、*TWAIN* データソースの使用では、TWAIN データソースによっ て表示されるダイアログボックスの使用方法に関する情報、および各 タブにあるフィールドの説明が記載されています。

第 *4* 章、*ISIS* ドライバの使用では、ISIS ドライバによって表示される タブの使用方法に関する情報、および各タブにあるフィールドの説明 が記載されています。

*付録 A、TWAIN イメージ処理の用語— コダック* i1800 シリーズ スキャ ナーの TWAIN データソースが更新され、従来のコダック イメージ処 理機能の用語が新たに追加されました。用語のマッピングについては、 この付録の比較表を参照してください。

注:このガイドで使用されるスキャンイメージは、イメージのコント ラストが低い典型的なスキャナーにおいて見られるような課題に 対して選択されています。

<span id="page-4-0"></span>イメージ出力 i1800 シリーズ スキャナーは両面スキャナーです。 つまり、原稿ごとに 表面と裏面の両方をスキャンできます。スキャンされた面ごとに、白黒 およびカラー/ グレースケールのイメージが作成されます。ホストアプ リケーションによって、いずれのイメージがホストに転送され、イメー ジファイルとして保存されるかが制御されます。

> コダック i1800 シリーズ スキャナーは、ホストに白黒、グレースケー ル、またはカラー イメージを戻すことができます。以下に、有効な組 み合わせを記します。

- 表面白黒:FB.tif。このイメージ ファイルは、原稿の表面の内容を ビット / ピクセルで表しています。
- 表面カラー:FC.jpg。このイメージファイルは、原稿の表面の内容を 24 ビット / ピクセルで表しています。
- 裏面白黒:BB.tif。このイメージ ファイルは、原稿の裏面の内容を ビット / ピクセルで表しています。
- 裏面カラー:BC.jpg。このイメージファイルは、原稿の裏面の内容を 24 ビット / ピクセルで表しています。
- 注:実際のファイル形式は、ホストアプリケーションによって決定さ れます。

イメージファイルは、アプリケーション経由で別々に制御できます。

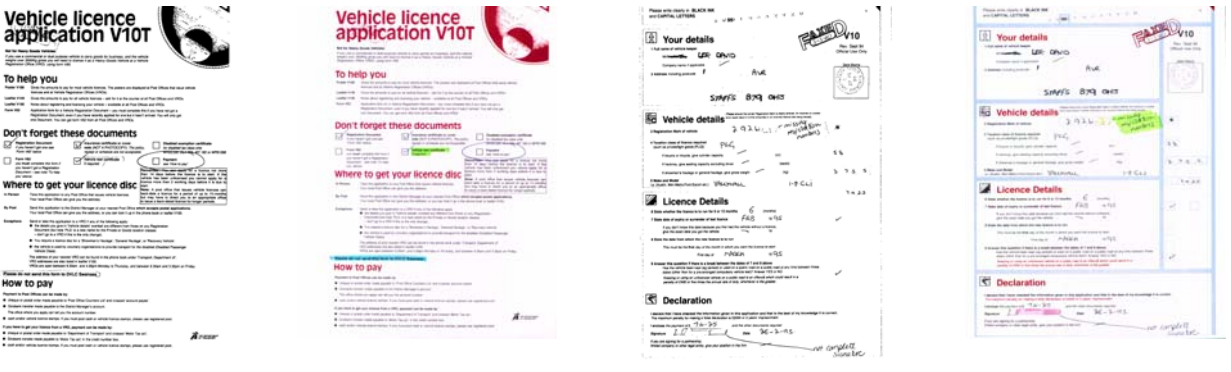

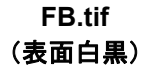

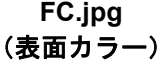

**BB.tif**  (裏面白黒)

**BC.jpg**  (裏面カラー) ホストに 4 つすべてのイメージが返される同時出力のもう 1 つの例で は、次の 4 つのファイルが作成されます。

- 表面グレースケール:FG.jpg。このイメージファイルは、原稿の表面 の内容を 8 ビット / ピクセルで表しています。
- 表面白黒。 FB.tif。このイメージファイルは、原稿の表面の内容を 1 ビ ット / ピクセルで表しています。
- 裏面グレースケール:BG.jpg。このイメージファイルは、原稿の裏 面の内容を8ビット / ピクセルで表しています。
- 裏面白黒:BB.tif。このイメージファイルは、原稿の裏面の内容を 1 ビ ット / ピクセルで表しています。
- 注:実際のファイル形式は、ホストアプリケーションによって決定さ れます。

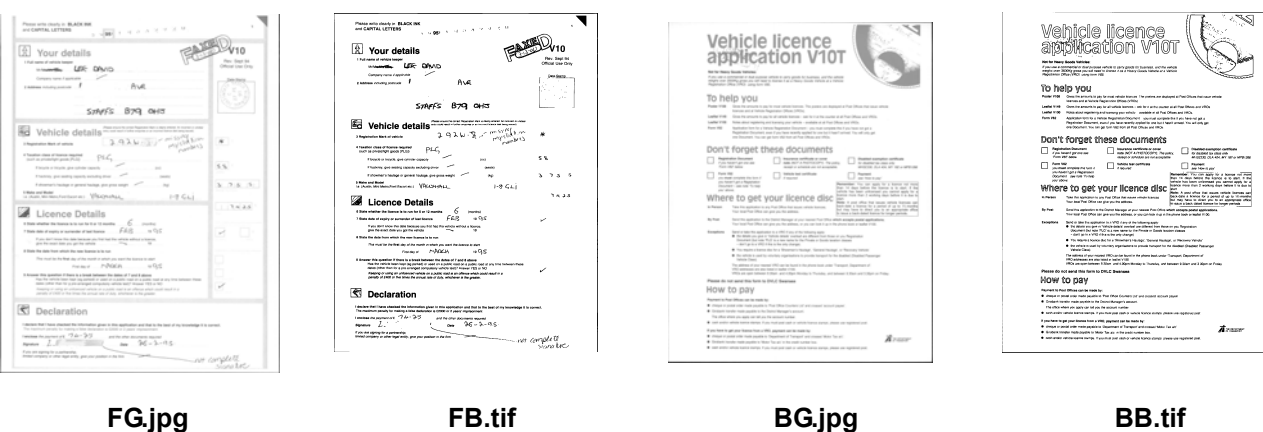

イメージファイルは、アプリケーション経由で別々に制御できます。

(表面白黒)

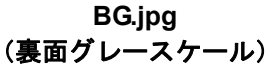

**BB.tif**  (裏面白黒)

A-61580\_ja 2010 年 5 月 1-3

(表面グレースケール)

<span id="page-6-0"></span> **2** ベストプラクティス

この章では、i1800 シリーズ スキャナーと効率的にやりとりを行える プログラム ロジックに関する推奨事項について説明します。この上位 レベルの情報は、プログラミングガイドとして使用される意図で提供 されるものではありません。この章では、以下の情報を提供します。

- 基本イメージキャプチャ
- カラー / グレースケールおよび白黒間の切替え
- 紙詰まりの復旧
- イメージファイルの保存場所
- バーコード認識
- 印刷文字列の制御
- エレクトロニックカラードロップアウト(フォーム デザイン、ドロッ プアウト カラー)
- 利用可能なイメージヘッダ情報およびその使用
- ゾーンプロセッシング(イメージの再結合、特に表示用)
- プログラム可能なキー
- 開始イメージ アドレス
- パッチ読取り
- バッチ処理
- 注 : 次の項の中で使用される*ホスト*という用語は、ドライバまたはア プリケーションのいずれかを指します。
- <span id="page-6-1"></span>基本イメージ キャプ ま本イメージキャプチャとは、 スキャナーからイメージをスキャンす チャ るための上レベルの論理の流れです。

次の順序に従って原稿をスキャンします。

- スキャナーのセットアップ、
- スキャンの有効化、
- ポーリングの開始、
- 原稿の給紙、
- およびスキャンの無効化。

<span id="page-7-0"></span>スキャナの設定 スキャナーをセットアップするには:

- 1. スキャナーの動作状態をセットアップします。
	- 片面 / 両面
	- イメージの順番
	- ランプのタイムアウト
	- トランスポートタイムアウト
	- トランスポートタイムアウトの応答
	- 長さ検知のステータスおよび応答
	- 重送検知機能のステータスおよび応答
	- 原稿カウントの開始
	- 印刷パラメータ(印刷ステータス、印刷フォント、向きと文字列)
	- プログラム可能なキー
	- バッチ パラメータ (バッチ レベル、カウント、バッチ機能の開 始と終了)\*
	- パッチ パラメータ(認識するパッチ タイプ、トランスファー パッチ定義)\*
	- 開始イメージアドレス \*
	- 準拠するレベルの規則 \*
	- イメージ アドレス フォーマット \*
- \*これらの項目は、イメージ アドレスが有効な場合に限り提供されます。

これらの条件のプログラミングに関する詳細については、第 3 章ま たは 4 章(ご使用のドライバによる)を参照してください。他のベ ンダーツールキットについては、それぞれのドキュメントを参照し てください。

- 2. カラー ドキュメントのスキャンに適した [ドキュメントの種類/カラ ー補正] を選択します。第 3 章または第 4 章を参照してください(ド ライバに応じて)。他のベンダーツールキットについては、それぞれ のドキュメントを参照してください。
- 3. 現在のアプリケーションに関して、イメージ処理パラメータへの変 更が必要か判断します。
	- 注:ご使用のアプリケーションに応じて、6つの利用可能なオプショ ンから最大 4 つの個別のイメージに対してこのチェックを行う 必要があります。表面カラー、表面白黒、表面グレースケール、 裏面カラー、裏面白黒、裏面グレースケール。

イメージ処理パラメータの変更は、次の条件のうちいずれかの状態 になるまで有効のままになります。 − スキャナーは、電源スイッチを使用して電源をオフにします。

- − 新しいイメージングパラメータがホストから送信されます。
- 4. コダック i1800 シリーズ スキャナーのユーザーズ ガイドに記載の 指示に従って原稿を準備します。

スキャンの有効化 原稿がスキャナー内を搬送されるには、ホストがスキャンコマンドを 発行してスキャンを有効にする必要があります。スキャンが有効でな いと、フィーダおよび搬送システムがオンになりません。

ポーリングの開始 スキャンされた原稿のイメージがイメージバッファからホストシステ ムに転送されたかを確認するために、スキャナーのホストシステム ポーリングを開始します。ポーリングはスキャンが無効になるまで続 行されます。

> 詳細については、この章で後に説明される「イメージの転送順序の制 御」および「イメージヘッダの情報」という項を参照してください。

原稿の給紙 フタック i1800 シリーズ スキャナーのユーザーズ ガイドに含まれる 指示に従って、原稿を給紙します。

#### スキャンの無効化 スキャンを無効化することで、ホストがジョブ間の設定 / セットアップの 変更をダウンロードし、特定のエラーを処理できます。

次のいずれかの状態になった場合にも、スキャンが無効化されます。

- まず、電源スイッチを使用して、スキャナーの電源をオンにします。
- ジョブの終了を示すインジケータが、オペレータ コントロール パネ ルのタッチスクリーンから、オペレータに送信されます。
- ホスト コンピュータによって、スキャナー固有のジョブ終了コマン ドが発行されます。
- 障害の復旧が必要なエラーが発生します。
- 注:スキャンが無効になっていると、ホストがスキャンを有効化する まで原稿をスキャンできません。

<span id="page-8-0"></span>エラー処理 スキャナーはさまざまなエラー状態を認識し、報告します。

ホストとタッチスクリーンの両方に報告されるエラーと、ホストまた はタッチスクリーンのいずれかにのみ報告されるエラーがあります。

エラーは、現在のエラーか延期されたエラーとして定義されます。

現在のエラーは、現在のスキャナー コマンドを処理中の問題から発生 します。これには、無効なコマンドの送信、空のイメージバッファから の読込み試行、またはジョブ終了の状態などが含まれます。 1 つ以上の エラーがいつでも延期される可能性があるので、現在のエラーがまず 報告されます。

延期されたエラーは、紙詰まりなどのスキャナー内部のエラー状態か ら発生します。延期されたエラーが発生した可能性がある場合は、現在 のエラーの後に報告されます。

注:低レベルのコマンドと情報は、デバイス ドライバが処理します。以 下の情報は、参照のみを目的として提供されます。

エラーが発生すると、ホストは [ 状態確認ステータス ] を受信します。こ れは、ホストに現在のエラーが 1 つと、おそらく 1 つ以上の延期エラー が発生していることを示しています。ホストは [状態確認ステータス] に 従って、「識別要求」コマンドを使用する必要があります。識別データは、 発生したエラーの種類を示します。

保留になっている以降のデータを受信するには、ホストは「テストユ ニットの準備」コマンドを実行する必要があります。遅延エラーが保留 になっている場合は、「テストユニットの準備」コマンドによって、[ 状 態確認ステータス ] が終了します。 ホストはその後「識別要求」コマン ドを実行する必要があります。テストユニットの準備 コマンドで「正 常」ステータスが返されるまで、「識別要求」の後で「テストユニット の準備」コマンドを実行するという一連のアクションを繰り返す必要 があります。「正常」ステータスは、保留になっているエラー(現在ま たは遅延の両方)がないことを示します。

重要 *:* 任意の時点で、ホストがコマンドに対して「状態を確認」を受信 し、その後「識別要求」コマンドを実行しなかった場合、スキャ ナーはすべての識別データ(現在および遅延の両方)を消去します。

一部のエラー状態では、スキャンが無効になり、原稿の搬送が停止し ます。この種のエラーはタッチスクリーン上で報告されます。これは、 追加のイメージがイメージバッファに入らないようにする一方で、ホ ストが障害復旧活動を行うことで実施されます。

注:スキャナーは、どのイメージがエラーの影響を受けるか受けない かの厳密な判断はできません。

スキャナーを無効化するエラーが発生した場合、ホストはスキャナーを 有効化することなくイメージバッファからイメージを読み取り続ける ことができます。ただし、イメージバッファが空になると、障害復旧を 要求するエラーが生成されます。これにより、ジョブ終了による無効と エラーによる無効が区別されます。ホストによってスキャナーが無効 化された後、オペレータは原稿のスキャンを続行できます。

<span id="page-10-0"></span>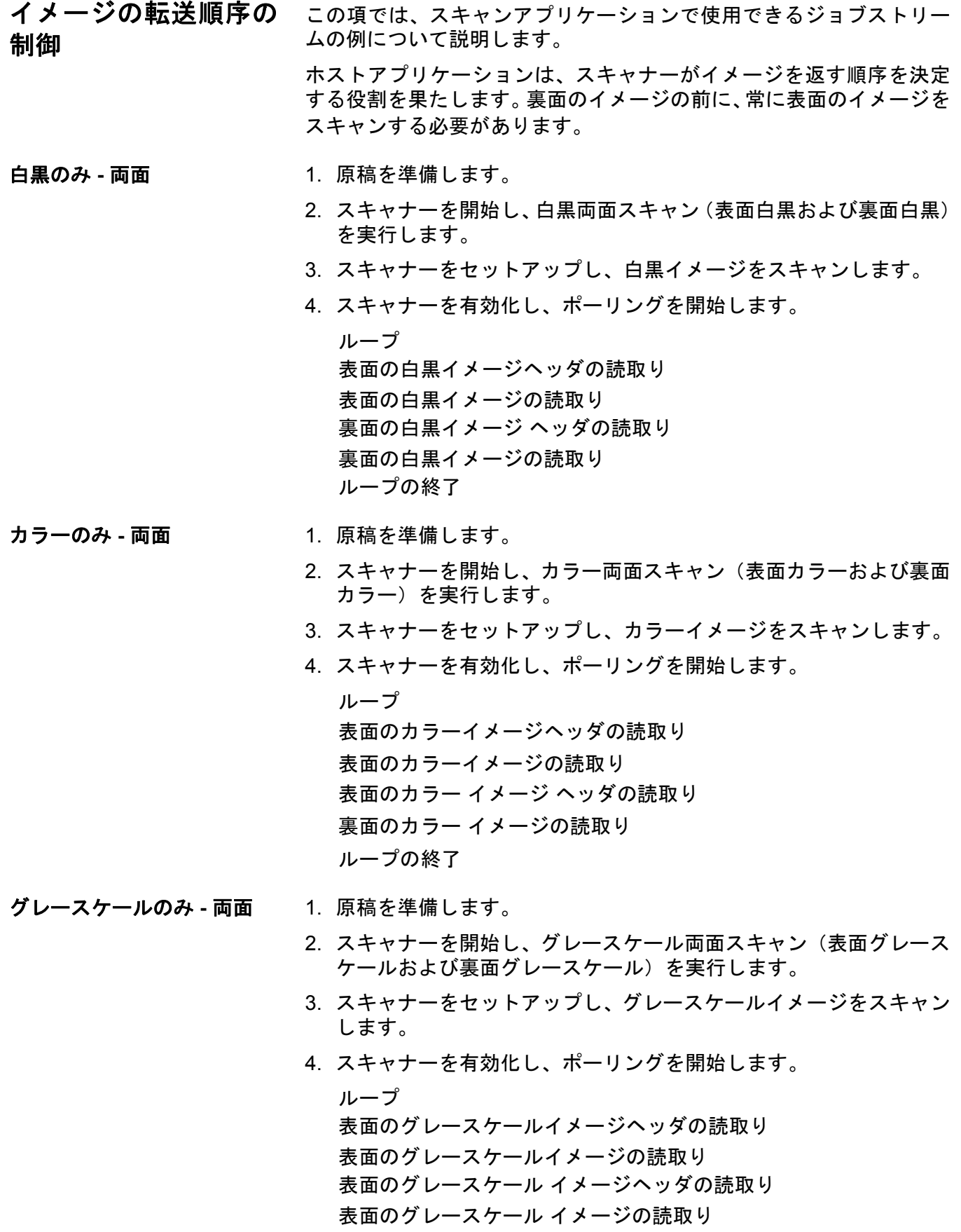

ループの終了

デュアル ストリーム **-** 片面 1. 原稿を準備します。

- 2. スキャナーを開始し、デュアルストリームの片面スキャン(表面白黒 および表面カラー)を実行します。
- 3. 白黒イメージを最初にスキャンするようにスキャナーを設定します。
- 4. スキャナーを有効化し、ポーリングを開始します。

ループ 表面の白黒イメージヘッダの読取り 裏面の白黒イメージの読取り 表面のカラーイメージヘッダの読取り 裏面のカラー イメージの読取り ループの終了

- デュアル ストリーム両面 1. 原稿を準備します。
	- 2. スキャナーを開始し、デュアル ストリーム両面スキャンを実行しま す(表面白黒、表面カラー、裏面白黒、および裏面カラー)。
	- 3. 白黒イメージを最初にスキャンするようにスキャナーを設定します。
	- 4. スキャナーを有効化し、ポーリングを開始します。 ループ 表面の白黒イメージヘッダの読取り 裏面の白黒イメージの読取り 表面のカラーイメージヘッダの読取り 裏面のカラー イメージの読取り 表面の白黒イメージヘッダの読取り 白黒イメージの読取り 表面のカラー イメージ ヘッダの読取り カラー イメージの読取り ループの終了

スキャナーのカラーパッチ 機能を使用して、白黒とカ ラー **/** グレースケール間の 切り替えを行うシングルス トリーム両面

カラーパッチ機能とは、スキャナーを現在のイメージ ストリーム(白 黒)から別のイメージストリーム(カラー)に切り替えるためのトリ ガーとして使われる Type 4 パッチです。

- 1. カラー/ グレースケールの原稿の前後は、パッチ Type 4 を使用して 原稿を準備します。
- 2. 4 つすべてのイメージに対するイメージ処理パラメータを設定しま す。スキャナーを有効化する前に、スキャンする表面および裏面の 白黒イメージのみを選択します。
- 3. カラーパッチを検知したら、両面を入れ替えるようにスキャナーを 設定します。
- 4. スキャンを開始します。

イメージは白黒から開始し、最初のカラーパッチが検出されるとカラー/ グレースケールに変わります。イメージは、次のカラーパッチが検出さ れるまでカラー/ グレースケールのままになります。トグル パッチ シー トのイメージは、パッチ読取りを有効にして、Type 4 のパッチを選択 するまで、ホストには返されません。

- <span id="page-12-0"></span>自動カラー検知機能を使用 して白黒とカラー **/** グレー スケール間で切り替わるシ ングルストリーム両面
	- 1. 4 つすべてのイメージに対するイメージ処理パラメータを設定しま す。スキャナーを起動する前に、スキャンする表面および裏面の白 黒イメージのみを選択します。
		- 2. **[** 低 **]**、**[** 中 **]**、**[** 高 **]**、または **[** カスタム **]** を選択して **[** 自動カラー検 **知機能 | を有効化します。**
		- 3. スキャンを開始します。

スキャナーは、カラーコンテンツを原稿ごとに分析し、白黒またはカ ラー / グレースケールのイメージのいずれを返すのかを決定します。

### <span id="page-13-0"></span>紙詰まりと障害復旧 この項では、紙詰まりと障害復旧に関するアプリケーションロジック の推奨事項について説明します。

スキャナーが有効で紙詰まりやその他の障害が発生した際にポーリン グを行っている場合は、次の手順でスキャンを再開します。

重要 *:* 障害復旧を開始する前に、すべてのヘッダとイメージがイメージ バッファからホストシステムへ転送されていることを確認します。

紙詰まりやその他の障害が発生すると、フィーダと搬送が停止し、スキャ ナーが無効になります。

- 1. スキャナーからすべてのイメージがスキャンされる(イメージバッ ファが空になる)と、スキャンされた最後のイメージがオペレータ に表示されます。
- 2. スキャンされた最後のイメージのイメージ ヘッダを使用して、イメ ージ アドレスとシーケンシャル カウンタを決定します。
- 3. スキャナーを再有効化する前に、+1 を上回る情報を使用して、次の イメージ アドレスとシーケンシャル カウンタをシードします。
- 4. スキャンされる原稿の束をソートして、最後にスキャンに成功した イメージを探すようにオペレータに指示します。最後にスキャンに 成功した原稿以降の原稿をすべて再スキャンする必要があります。
- 5. スキャナーを有効化します。

<span id="page-14-0"></span>イメージファイルの保 存場所 この項では、イメージファイルの保存場所がスキャナーの全体的な処 理能力に与える影響に関する一般的な推奨事項について説明します。 原稿ごとに最高 4 つのイメージファイルを受け取ることができます。ス キャナーからのスキャン時にこれらのファイルをどこに書き込むかの 判断が、スキャナーの全体的な処理能力に影響を与えることがありま す。データの上書きを防止するために、イメージ バッファが 3 分の 2 に 達すると紙の給紙が停止します。スキャンは、バッファ メモリが 3 分の 1 になるまで再開しません。この状態が起こる回数を減らすために、イメ ージファイルをローカルのハードドライブに書き込むようにし、スキャ ン時にネットワーク越しにファイルがリモートドライブへ転送される ことでオーバーヘッドが発生しないようにすることを推奨します。

<span id="page-14-1"></span>バーコ 一ド認識 この項では、バー コードの認識と読取り率の概要を説明します。

i1800 シリーズ スキャナーには、バー コード アクセサリは付属しません。 ホスト システムがバー コード機能を提供します。バー コードの読取 り率に影響を与える可能性のある主なイメージ パラメータは、解像度 です。バーコードアプリケーションには、白黒、グレースケール、また はカラーイメージのいずれかが使用できます。目的の読取り率を達成 するためには、ご使用のソフトウェアの画質に関する推奨または要件 (あるいはその両方)についてのドキュメントを参照してください。

<span id="page-14-2"></span>イメージアドレス イメージ アドレス情報は、オペレータ コントロール パネルのタッチス クリーンで、スキャナーにイメージ アドレスの有効化が設定されてい る場合に限り表示されます。

> i1800 リシーズ スキャナーは、ホストからすべてのイメージ アドレス 機能を受信します。これにはインデクス フォーマット、開始イメージ アドレス、イメージ アドレス フォーマット、およびレベルの規則が含 まれます。

<span id="page-14-3"></span>イメージ アドレス フォー マット イメージ アドレス フォーマットのフィールド数は、1 から 4 まで指定 可能です。各フィールドには 9 文字まで設定できます。イメージ アド レスの長さの合計は、区切り文字を含み 30 文字です。各フィールドで レベル 1、レベル 2、レベル 3、および固定フィールドを使用すること ができ、アプリケーションで明示的に定義しておく必要があります。詳 細は第 3 章または第 4 章(ドライバに応じて)を参照してください。

> フィールドの重要度は、固定、レベル 3、レベル 2、レベル 1 の順(高か ら低)です。イメージ アドレスの定義では、最も重要度が高いフィー ルドが左側になります。たとえば、F321 は有効なフォーマットです。 F123 は有効なフォーマットではありません。

> 4 つのフィールドをすべて使用する必要はありません。 4 フィールドよ り少ない数を使用する場合は、使用しないフィールドの幅を 0 として 指定する必要があります。ゼロ幅のフィールドを、ノンゼロ幅のフィー ルドで囲むことはできません。

> フィールドの定義では、各レベルに 1 フィールドしか割り当てられま せん。たとえば、F21 は有効なフォーマットです。 F11 は有効なフォー マットではありません。

## のイメージ アドレス

<span id="page-15-0"></span>**開始イメージ アドレス / 次** ホスト アプリケーションは、スキャナーに常に開始イメージ アドレスを シードしなければなりません。スキャナーはイメージ ヘッダ内の各イ メージに関連するイメージ アドレスを返します。アプリケーションは このイメージ アドレスを追跡して、スキャナーを再起動する場合に次 のイメージ アドレスを設定するために使用します。

<span id="page-15-1"></span>インデクス作成 ドキュメントをスキャンして、アクセス可能な形式で情報を記録しま す。スキャナーは以下のインデクス スキームを提供します:

- 1 レベル
- 2 レベル
- 2 レベル オフセット
- 3 レベル
- 3 レベル オフセット
- **1** レベルのインデクス付け

1 レベルのインデクス付けでは、各ドキュメントに割り当てられるイ メージアドレスは次のように定義されます。

- フィールド D は、0 より長いフィールド長のレベル 1 のフィールド として定義されます。 たとえば、50 ページの本をスキャンし、イメージ アドレスに固定 フィールドを設定したくない場合は、イメージ アドレスは以下のよ うになります。
- フィールド D のフィールド長は 2 文字で、レベル 1 フィールドとし て定義されます。
- フィールド A、B、および C には 0 文字が含まれています。

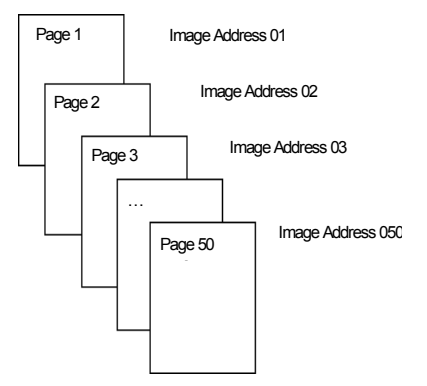

最初のページにはイメージ アドレス 01 が割り当てられます。2 ページ 目にはイメージ アドレス 02 というように、本の最後まで割り当てら れます。

50 ページのどのページも、その固有のイメージアドレスを使って後で 検索することができます。

#### **2** レベルのインデクス付け

2 レベルのヘッダ付けでは、各ドキュメントに割り当てられるイメージ アドレスは次のように定義されます。

- フィールド D(レベル 1)は、フィールド長が 0 より大きいフィール ドとして定義されます。
- フィールド C (レベル 2)は、 フィールド長が 0 より大きいフィール ドとして定義されます。 たとえば、2 章からなる本(第 1 章が 40 ページ、第 2 章が 60 ペー ジ)をスキャンする場合、イメージ アドレスは次のように定義され ます。
- フィールド D の文字長は 3 文字
- フィールド C の文字長は 2 文字
- フィールド B の文字長は 0 文字
- フィールド A の文字長は 0 文字

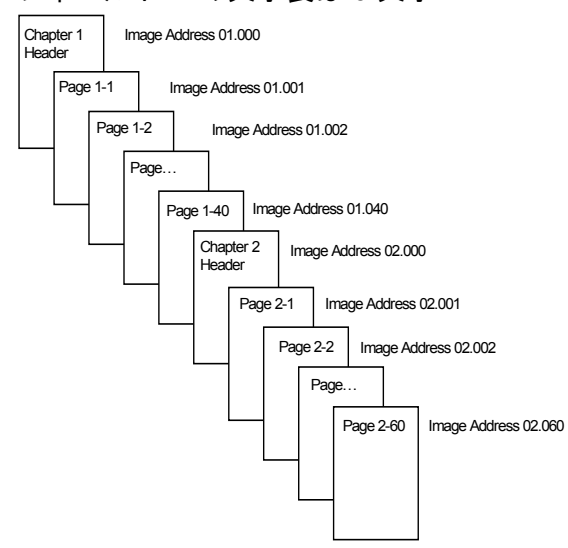

第 1 章のヘッダページには、イメージアドレス 01.000 が割り当てられ ます。第 1 章の最初のページには、イメージアドレス 01.001 が割り当 てられ、 2 ページ目にはイメージアドレス 01.002 が割り当てられま す。以下同様です。

第 2 章のヘッダページには、イメージアドレス 02.000 が割り当てられ ます。第 2 章の最初のページには、イメージアドレス 02.001 が割り当 てられ、2 ページ目にはイメージアドレス 02.002 が割り当てられます。 以下同様です。

どのページも、その固有のイメージアドレスを使って後で検索するこ とができます。

#### **2** レベルオフセットのインデクス付け

2 レベル オフセットのヘッダ付けでは、各ドキュメントに割り当てら れるイメージ アドレスは次のように定義されます。

- フィールド D (レベル 2)は、フィールド長が 0 より大きいフィール ドとして定義されます。 たとえば、2 章からなる本(第 1 章が 40 ページ、第 2 章が 60 ペー ジ)をスキャンする場合、イメージ アドレスは次のように定義され ます。
- フィールド D の文字長は 2 文字
- フィールド C の文字長は 0 文字
- フィールド B の文字長は 0 文字
- フィールド D の文字長は 0 文字

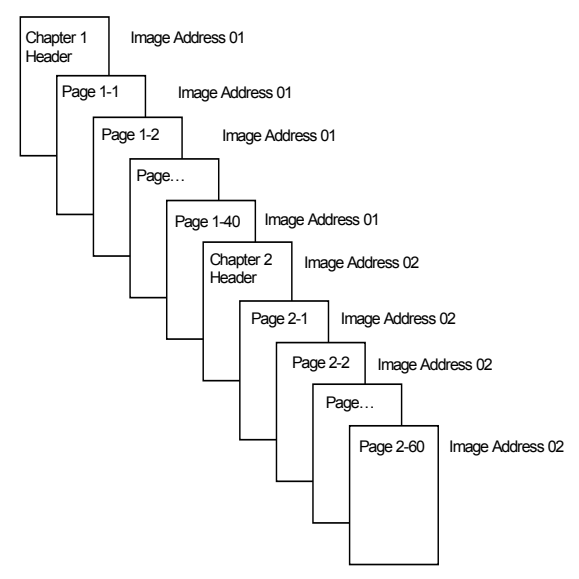

第 1 章のヘッダページには、イメージアドレス 01 が割り当てられます。 第 1 章の残りのページにも、イメージアドレス 01 が割り当てられます。

第 2 章のヘッダページには、イメージアドレス 02 が割り当てられます。 第 2 章の残りのページにも、イメージアドレス 02 が割り当てられます。

章のヘッダページは、それぞれ固有のイメージ アドレスを使って後で 検索することができます。章内のページを検索するには、章ヘッダを最 初に検索して、次に章の残りのページを手動でスクロールします。

#### **3** レベルのインデクス付け

3 レベルのヘッダ付けでは、各ドキュメントに割り当てられるイメージ アドレスは次のように定義されます。

- フィールド D (レベル 1)は、フィールド長が 0 より大きいフィール ドとして定義されます。
- フィールド C (レベル 2) は、フィールド長が 0 より大きいフィール ドとして定義されます。
- フィールド B (レベル 3)は、フィールド長が 0 より大きいフィール ドとして定義されます。
- フィールド A は必要に応じて固定フィールドとして定義することが できます。

たとえば、2 部からなる本 (第 1 部は 40 ページずつの 2 つの章で 構成され、第 2 部は 120 ページの 1 つの章で構成)をスキャンする 場合、イメージ アドレスは次のように定義されます。

- フィールド D の文字長は 3 文字
- フィールド C の文字長は 2 文字
- フィールド B の文字長は 1 文字
- 固定フィールドの文字長は 0 文字

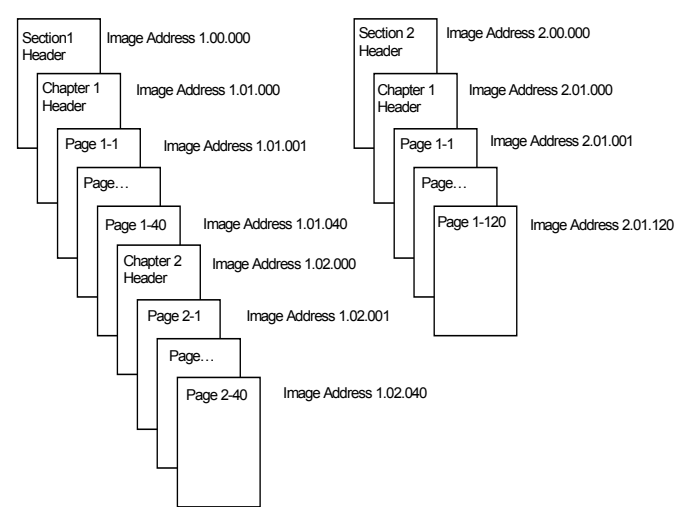

第 1 部のヘッダページには、イメージアドレス 1.00.000 が割り当てら れます。第 1 部第 1 章のヘッダページには、イメージアドレス 1.01.000 が割り当てられます。この章の各ページには、1.01.001 から 1.01.040 までのイメージアドレスが割り当てられます。第 1 部第 2 章 のヘッダページには、イメージアドレス 1.02.000 が割り当てられます。 この章の各ページには、1.02.001 から 1.02.040 までのイメージ アドレ スが割り当てられます。

第 2 部のヘッダページには、イメージアドレス 2.00.000 が割り当てら れます。第 2 部第 1 章のヘッダページには、イメージアドレス 2.01.000 が割り当てられます。この章の各ページには、2.01.001 から 2.010.120 までのイメージアドレスが割り当てられます。

どのページも、その固有のイメージアドレスを使って後で検索するこ とができます。

#### **3** レベルオフセットのインデクス付け

3 レベルオフセットのヘッダ付けでは、各ドキュメントに割り当てられ るイメージ アドレスは次のように定義されます。

- フィールド D (レベル 2)は、 フィールド長が 0 より大きいフィール ドとして定義されます。
- フィールド C (レベル 3) は、フィールド長が 0 より大きいフィール ドとして定義されます。 たとえば、2 部からなる本 (第 1 部は 40 ページずつの 2 つの章で 構成され、第 2 部は 120 ページの 1 つの章で構成)をスキャンする 場合、イメージ アドレスは次のように定義されます。
- フィールド D の文字長は 2 文字
- フィールド C の文字長は 1 文字
- フィールド B の文字長は 0 文字
- フィールド A の文字長は 0 文字

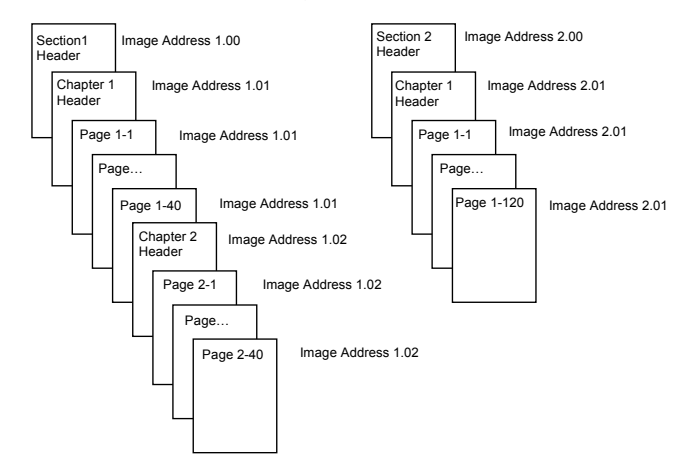

第 1 部のヘッダページには、イメージアドレス 1.00 が割り当てられま す。第 2 部第 1 章のヘッダページには、イメージアドレス 1.01 が割り 当てられます。第 1 章の残りのページにも、イメージアドレス 1.01 が 割り当てられます。第 2 部第 2 章のヘッダページには、イメージアド レス 1.02 が割り当てられます。第 2 章の残りのページにも、イメージ アドレス 1.02 が割り当てられます。

第 2 部のヘッダページには、イメージアドレス 2.00 が割り当てられま す。第 2 部第 1 章のヘッダページには、イメージアドレス 2.01 が割り 当てられます。第 1 章の残りのページにも、イメージアドレス 2.01 が 割り当てられます。

部または章のヘッダページは、それぞれ固有のイメージアドレスを 使って後で検索することができます。章内のページを検索するには、章 ヘッダを最初に検索して、次に章の残りのページを手動でスクロール します。

<span id="page-20-0"></span>ドキュメントレベル変更の 管理 前述のヘッダ作成の例で、1 つのグループの中でドキュメント レベル がどのように変更されるかを説明しました。以下の 4 つのドキュメン ト イメージ レベルがあります:3、2、1、0 です。

ドキュメント レベルの設定や変更にはいくつかの方法があります:

- タッチスクリーンでイメージ アドレス レベルを変更できます。該当 するボタンをタッチすると、イメージ アドレス レベルがレベル 1、 レベル 2、またはレベル 3 に上がります。
- 新しいイメージアドレスをホスト PC から送信することができます。
- パッチ リーダを使用することができます。特定のパッチを含んだド キュメントをフィードすることにより、ドキュメント レベルが変更 されます。
- 新規バッチを開始すると、イメージアドレスレベルがそれに応じて 変更されます。

上記の方法により設定または変更しない場合、ドキュメント レベルは、 レベルの規則(レベル 2 の次はレベル 1 など)に基づいて自動的に設 定されます。スキャナーのセットアップ中に定義されます。

以下の図は、ドキュメント レベルの設定または変更方法を示したもの です。

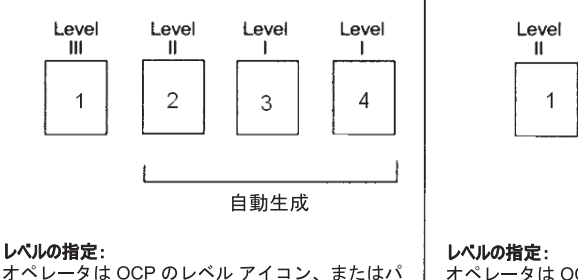

Level

 $\mathbf{I}$ 

 $\mathfrak{Z}$ 

-<br>オペレータは OCP のレベル アイコンを使用して、 レベル II を選択します (レベル | ドキュメントは、 準拠するレベルの規則を使用して自動生成)。

Level

 $\mathbf{I}$ 

 $\overline{c}$ 

自動生成

L

Level

 $\blacksquare$ 

3

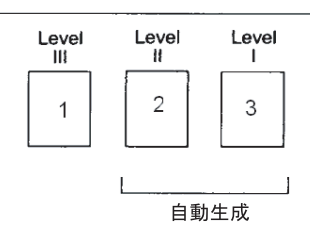

レベルの指定:

-<br>オペレータは OCP のレベルアイコン、またはパ ..<br>ッチ II ドキュメントを使用して、レベル II を選<br>択します(レベル 1 ドキュメントは、準拠する レベルの規則を使用して自動生成)。

ッチ III ドキュメントを使用して、レベル III を選

**択します(レベルⅡおよび1のドキュメントは、** 

Level

 $\mathbf{I}$ 

 $\overline{2}$ 

自動生成

準拠するレベルの規則を使用して自動生成)

Level

 $\mathbf{H}$ 

1

レベルの指定:

オペレータはOCPのレベルアイコンを使用して、 レベルIIを選択します(レベルIIおよびIドキュメン トは、準拠するレベルの規則を使用して自動生成)。

ドキュメント レベル情報が各イメージ ヘッダに送信されます。

<span id="page-21-0"></span>レベルの規則 レベルの規則は、過去のドキュメントのレベルに基づき、ドキュメント イメージ アドレスを自動制御する方法です。レベル 3 のヘッダ スキー ムでは、アプリケーションはレベル 3、レベル 2、レベル 1 が準拠する レベルの規則をたとえば以下のように定義する必要があります。

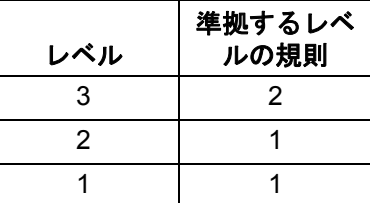

準拠するレベルの規則は、それより低いレベルを自動的にドロップす るために使用します。上位レベルに戻るには、通常、パッチまたは次の イメージ アドレスのアプリケーション制御を使用します。

<span id="page-21-1"></span>**印刷文字列の制御 ホストアプリケーションは、スキャナーの印字文字列機能のフル制御お** よびアクセスが可能です。さらに印字文字列情報は、イメージヘッダを 使用してホストに返されます。

#### 印字文字列の書式設定 • 最大文字長 – 40。

- 文字セット ⎯ 特殊文字を含む英数字全体。
- 注:日本語を正しく表示するには、Microsoft Global IME 5.01 for Japanese - with Language Pack, English Language Version のイン ストールによって設定された MS ゴシックをフォントに使用する 必要があります。これは、 http://www.microsoft.com/ms download/ iebuild/ime5\_win32/en/ime5\_win32htm で入手できます。
- 先端からの距離 ⎯ 最低 0.35 インチ。
- ½ インチ以内の端の部分に試験的に印刷可能。

<span id="page-21-2"></span>**電子的色抜き i1800 シリーズ スキャナーでは、ランプを変更せずにドロップアウト** イメージを作成できます。赤色、緑色、青色のドロップアウト機能を選 択できます。一度にドロップアウトできるのは 1 色のみです。このド ロップアウトの機能は、従来のカラーランプ方式を使用する際のカ ラードロップアウト機能に相当します。

> 電子カラードロップアウトは、OCR または ICR アプリケーションで使 用されます。画質の特性に関する推奨事項については、ベンダーのド キュメントを参照してください。

電子カラードロップアウトは白黒イメージにのみ適用されます。

電子カラードロップアウトは、次の 4 つのパラメータに影響されます。 しきい値 / フィルタスレッショルド / 背景値 / 背景、コントラスト %、 およびしきい値

以下の表に、赤、緑、および青のドロップアウト オプションで使用でき る Pantone カラーを示します。

各カラーに 2 つのパフォーマンス区分があります。完全なドロップア ウトが可能なカラーと、完全なドロップアウトに非常に近いカラーで す。この値は、標準の Pantone Matching System® Colors ガイド(コー ティングなし、175 線画面)を使用して確立できます。使用しているド キュメントの背景が明るい白でない場合は、異なる結果になることが あります。デフォルト値は次のとおりです。

- コントラスト **%** = 0
- しきい値 = 90
- カラーフィルタ = 175

背景 = 245 — この値は、原稿の背景色と一致するように設定する必要 があります。

解像度 = 200 dpi

上記の値による結果が望ましくない場合、適宜値を変更する必要があ ります。

赤色のドロップアウト 次のリストは、赤色のドロップアウト オプションで使用できる Pantone の色見本です。

| 100U | 114U        | 1225U | 1365U | 169U  | 210U  | 2562U | 395U  |
|------|-------------|-------|-------|-------|-------|-------|-------|
| 101U | 115U        | 1235U | 141U  | 176U  | 217U  | 372U  | 3935U |
| 102U | 116U        | 127U  | 148U  | 1765U | 223U  | 379U  | 3945U |
| 黄U   | 120U        | 128U  | 149U  | 1767U | 230U  | 380U  | 3955U |
| 106U | <b>121U</b> | 129U  | 150U  | 182U  | 236U  | 386U  |       |
| 107U | 122U        | 134U  | 1485U | 189U  | 2365U | 387U  |       |
| 108U | 123U        | 135U  | 155U  | 1895U | 243U  | 388U  |       |
| 109U | 1205U       | 1345U | 1555U | 196U  | 250U  | 393U  |       |
| 113U | 1215U       | 1355U | 162U  | 203U  | 256U  | 394U  |       |

赤色のドロップアウト:完全なドロップアウト。

赤色のドロップアウト – 完全に近いドロップアウト

| 130U        | 1505U        | 165U  | 177U    | 184U  | 199U | 225U   | 2395U       |
|-------------|--------------|-------|---------|-------|------|--------|-------------|
| 136U        | オレンジ<br>021U | 166U  | 178U    | 185U  | 204U | ルビン赤 U | ローダミン<br>赤U |
| <b>137U</b> | 156U         | 1625U | 179U    | 190U  | 205U | 226U   | 244U        |
| 138U        | <b>157U</b>  | 1635U | 1775U   | 191U  | 206U | 231U   | 245U        |
| 1375U       | 158U         | 1645U | 1785U   | 192U  | 211U | 232U   | 246U        |
| 142U        | 1565U        | 1655U | 1788U   | 1905U | 212U | 237U   | 251U        |
| 143U        | 1575U        | 1665U | 1777U   | 1915U | 213U | 238U   | 252U        |
| 144U        | 1585U        | 170U  | 1787U   | 1925U | 218U | 239U   | 257U        |
| 151U        | 163U         | 171U  | 赤 932 U | 197U  | 219U | 2375U  | 365U        |
| 1495U       | 164U         | 172U  | 183U    | 198U  | 224U | 2385U  | 396U        |

### 緑色のドロップアウト – 完全なドロップアウト

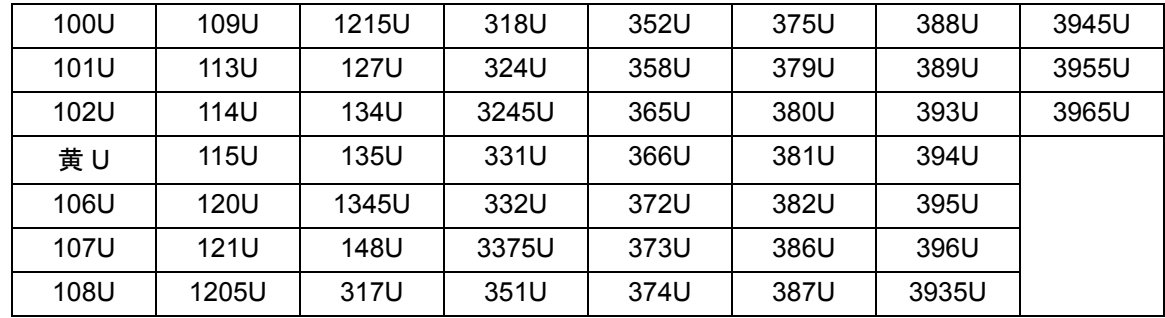

### 緑色のドロップアウト – 完全に近いドロップアウト

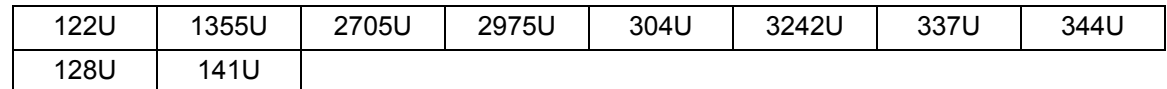

### 青色のドロップアウト — 完全なドロップアウト

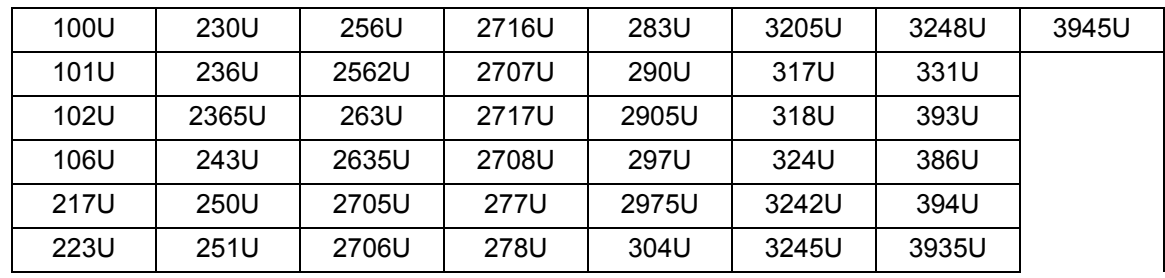

### 青色のドロップアウト –– 完全に近いドロップアウト

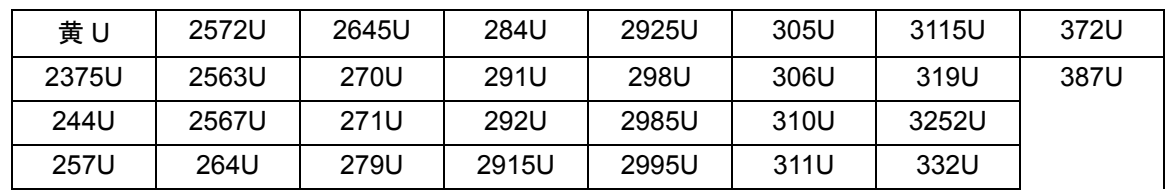

<span id="page-24-0"></span>イメージヘッダの情報 イメージヘッダは、スキャナーによってスキャンされたイメージごと に関連付けられています。次のリストは、イメージヘッダ内に含まれる 情報です。

イメージの長さ ⎯ イメージのサイズ。

イメージ **ID** ⎯ イメージが表面白黒、裏面白黒、表面カラー、または裏 面カラーのいずれであるかを示します。

解像度 — スキャナーは選択されたスキャナー イメージの解像度を ドット数 / インチで記録します。

**X** 軸左上 ⎯ イメージの左上隅へのピクセル水平オフセット。詳細につ いては、次の項、「ゾーン プロセッシング」を参照してください。

**Y** 軸左上 ⎯ イメージの左上隅へのピクセル垂直オフセット。詳細につ いては、次の項、「ゾーン プロセッシング」を参照してください。

幅 — スキャナーは、イメージ内のドット数 / 行を記録します。幅は、 行 長とも呼ばれます。

長さ — スキャナーは、イメージ内の行数 / ページを記録します。 長さ は、ページ長とも呼ばれます。

ビット **/** ピクセル ⎯ ビット / ピクセルは、白黒イメージでは 1 に相当 します。グレースケールイメージでは 8、カラーイメージでは 24 です。 ビット / ピクセルは、*ピクセルの深さ*とも呼ばれます。

圧縮タイプ — スキャナーは使用される圧縮タイプを記録します。 白黒イ メージ用の値は次のとおりです。圧縮なし、グループ III、グループ III 2D、 またはグループ IV。グレースケールイメージまたはカラーイメージ用の 値は、圧縮なしまたは JPEG です。

極性 — スキャナーは、イメージ極性を記録します。 白色のピクセルは、 0 または 1 で示されます。

自動傾き修正 — イメージ ヘッダは、スキャナーによる自動傾き修正の 実行有無を反映します。自動傾き修正が有効であると、イメージヘッダ には原稿が自動傾き修正されたかどうかについても示されます。自動 傾き修正の最大角度は 44.9 度です。

傾き角度 – イメージへッダは、スキャンされたイメージ用に決定され た傾き角度を記録します。傾き角度が激しすぎると自動傾き修正が行 われないことがあります。

スキャナーが傾き角度を決定できないと、イメージは自動傾き修正され ません。イメージヘッダの傾き角度のフィールドは 0 に設定されます。

イメージ アドレス レベル (ドキュメント レベル) — ドキュメント レ ベルは、オペレータが以下を使用して割り当てます。

• レベル キー、

- パッチ リーダが有効な場合はパッチ、
- 次のイメージ アドレスを設定するホスト アプリケーション、または
- 準拠するレベルの規則。

イメージ ヘッダで返される値は、ドキュメント レベルを反映していま す。この値はレベル 1、レベル 2、レベル 3、またはレベル 0 です。

注:レベル 0 は、パッチ タイプ T、1、4、および 6 を含むドキュメン トに割り当てられます。

ドキュメント レベルは、ホスト アプリケーションがイメージのソート や破棄のために使用します。たとえば、レベル 0 の全ドキュメントが パッチ シートの場合、これらのイメージを削除できます。

イメージ アドレス – スキャナーがイメージ アドレスをスキャン済み ドキュメントに割り当てます。イメージ アドレスは、ホスト アプリ ケーションで定義したヘッダ フォーマットに基づきます。イメージ ア ドレスとフォーマットに関する詳細は、第 3 章または第 4 章(ドライ バに応じて)を参照してください。

印刷文字列 — 原稿に印刷される実際の文字列がイメージ ヘッダに含 まれて返されます。この文字列の長さは、最大 40 文字まで可能です。 印刷文字列は、ホストアプリケーション内で定義されます。この情報を 使用して、このドキュメントに割り当てられたイメージ アドレスが、 ページに印刷されるテキストと一致していることを確認します。

シーケンシャル カウンタ – スキャナーは原稿ごとに一意のシーケン シャル ID 番号を割り当て、イメージヘッダに含んで返します。ホスト アプリケーションによって、このカウンタの開始値の設定が制御され ます。

パッチ タイプ ⎯ スキャナーはドキュメントのイメージ ヘッダ内で認 識されるパッチ タイプを示します。どのパッチ タイプも認識されな い、またはパッチ読取りが無効な場合は、この値はゼロになります。ト ランスファー パッチ タイプは 99 の値を返します。1 ~ 6 のパッチ タ イプには、1 ~ 6 の値がそれぞれ返されます。

注:トグル パッチ イメージがホストに返された場合は、イメージ ヘッ ダは Type 4 のパッチを示します。

ゾーンプロセッシング アプリケーションの中には、一部のイメージをカラーまたはグレース ケールで、残りのイメージを白黒のフォーマットで保存するよう要求 するものがあります(これにより、イメージ全体をカラーまたはグレー スケールで保存しないので保存領域を節約できます)。ゾーンプロセッ シングは、ドキュメントの左上隅から相対的に指定される固定クロッ ピングウィンドウ(ゾーン)処理です。オペレータは、ホストアプリ ケーション経由でそのエリアをカラー/グレースケールで処理するか白 黒で処理するか選択することができます (白黒とカラー/ グレースケー ルを別のウィンドウに定義することもできます)。イメージの表面と裏 面でそれぞれ異なるゾーンを選択できます。

この機能は、自動クロッピングと合わせて使用できます。

以下に、カラーゾーンを生成する例を示します。

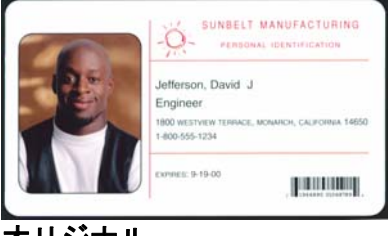

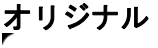

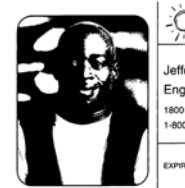

SUNRELT MANUFACTURING PERSONAL IDENTIFICATION Jefferson, David Engineer 1800 westwey -800-555-1234 us: 9-19-00 **THE REAL** 

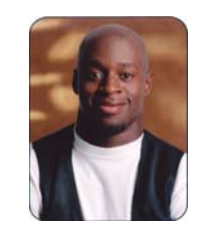

白黒イメージ けいしゃ ジーンプロセッシング

- 1. 原稿を準備します。
- 2. スキャナーを開始し、デュアルストリームの片面スキャン(表面白 黒および表面カラー)を実行します。
- 3. 白黒イメージを最初にスキャンするようにスキャナーを設定します。
- 4. 表面の白黒を自動クロッピングにセットアップします。
- 5. 表面のカラーを相対クロッピングにセットアップします。
- 6. スキャナーを有効化し、ポーリングを開始します。
- ループ

表面の白黒イメージヘッダの読取り 白黒イメージの読取り(フル イメージを返します) 表面のカラーイメージヘッダの読取り 裏面のカラー イメージの読取り(カラー ゾーンのみ返します)

ループの終了

### <span id="page-27-0"></span>プログラム可能なキー オペレータは、スキャナーが使用可能なときにプログラム可能なキーを 利用できます。タッチスクリーンに、各プログラム キーと関連付けられ た機能が表示されます。プログラム可能なキーには、次の機能を割り当 てることができます。

- スキャナー機能なし (デフォルト)
- バッチの終了
- 重送をスキップ
- 印刷をスキップ
- パッチ検知をスキップ

### <span id="page-27-1"></span>パッチ読取り イメージ アドレスと関連付けらたパッチ読取り情報は、オペレータ コ ントロール パネルのタッチスクリーンで、スキャナーのイメージ アド レスが有効に設定されている場合に限り適用されます。

パッチ読取りによって、ホスト PC やタッチスクリーンでの操作を行 わずに、ドキュメントのイメージ アドレス (IA) 情報を瞬時に変更で きます。パッチ コード付きのすべてのドキュメントがイメージ処理さ れるので、スキャナーで自動的に削除できません。

<span id="page-27-2"></span>パッチ コードのタイプ アパッチ コードはパッチ コードが添付されたドキュメント (またはトラ ンスファー パッチの場合は次のドキュメント)の IA レベルを変更する ことができます。そして、この種の変更が、準拠するレベルの規則を使 用して計算した IA に上書きされます。

#### **Type 3** のパッチ コード

Type 3 のパッチ コードがドキュメント上で検知された場合に、イメー ジ ヘッダに反映されます。 Type 3 のパッチ コードを含むドキュメン トは、レベル 3 のドキュメントと見なされます。そのドキュメントの IA はレベル 3 のフィールドを増分し、レベル 2 と 1 のフィールドを 0 に設定することで(レベル2と1のフィールドに0より大きい値が定 義されている場合)再計算することができます。イメージ ヘッダ内の ドキュメント レベルとパッチ タイプは 3 として返されます。

#### **Type 2** のパッチ コード

ドキュメント上で Type 2 のパッチ コードが検知された場合に、イメー ジ ヘッダに反映されます。 Type 2 のパッチ コードを含むドキュメント は、レベル 2 のドキュメントと見なされます。そのドキュメントの IA は レベル 2 のフィールドを増分し、レベル 2 のフィールドを 1 に設定す ることで(レベル 1 のフィールドに 0 より大きい値が定義されている場 合)再計算することができます。このドキュメントのイメージ ヘッダ内 のドキュメント レベルとパッチ タイプは 2 として返されます。

#### トランスファー パッチ コード

トランスファー パッチ コードがドキュメント上で検知された場合に、 イメージ ヘッダに反映されます。トランスファー パッチ コードを含 むドキュメントは、レベル 0 のドキュメントと見なされます。トランス ファー パッチの次のドキュメントの IA レベルが、過去に設定されてい るレベルに割り当てられます(レベル 2、またはレベル 3)。スキャナー は、トランスファー パッチを含むドキュメントに印刷できません。ト ランスファー パッチを含むドキュメントのイメージ ヘッダ内では、ト ランスファー パッチ定義を反映するために、ドキュメント レベルが *0* として、パッチ タイプが *T* として返されます。トランスファー パッチ ドキュメントの後のドキュメントでは、トランスファー パッチ定義に よってイメージ ヘッダ内にドキュメント レベル 2、または 3 が含まれ、 検出したパッチは反映されません。

#### カラーパッチ機能

カラーパッチ機能とは、スキャナーを現在のイメージ ストリーム(白黒) から別のイメージ ストリーム(カラー)に切り替えるためのトリガーと して使われるタイプ 4 パッチです。このロジックは、スキャナー内部で 行われます。トグル パッチ シートのイメージは、パッチ読取りを有効に して、タイプ 4 のパッチを選択するまで、ホストには返されません。こ のパッチの一般的な用法は、主に白黒で、一部だけカラー コンテンツを 含むようなドキュメント セットが考えられます。カラー ドキュメント の前後にトグル パッチシートを配置することで、スキャナー中に追加の 操作を行わなくても、瞬時に白黒からカラーへ、そしてその逆に切り替 えることができます。

注:カラーパッチ機能を使用して、白黒からグレースケール、または その逆への切り替えを行うこともできます。

#### 追加のパッチ コード

追加のパッチ コードをドキュメント スタックに挿入することで、ワー クフローに依存した任意の種類の処理をホストに実装させることがで きます。 追加のパッチは 1、 4、および 6 のパッチ タイプです。

追加のパッチを検知したら、ドキュメントはレベル0のドキュメント と見なされ、IA の変更は発生しません。イメージ ヘッダは、検知した パッチに一致するパッチ タイプを返すことで、これが追加のパッチ ド キュメントであることを示します。スキャナーはこのような追加の パッチを含むドキュメントには印刷しません。

バッチ処理 いちゃん バッチ情報は、オペレータ コントロール パネルのタッチスクリーン で、スキャナーにイメージ アドレスの有効化が設定されている場合に 限り表示されます。

> バッチ処理では、スキャナーは特定の IA レベルで指定されたドキュメ ント数のスキャンを行った後、特定の機能を実行することができます。

> バッチ処理はホスト ソフトウェアによって有効化、または無効化する ことができます。ホスト ソフトウェアによって、カウントするレベル と、バッチを指定するドキュメント数を制御します。

> バッチ開始機能はホストによって制御され、新しいバッチの開始時の 動作を決定します。これはレベル 1、2、または 3 への移動に設定する ことができ、その結果、IA が再計算されます。バッチ開始機能にも、機 能なしを設定することができます。

> バッチ終了機能はホストによって制御され、バッチ カウントに達した場 合の動作を決定します。選択肢は [ フィーダの停止 ]、[ ジョブの終了 ]、 または [続行して新規バッチを開始] です。機能も割り当てることができ ます。

> バッチあたりのドキュメント数やカウントするイメージ アドレス レ ベルを定義することによって、ホスト アプリケーションは、バッチが 有効かどうかを確認します。

<span id="page-30-1"></span><span id="page-30-0"></span>

設置 TWAIN データソースがスキャナーに同梱されています。データソース は CD からインストールできます。

1. CD を CD-ROM ドライブに挿入します。

2. setup.exe ファイルをダブルクリックします。

3. 各画面上に表示された指示に従います。

インストールが完了したら、ホスト PC 上にアプリケーションソフト ウェアをインストールします。

スキャンバリデーションツールというサンプル TWAIN データソース アプリケーションもインストールに含まれています。このアプリケー ションは、スキャナーの機能を検証するのに使用できます。この章のス クリーンショット(スキャンバリデーションツールのもの)は、独自 の設定のショートカット作成時に1 つのオプションとして使用できる、 TWAIN データ ソースのグラフィカル ユーザ インタフェースについて 説明しています。

<span id="page-30-2"></span>

**概要 フッシン スキャナは、幅広い電子イメージを出力することができます。** これは、お使いのスキャナーアプリケーションに接続されている TWAINデータソースを使用して実行できます。 TWAINデータソースは お使いのスキャンアプリケーションにスキャナーをリンクさせるス キャンシステムの一部です。

> TWAIN データソースを使用する場合、コダック スキャナーメインウィ ンドウには [ 設定のショートカット ] が一覧表示されます。それぞれの [設定のショートカット] は特定のイメージとデバイス設定のグループで す。提供されている設定のショートカットは、一部の一般的な電子イ メージ出力を表しています。どの [設定のショートカット] も希望に満た ない場合は、カスタマイズした設定のショートカットを作成できます。

> この章では、TWAIN データソースのタブに含まれるオプションを使っ たスキャナーの機能について説明しています。 TWAIN データソースを 使用している場合は、ここで説明している手順に従ってスキャナーを 設定してください。 ISIS ドライバを使用している場合は、第 4 章、「*ISIS* ドライバの使用」を参照してください。

<span id="page-31-0"></span>ツールへのアクセス

- スキャンバリデーション 1. **[** スタート **]>[** プログラム **]>[Kodak]>[Document Imaging]>[Scan Validation Tool]** を選択します。
	- 2. [ ドライバの種類 ] ボックスから **[TWAIN]** を選択します。
	- 3. **[** ドライバ **]** ボックスから **[** コダック スキャナー:**i1800** を選択し て、**[OK]** をクリックします。

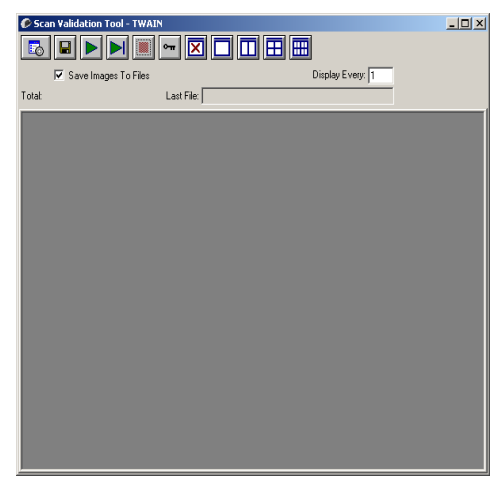

4. [ スキャナ ] アイコンを選択します。

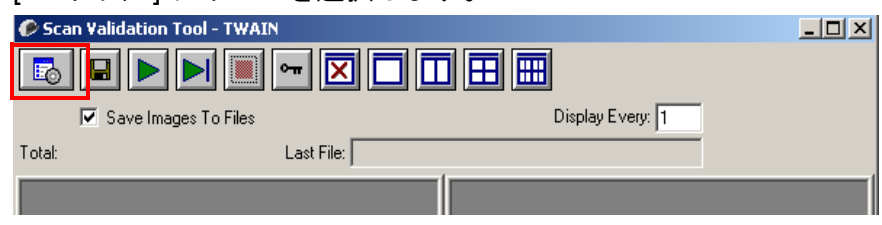

コダック スキャナーメイン画面が表示されます。

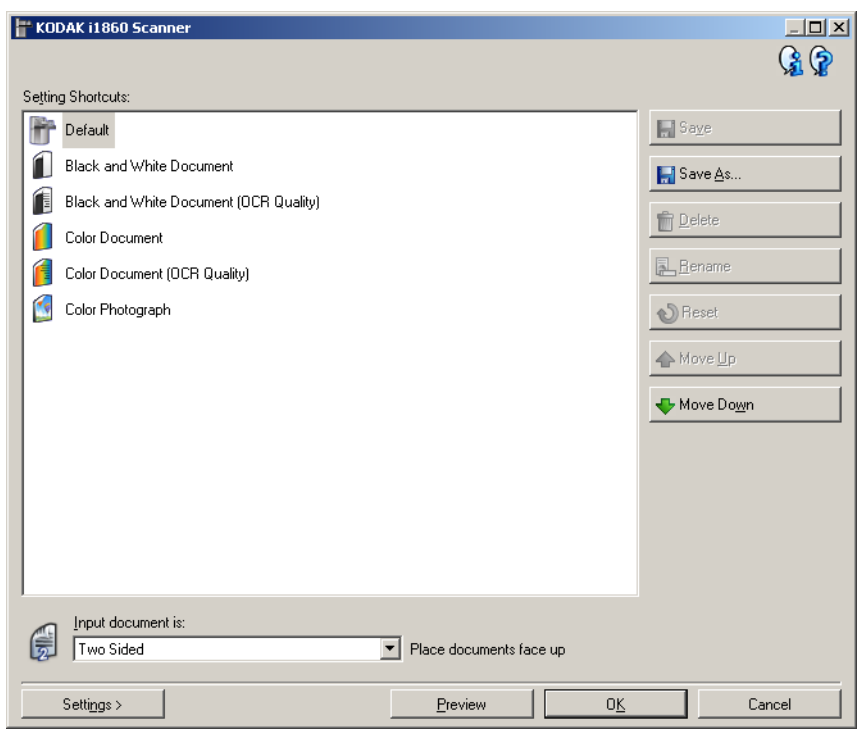

TWAIN インタフェースは、次の 3 つのメインセクションに分かれてい ます。

- イメージ 設定:コダック スキャナーメインウィンドウの *[* 設定 *]* ボ タンををクリックすると、イメージ設定ウィンドウが表示されます。 このウィンドウの [ 一般 ]、[ サイズ ]、[ 調整 ]、[ 拡張機能 ] タブを 使って、イメージ処理パラメータを設定することができます。
- デバイス設定:[デバイス ] ボタンは、イメージ設定ウィンドウにあ ります。このウィンドウの [ 一般 ]、[ プリンタ ]、[ 重送 ]、[ イメージ アドレス ]、[ バッチ ] および [OCP] タブを使用して、すべてのスキャ ナー コントロール機能を設定できます。
- 診断:[ 診断 ] ボタンは、デバイス設定ウィンドウにあります。この ウィンドウからスキャナーの診断機能にアクセスできます。[診断] ウィンドウには [ 一般 ]、[ デバッグ ]、[ ログ ] のタブがあります。

# <span id="page-33-0"></span>インウィンドウ

*コダック* スキャナーメ<sub>ニクグック スキャナーメインウィンドウは、 スキャナーのユーザーイン</sub> ターフェースのホームウィンドウです。**[**設定のショートカット**]**、**[OK]/ [** スキャン **]** の順に選択してスキャンできます。

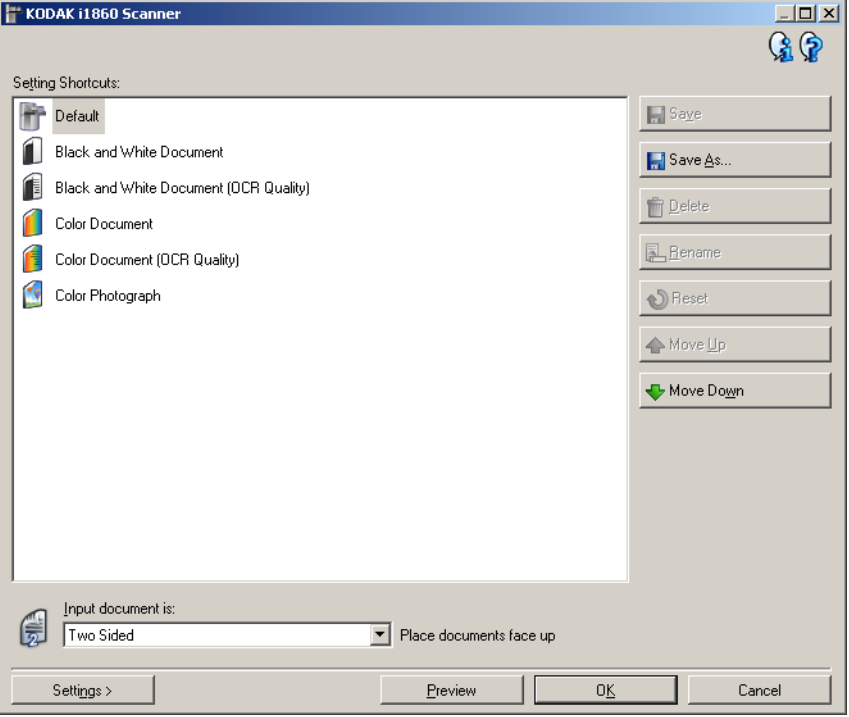

設定のショートカット – 設定のショートカットを一覧表示します。次の ショートカットが用意されています。

- デフォルト スキャナーのデフォルト設定
- 白黒ドキュメント
- 白黒ドキュメント(**OCR** 品質)
- カラードキュメント
- カラードキュメント(**OCR** 品質)
- カラー写真

注:

- 電子イメージを OCR アプリケーションで処理する場合は、 [OCR 品 質 ] を選択します。
- [設定のショートカット] を変更してその変更を保存していない場合、 [ 設定のショートカット ] に < *変更済み* > というテキストが付き、名 前が斜体で表示されます(例:*\** デフォルト *<* 変更済み *>*)。

入力ドキュメントのタイプ — 原稿のどちらの面に関する電子イメー ジ情報を出力するか選択できます。

- 両面:原稿の両面をスキャンします。
- 片面表 :原稿の表面のみスキャンします。
- 片面裏:原稿の裏面のみスキャンします。

注:

- 入力エレベータではスキャンする原稿の面を上にセットしてくだ さい。
- *[* 両面 *]* および *[* 片面裏 *]* オプションは、両面スキャナーモデルでの み利用できます。

保存 – 選択した [ 設定のショートカット ] に対して行った変更を保存 します。これは、ユーザーが作成したショートカットに対してのみ利用 できます。

名前を付けて保存 ––[名前を付けて保存 ] ウィンドウが表示され、現在 の設定を新しい [ 設定のショートカット ] として保存します。

削除 — 選択した [ 設定のショートカット ] を削除します。この場合、確 認を求めるメッセージが表示されます。これは、ユーザが作成した ショートカットに対してのみ利用できます。

名前の変更––「設定のショートカット1の名前を変更できます。これは、 ユーザーが作成したショートカットに対してのみ利用できます。

リセット – 選択した [設定のショートカット]への変更を元に戻しま す。これは、ユーザが変更したショートカットに対してのみ利用できま す(例:*<* 変更済み *>* というテキスト付きの斜体のショートカット)。

上に移動 – 選択した設定のショートカットを、リスト中の1つ上の場 所に移動します。設定のショートカットを移動すると、再び移動しない 限り、移動先の場所にそのショートカットが表示されます。

下に移動 – 選択した設定のショートカットを、リスト中の1つ下の場 所に移動します。設定のショートカットを移動すると、再び移動しない 限り、移動先の場所にそのショートカットが表示されます。

設定 –– [ イメージ設定 ] ウィンドウで、選択した [ 設定のショートカッ ト ] を変更することができます。このウィンドウから、デバイス設定お よび診断ウィンドウにもアクセスできます。

プレビュー–– スキャンを開始すると、プレビュー領域にイメージ設定 ウィンドウにスキャンされたイメージが表示されます。表示されたイ メージは、現在のショートカット設定に基づくサンプルです。

**OK/スキャン** - このオプションを選択すると、保存されていない変更を 保存するようメッセージが表示されます。

注:このボタンが [OK] の場合、保存されていない変更は現在のスキャ ンセッションの影響を受けます。

キャンセル - 変更内容を保存せずに、コダック スキャナーメインウィ ンドウを閉じます。

#### 情報アイコン

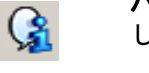

バージョン情報:スキャナーのバージョンと著作権情報を表示 します。

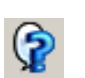

ヘルプ:現在表示されているウィンドウのヘルプ情報を表示し ます。
イメージ設定ウィン ドウ

イメージ設定ウィンドウでは、利用可能なタブを使用してイメージ処 理オプションを定義できます。イメージ設定に使用される値は、選択さ れた設定のショートカットに保存されます。イメージ設定ウィンドウ には [ 一般 ]、[ サイズ ]、[ 調整 ]、および [ 拡張機能 ] の 4 つのタブが あります。

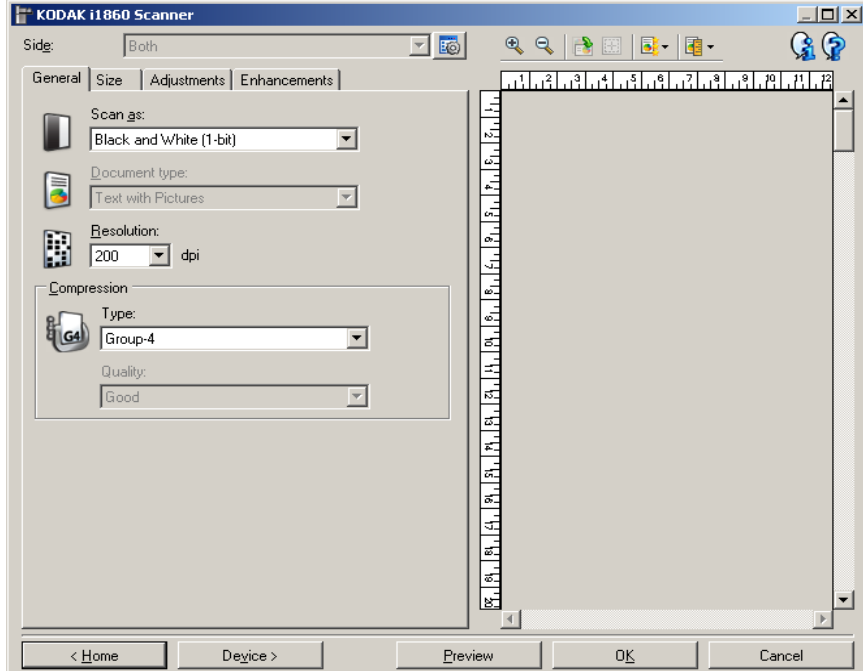

読取り面 – 設定する読取り面とイメージを選択できます(例:表面、 裏面、カラー(24 ビット)など)。すべてのイメージ設定は、選択され たイメージに適用されます。

このオプションは、詳細設定が [詳細] タブで選択された場合のみ利用 できます。

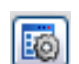

詳細イメージセットアップ:[詳細 ] タブを表示します。詳細に ついては、この章の「[ 詳細 ] タブ」の項を参照してください。

**[** ツールバー **]** ボタン

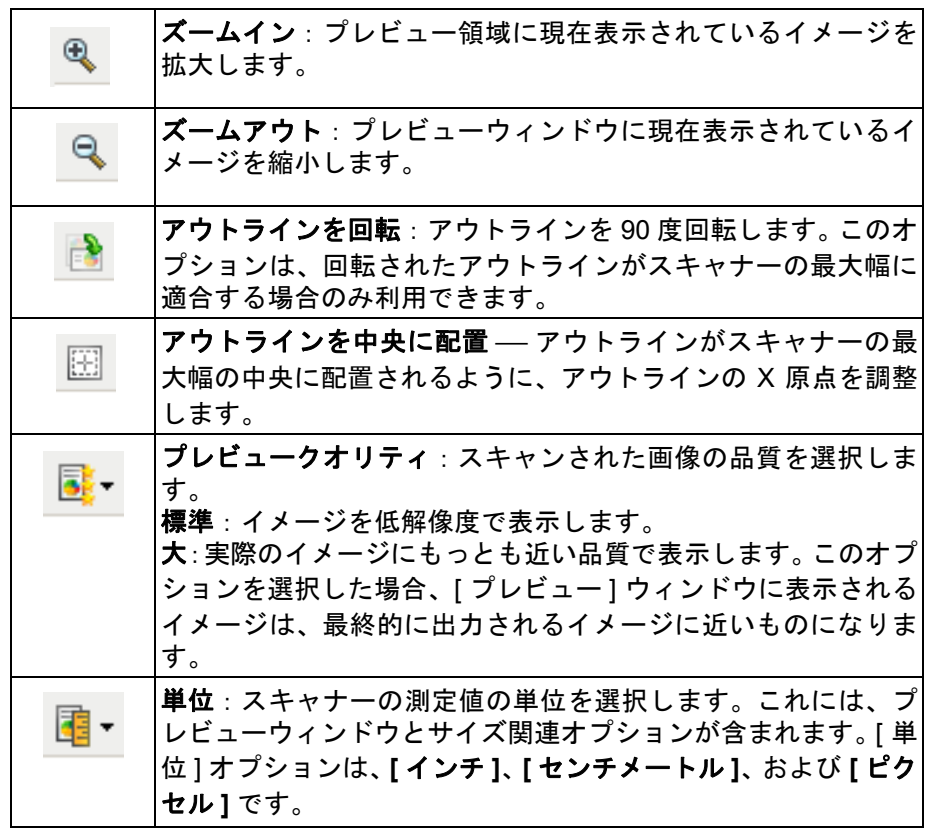

### プレビューウィンドウ

プレビューウィンドウの主な目的は、現在のショートカット設定に基 づくサンプルイメージの表示です。プレビュースキャンの実行後に、こ のウィンドウにイメージが表示されます。

アウトライン ⎯ **[** ドキュメント **]** を選択した場合:マニュアル指定 **]** ま たは **[** イメージ:ドキュメントの一部 **]** を [ サイズ ] タブから選択して も、現在の [ アウトライン] 選択項目が表示されます。 アウトラインが プレビューイメージと位置が合っていない場合、マウスを使用してア ウトラインのサイズと位置を調整できます。マウスのカーソルをアウ トラインの回りで移動させると、カーソルが変化し、マウスの左ボタ ンを押し続けるとアウトラインを変更できます。

- 移動:カーソルをアウトライン内に置くと、アウトラインの位置を 調整できます。
- 角:グラフィックの四隅の 1 つにカーソルを置くと、2 つの辺を同時 に調整できます。

 $\sim -6$ 

 $\phi \rightarrow \phi$ 

• 辺:グラフィックの四辺の 1 つにカーソルを置くと、その辺を調整 できます。

ホーム — コダックスキャナーメインウィンドウに戻ります。

*デバイス* — [ デバイス設定 ] ウィンドウを表示します。

プレビュー ⎯ スキャンを開始し、プレビューウィンドウにイメージを 表示します。表示されたイメージは、現在のショートカット設定に基づ くサンプルです。

**OK/スキャン** - このオプションを選択すると、保存されていない変更を 保存するようメッセージが表示されます。

注:このボタンが [OK] の場合、保存されていない変更は現在のスキャ ンセッションの影響を受けます。

キャンセル - 変更内容を保存せずに、コダックスキャナーメインウィ ンドウを閉じます。

## 情報アイコン

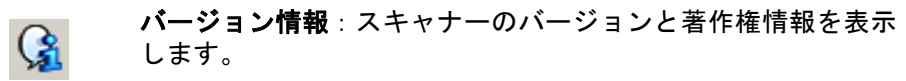

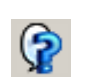

ヘルプ:現在表示されているウィンドウのヘルプ情報を表示し ます。

イメージ設定 **- [**一般**]** タブ [ 一般 ] タブには一般的に使用されるイメージオプションが含まれてい ます。ほとんどの場合、他のタブのオプションを変更する必要はありま せん。

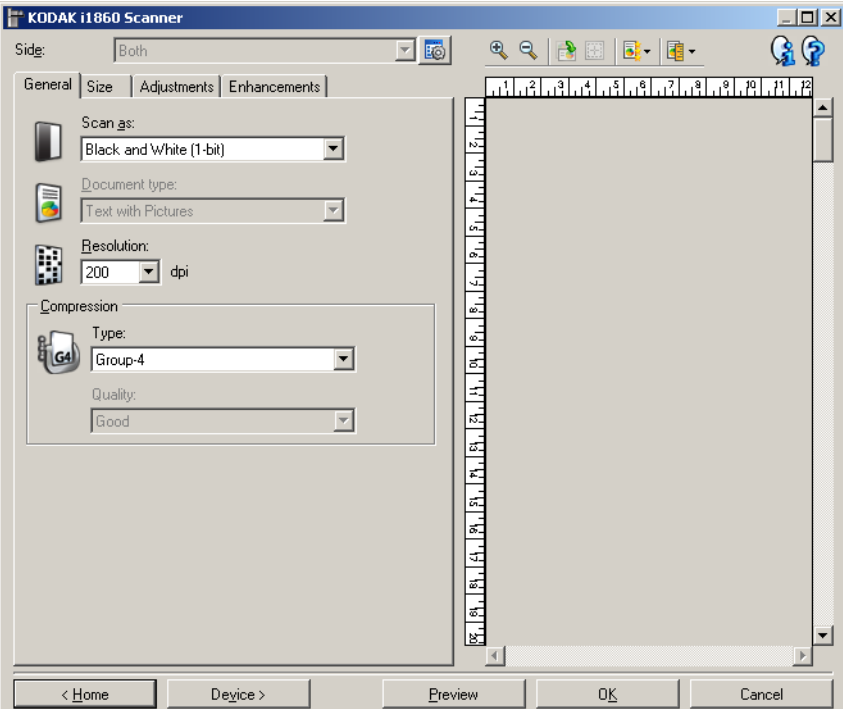

スキャン方法 — 電子イメージのフォーマットを選択できます。

- カラー(**24 bit**):カラーイメージを生成します。
- グレースケール(**8** ビット):原稿のグレースケール版を生成します。
- 白黒(**1** ビット):原稿の白黒版を生成します。
	- 注:*[* スキャン方法 *]* オプションは、**[** 読取り面あたりのイメージ数:**1]** が [ 詳細 ] タブで選択されている場合にのみ利用できます。

ドキュメントのタイプ ─ ドキュメントの内容のタイプを選択します。

- 文字とピクチャ:文書、グラフィック(棒グラフ、円グラフなど)、 線画などが混在している原稿の場合に選択します。
- テキスト:文字原稿の場合に選択します。
- ピクチャ:写真が主体の場合に選択します。

解像度 1 インチあたりの点 (dpi) の数でスキャンする際の解像度を表 し、スキャンしたイメージの画質に大きく影響します。高い解像度でス キャンすると画質が良くなります。また、スキャン時間が長くなりイ メージサイズが大きくなります。オプションは、

カラー **/** グレースケール:100、150、200、240、300dpi 白黒:200、240、300、400dpi

注:前面および裏面のイメージに対して、異なるスキャン解像度を設 定できます。

圧縮 – 電子イメージのサイズを縮小できます。

- タイプ:カラーイメージを生成します。
	- (なし):圧縮しません。サイズの大きなイメージが生成されます。
	- **G4**:CCITT 規格を使用してイメージを圧縮します。多くの場合、 TIFF ファイルと併用されます。

注:このオプションは、*[* スキャン方法:白黒(*1* ビット)*]* を選 択します。

- **JPEG**:JPEG 技術を使用してイメージを圧縮します。
	- 注:このオプションは、*[* スキャン方法:白黒(*1* ビット)*]* を選 択します。
- (なし)内部オン:イメージを圧縮します。ただし、圧縮されな かったイメージはスキャンアプリケーションに戻されます。
- 品質 圧縮された JPEG イメージの品質を選択します。
	- **Draft**(ドラフト):圧縮率を最大にして最小サイズのイメージを 生成します。
	- 標準:標準的な圧縮率ですが、満足いく品質のイメージが生成さ れます。
	- 高:一部圧縮され、イメージの品質は良いです。
	- 最高:最小圧縮率で非常に良い品質のイメージが生成されます。
	- 高品質:最小の圧縮率で最大サイズのイメージが生成されます。

イメージ設定 **- [** サイズ **]**  タブ

[ サイズ ] タブには、以下のオプションがあります。

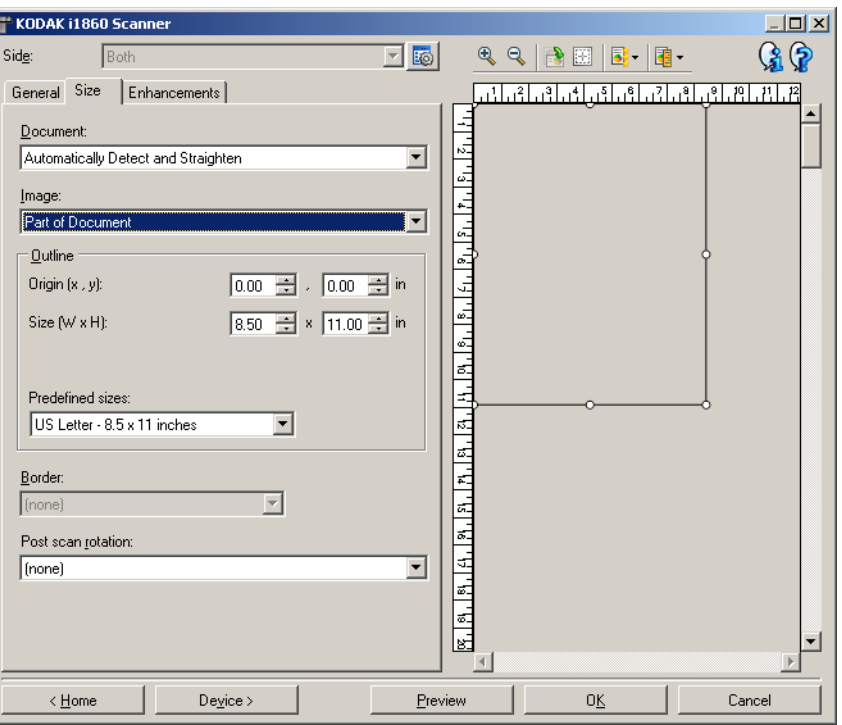

ドキュメント — スキャナーから送信中のドキュメントを検知する方 法を選択します。

- 自動サイズ検知 **/** 傾き補正:各ドキュメントを(サイズに関係なく \*) 自動的に検知し、斜めに搬送された原稿の傾きを補整します。
- 自動サイズ検知:各原稿を(サイズに関係なく\*)自動的に検知しま す。原稿が斜めに搬送されても、補正されません。
- 手動選択:*[*アウトライン*]* オプションで指定する領域に基づきイメー ジが返されます。同一サイズのドキュメントを含むスキャンジョブ に対してのみこのオプションを使用してください。
- イメージー 電子イメージとして取得したい原稿の部分を選択します。
- ドキュメント全体:**[** ドキュメント:自動サイズ検知 **/** 傾き補正 **]**、 **[** ドキュメント:自動サイズ検知 **]**、または **[** ドキュメント:**[** 手動 サ イズ検出 **]** を選択すると、ドキュメント全体を返します。
- ドキュメントの一部:**[** ドキュメント:自動サイズ検知 **/** 傾き補正 **]** を 選択すると、[アウトライン]オプションで指定する原稿の一部を捕 捉します。

\* ドキュメントの最大長は 1016 mm です。

アウトライン – 電子イメージの作成に使用する位置とサイズを選択 します。プレビューウィンドウにアウトラインが表示されます。

- 原点(**x, y**):
	- **[** 原稿 **]** を選択した場合:**[** 自動サイズ検知 **/** 傾き補正 **]** を選択す ると、(x)は原稿の左端からの距離、(y)は原稿の上端からの距 離になります。
	- **[** 原稿 **]** を選択した場合:マニュアル選択を選択すると、(x)はス キャナーの搬送路の左端からの距離、(y)はスキャナーで検知さ れた原稿の先端からの距離になります。
- サイズ(幅 **x** 高さ):**[** ドキュメント:自動サイズ検知 **/** 傾き補正 **]** ま たは **[** ドキュメント:**[** 手動選択 **]** を選択すると、これが電子イメー ジの幅と高さになります。
	- 注:アウトラインがスキャンされた原稿の長さを超える場合、イメ ージは指定された長さよりも短くなる場合があります。
- 設定サイズ:一般的に使用される用紙サイズのリストが表示されます。 このリストから項目を選択すると、自動的にアウトラインのサイズ がその用紙のサイズに設定されます。アウトラインサイズがリスト のどのサイズとも一致しない場合、**[** カスタム **]** が表示されます。
- 注:マウスを使用してプレビューウィンドウに表示されるアウトライ ンを調整することもできます。
- 黒枠 電子イメージの端で実行するアクションを選択できます。
- (なし)
- 追加:イメージの 4 辺に約 0.1 インチまでの黒枠が含まれます。 注:このオプションは、**[** ドキュメント:**[** 自動サイズ検知 **/** 傾き補 正 **]** または **[** ドキュメントの手動選択 **]**。
- 削除:外枠を削除して、ドキュメントに含まれるイメージのみを生 成します。外枠はドキュメントの端の振れにより生じます。たとえ ば、ドキュメントが完全な四角形でない場合、および歪んで送信さ れた場合などです。

注:

- このオプションで外枠の大部分が削除されない場合、若干の文書 情報が失わ れる可能性があります。
- このオプションは **[** ドキュメント:**[** 自動サイズ検知 **/** 傾き補正 **]** および **[** イメージ:ドキュメント全体 **]** がどちらも選択されてい る場合のみ利用できます。

スキャン後に回転 – 電子イメージのスキャン後にイメージに適用さ れる回転率を選択できます。

- (なし)
- 自動 ⎯ スキャナーが各ドキュメントを分析して、ドキュメントが送 信された方法を判断し、イメージを適正な方向に回転します。 注:
	- このオプションが適切に機能するには、ページ上に十分な量のテキ ストが含まれている必要があります。
	- このオプションは、ラテンベースの文字(たとえば、英語、オラン ダ語、フランス語、ドイツ語、イタリア語、スペイン語など)で最 も効果的になるように作成されています。
- **90**、**180**、**270** 度:回転率。

次の例は、これらの設定が横方向に送信された原稿にどのように影響 するかを表します。

## 横向き給紙の向き **90** 度 **180** 度 **270** 度

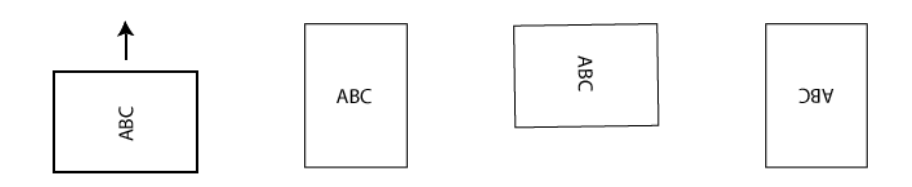

イメージ設定 **- [**調整**]** タブ [ 調整 ] タブで利用できるオプションは、[ 一般 ] タブの *[* スキャン方法 *]* の選択項目により異なります。以下のオプションは、*[* スキャン方法 *]* で **[** 白黒 **]** を選択した場合に基づきます。

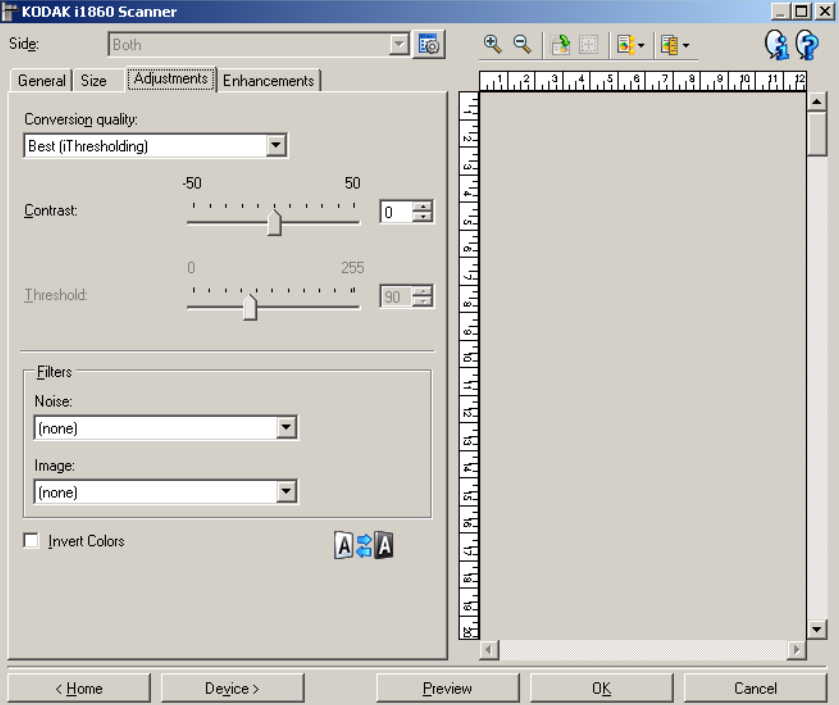

**変換品質 — これらの**設定は、白黒イメージを生成するために使用す る、グレースケール原稿の解析方法に影響します。

- ベスト (iThresholding) : 高品質のイメージを生成するために、書類を 自動的に識別して、最適なしきい値(スレッショルド)が決定され ます。単一の設定で画質が異なる書類(文字のかすれ、影のある背 景、カラーの背景など)をスキャンすることができます。
- ノーマル **(ATP)**:目的の画質を生成するための最適な設定を選択でき ます。このオプションは単一の設定の書類をスキャンする際に最適 です。また、目的の画質を生成する *[* ベスト *]* の *[* コントラスト *]* 設 定が見つからない場合など、異なる設定の書類をスキャンする場合 にもこの設定を使用できます。
- ドラフト(固定):ピクセルが白か黒かを判断するために使用するグ レースケールのしきい値を選択します。このオプションは、コントラ ストの高い書類に最適です。

コントラスト – イメージをより鮮明にまたはソフトにします。この設 定値を小さくすると、イメージがやわらかくなり、イメージ中のノイ ズが除去されます。この設定値を大きくすると、イメージがより鮮明に なり、薄いイメージがわかりやすくなります。これらのオプションの範 囲は、 [-50] から [50] です。デフォルト値は 0 です。

注:これは、*[* 変換の品質:ベスト *]* および *[* 変換品質:標準 *]*。

スレッショルド –– ピクセルを黒または白と認識するレベルを設定し ます(1ビット/ピクセル)。

- この設定値を小さくすると、イメージがより薄くなり、背景を抑え ることができます。
- この設定値を大きくすると、イメージが濃くなります。また、薄い イメージを取り込みやすくなります。 このオプションには、0 ~ 255 の値を指定することができます。デフォ

注:これは、*[* 変換の品質:標準 *]* および *[* 変換の品質:ドラフト *]*。

### フィルタ

### **•** ノイズ

- (なし)

ルトは 90 です。

- 孤立点除去:白ピクセルで完全に囲まれている単一の黒ピクセルを 白へ変換するか、黒ピクセルで完全に囲まれている単一の白ピク セルを黒へ変換することにより、ランダムノイズを減らします。
- **[** マジョリティルール **]**:各ピクセルをその周辺全域のデータに基 づき設定します。ピクセルは周辺全域ピクセルのマジョリティが 白の場合白になり、黒の場合は黒になります。

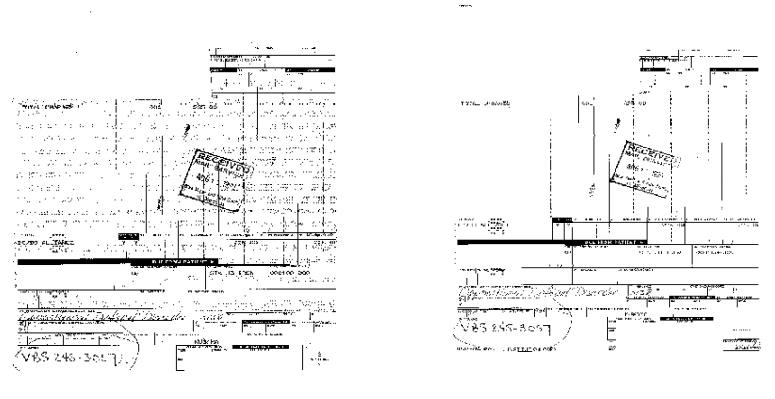

ノイズフィルタを使用していない場合 孤立点除去

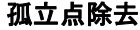

### **•** イメージ

- (なし)
- ハーフトーンリムーバル:ハーフトーンスクリーンを使ったドッ トマトリックステキストよびイメージ(新聞の写真など)の見栄 えを良くします。

反転 — 黒ピクセルがイメージ内に保存される方法を選択できます。デ フォルトでは、黒ピクセルは黒として、白ピクセルは白として保存さ れます。黒ピクセルを白として、白ピクセルを黒として保存する場合 は、このオプションをオンにします。

イメージ設定 **- [**拡張**]** タブ [ 拡張機能 ] タブで利用できるオプションは、[ 一般 ] タブの *[* スキャン 方法 *]* の選択項目により異なります。

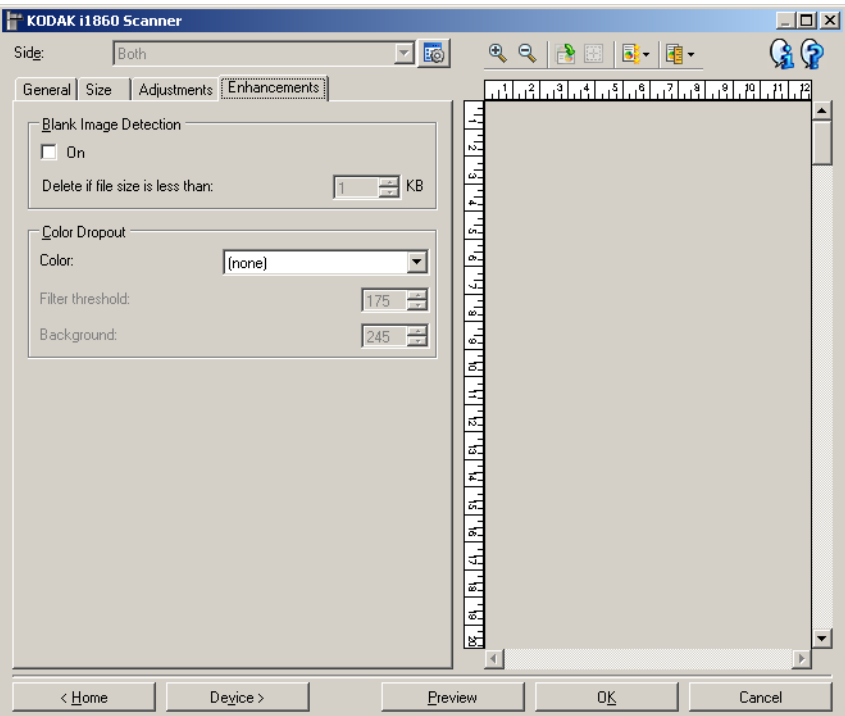

白紙イメージ検知 — スキャンアプリケーションに白紙のイメージが 取り込まれないように設定できます。

- (なし):すべてのイメージがスキャンアプリケーションに送信され ます。
- 自動カラー検知:イメージ内のドキュメント内容に基づきイメージ が白紙であるかどうか判断されます。
- 最終イメージサイズ:スキャナーが白紙でないと判断するイメージ の最小サイズを選択できます。サイズがこの値以下のイメージは白 紙と判断され、スキャンアプリケーションへ送信されません。値の範 囲は、1 ~ 1000 KB(1KB は 1024 バイト)です。

カラードロップアウト – フォームの背景を消去するために使用しま す。背景が消去されると入力されたデータが電子イメージに含まれま す(形式のラインとボックスを削除)。白黒イメージの場合、スキャナー がイメージの生成のために解析するグレースケールの原稿は、これら の設定に影響を受けます。

- カラー:ドロップアウトする色を選択します。次のオプションを選択 できます。**[**(なし)**]**、**[** 赤色 **]**、**[** 緑色 **]**、および **[** 青色 **]**。
- フィルタのスレッショルド:ドロップされたカラーを識別する方法 を調整できます。値の範囲は、 [-0] から [255] です。デフォルト:175。 背景:ドロップしたカラーと差し替えるグレースケール値を選択で きます。この値は、ドロップされたカラーが背景の一部として表示さ れるために [ 調整 ] タブで選択されたスレッショルド値よりも大きな 値に設定します。値の範囲は、 [-0] から [255] です。デフォルト:245。
- 注:[ カラードロップアウト ] オプションは、*[* スキャン方法 *]* で **[** 白黒 **]** が選択されている場合にのみ利用できます。

# アップ

詳 細 イ メ ― ジ セ ッ ト [詳細イメージセットアップ]には、イメージ設定ウィンドウ上部の [ 読取り面 ] オプションの横にあるアイコンからアクセスします。

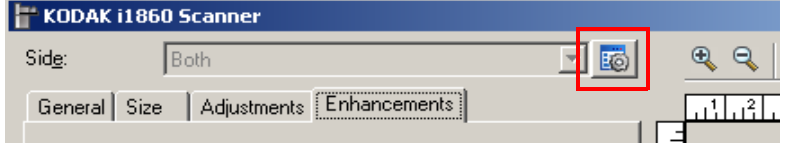

[ 詳細イメージセットアップ ] アイコンを選択すると、[ 詳細 ] タブが表 示されます。

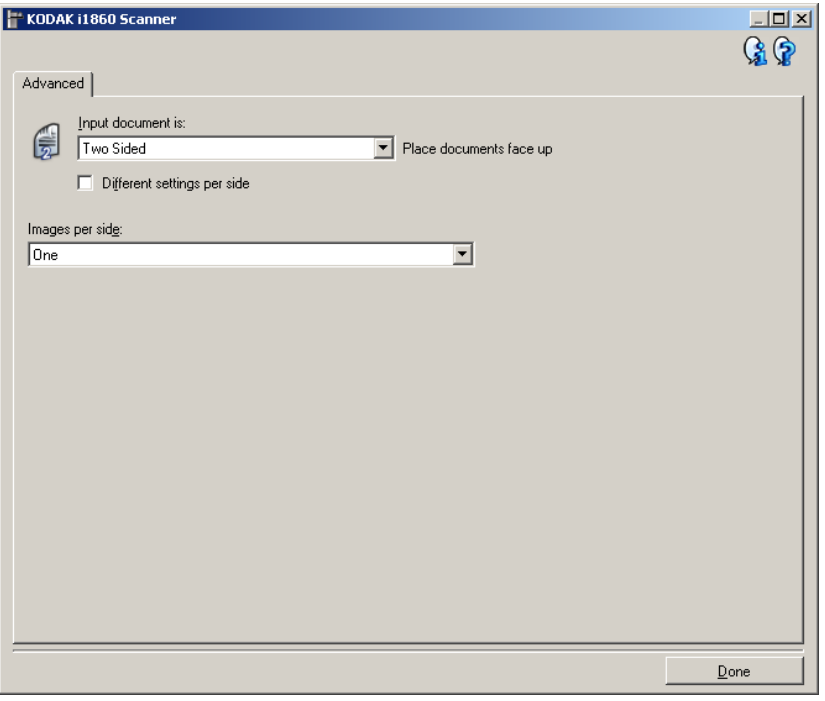

完了 — [ イメージ設定 ] ウィンドウに戻ります。

## 情報アイコン

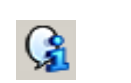

バージョン情報:スキャナーのバージョンと著作権情報を表示 します。

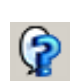

ヘルプ:現在表示されているウィンドウのヘルプ情報を表示し ます。

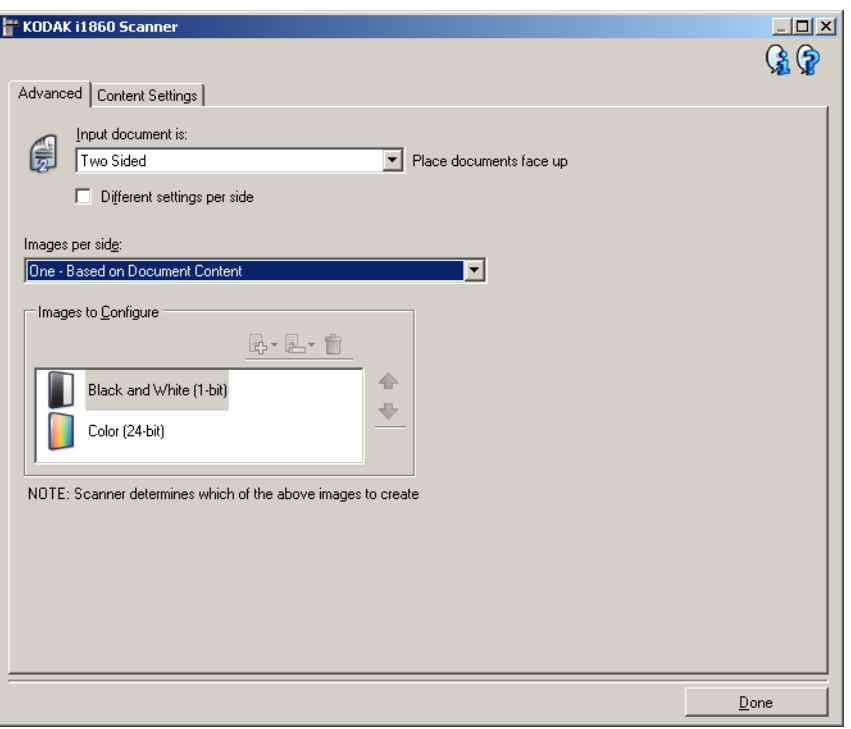

## 入力ドキュメントのタイプ ⎯ 設定する面に応じて、**[**両面**]**、**[**片面 **-** 表**]**、 または **[** 片面 **-** 裏 **]** を選択します。

注:*[* 両面 *]* および *[* 片面 *-* 裏 *]* オプションは、両面スキャナーモデルで のみ利用できます。

読取り面ごとに設定を変更 — デフォルトでは、TWAIN データソース で選択した設定内容が両面のイメージに適用されます。スキャン対象 原稿のそれぞれの面に異なるイメージ処理設定を適用する場合に、こ のオプションを選択します。たとえば、表面をカラー、裏面を白黒にす る場合は、まず [ 入力ドキュメントのタイプ ] の **[** 両面 **]** オプションを 選択し、次に **[** 読み取り面ごとに設定を変更 **]** のチェックボックスを選 択します。

この操作を行うと、[ イメージ設定 ] ウィンドウにある *[* 読取り面 *]* オ プションが有効になり、各読み取り面ごとに異なる設定を選択するこ とができます。

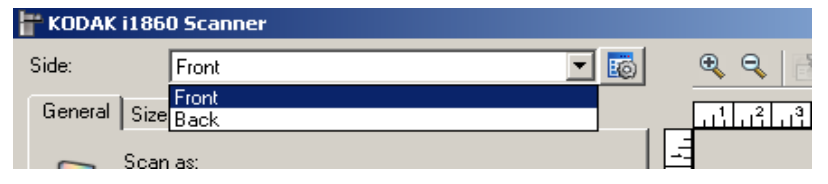

**[** 読み取り面ごとに設定を変更 **]** を有効にしているため、最初の選択内容 はスキャン対象ドキュメントの前面にのみ適用されます。表面に関する オプションを選択し終わったら、[ 読取り面 ] オプションから裏面を選択 し、裏面に適用するオプションを設定していきます。

注:*[* 読み取り面ごとに設定を変更 *]* オプションは、デュプレックスス キャナーモデルでのみ有効です。

読取り面あたりのイメージ数 — イメージ処理する選択項目に基づい て、読み取り面あたりに作成するイメージの数を示します。

- **1**:1 つのイメージが作成されることを示します。
- **1** 自動カラー検知:ドキュメントがカラー / グレースケールまたは 白黒のいずれかを自動的に検知します。
- **1** カラーパッチ機能:トグルパッチを印刷した原稿から、スキャナー でその原稿がカラー/グレースケールまたは白黒のいずれかを判断し ます。
- マルチ:複数イメージが作成されることを示します。

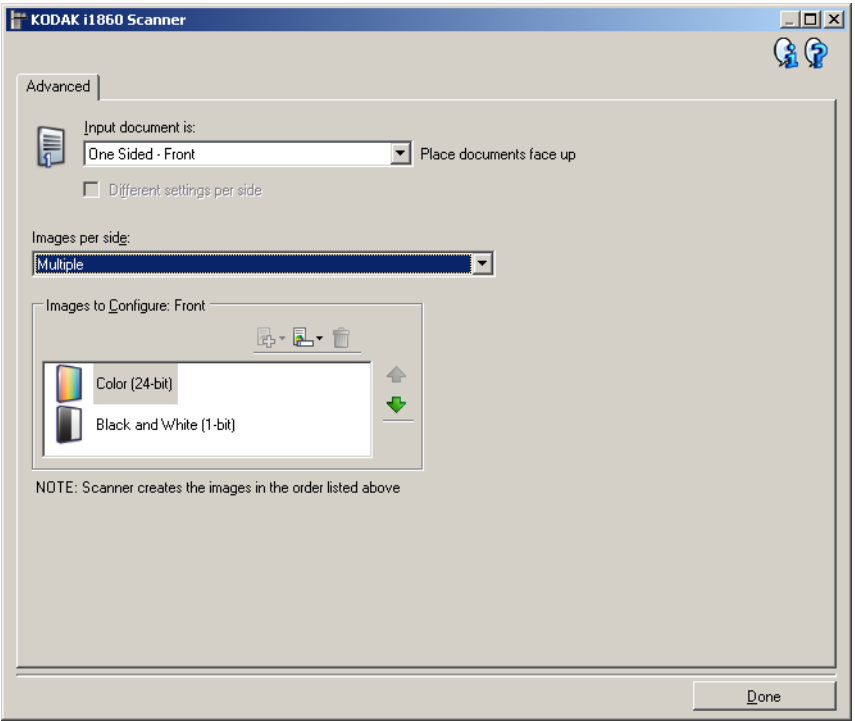

注:**[**読取り面あたりのイメージ数**]** オプションから *[1 -* 自動カラー検知*]* を選択すると、[ 書類の設定 ] タブが表示されます。

設定するイメージー 設定する電子イメージを示します。

注:*[* 読取り面あたりのイメージ数 *]* オプションから **[1]** 以外の項目を 選択している場合にのみ、このオプションを使用できます。

詳細オプションを設定する手順については、この章の後ほど説明する 例を参照してください。

スキャナからスキャンアプリケーションにイメージを送る順番は、上 矢印と下矢印で選択します。

**[** ツールバー **]** ボタン

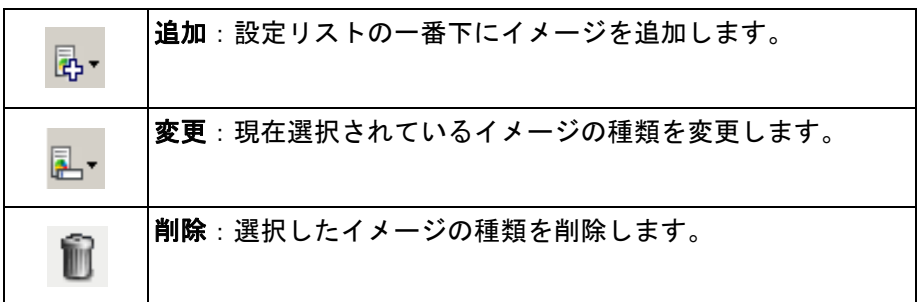

完了 ––[イメージ設定] ウィンドウに戻ります。

**[** 書類タイプの設定 **]** タブ [ 書類タイプの設定 ] タブのオプションは、片面または両面ジョブに使 用することができます。

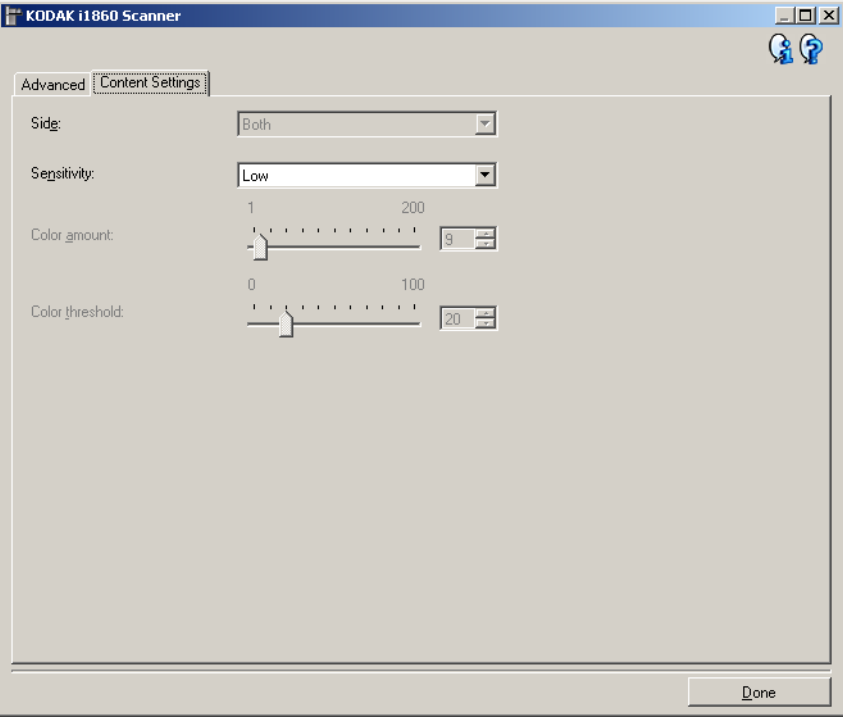

読取り面 ⎯ *[* 感度 *]* の設定を適用する面を指定します。このオプション は、[ 詳細 ] タブで **[** 読取り面ごとに設定を変更 **]** が選択されている場 合のみ利用できます。

### 感度

- 小:カラー/グレースケールイメージとして保存するときに、スキャ ンする原稿の色の量が少ない場合に選択します。黒い文字と小さな ロゴが主体の原稿や、マーカーの量や写真の色が少ない原稿をス キャンする場合に適します。
- 中:カラー / グレースケールイメージとして保存する前に、[ 低 ] オ プションよりも色の割合が多い原稿の場合に選択します。
- 大:カラー / グレースケールイメージとして保存する前に、[ 中 ] オプ ションよりも、色の割合が多い場合に選択します。中~大規模のカ ラー写真などを多用している原稿に適します。中間色の割合が大きい 写真を正しくスキャンするには、*[* カラースレッショルド *]* や *[* 色量 *]* 値の調整が必要になる場合があります。
- カスタム:マニュアルで *[* 色量 *]* や *[* カラースレッショルド *]* の値を 調整することができます。
	- 注:[ 感度 ] の値を設定する場合は、まず **[** 中 **]** オプションを選択し てから、通常のスキャン作業でテストしてみることをお勧めし ます。白黒と比較して原稿の大半がカラー/ グレースケールとし て返された場合は、**[** 高 **]** に変更してから、もう一度ジョブを実 行してください。白黒と比較してカラー / グレースケールとして 返された原稿が少なすぎる場合には、**[** 低 **]** に変更してから、も う一度ジョブを実行してください。以上のオプションで満足の いく結果が得られなかった場合は、**[** カスタム **]** を選択してマ ニュアルで *[* 色量 *]* や *[* カラースレッショルド *]* を調整してくだ さい。**[** カスタム **]** を選択した場合、**[** 自動設定 **]** モードを使って スキャナーに原稿を分析させ、推奨する設定値を算出させるこ ともできます。

色量 — ドキュメントをカラー/グレースケールで保存する際に、ドキュ メント中に最低限必要なカラーの量です。 [ 色量 ] の値を増やすと、必 要とされるカラーピクセルの量も増加します。これらのオプションの 範囲は、 **[1]** から **[200]** です。

カラースレッショルド — 色量の算出時に特定の色を含めるための、カ ラースレッショルドまたは彩度(薄青と紺色の対比など)。値を増やす と、必要とされる彩度が高くなります。これらのオプションの範囲は、 **[-0]** から **[100]** です。

自動設定 – スキャンしたサンプルのカラー原稿に基づいて設定値を 算出します。**[** 自動設定 **]** をクリックする前に、入力トレイエレベータに 5 枚以上のカラードキュメントをセットしてください。これらの原稿を スキャン、分析して推奨される [ 色量 ] が決定します。

注:計算に応じて *[* 色量 *]* と *[* カラースレッショルド *]* のスライダが自 動的に調整されます。算出された値を使っても期待通りの結果に ならない場合は、[ カラースレッショルド ] の値をマニュアルで調 整してください。

## グレースケールまたは白黒 イメージの作成

**原稿の内容に基づくカラー/** この例では、両面に情報が印刷されたカラーと白黒原稿が混在するス キャンセッションを設定します。また、スキャンでページがカラーか白 黒かを判断し、それに基づきカラーまたは白黒イメージのいずれでも 出力します。

- 1. コダック スキャナーメインウィンドウから、*[* 設定のショートカ ット *]* を選択し、現在の設定内容をさらに調整します。
- 2. **[** 設定 **]** を選択すると、イメージ設定ウィンドウが表示されます。
- 3. イメージ設定ウィンドウの **[** 詳細イメージセットアップ **]** アイコ ンを選択すると、[ 詳細 ] タブが表示されます。
- 4. **[** 入力ドキュメントのタイプ:**] [** 両面 **]** を選択します。
- **5. [** 読取り面あたりのイメージ数:**1** 自動カラー検知 **]** を選択します。
	- 注:[ 詳細 ] タブに *[* 設定するイメージ *]* 領域が表示され、カラーイ メージ項目と白黒イメージ項目が含まれています。 [書類タイプ の設定 ] タブも表示されます。

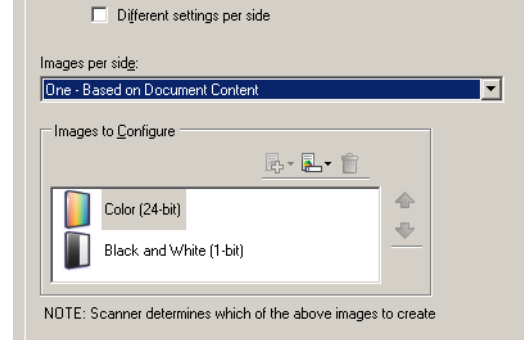

- 6. カラー原稿として検出されたが、カラーイメージではなくグレース ケールイメージを表示する場合は、次の処理を行います。
	- *[* カラー(*24* ビット)*]* を選択する
	- **[** 変更 **]** を選択してオプションのリストを表示する
	- **[** グレースケール **]** を選択する
- 7. [ 書類タイプの設定 ] タブに移動します。

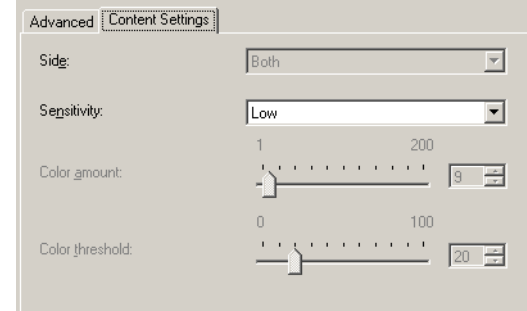

8. **[** 感度 **]** オプションを選択します。

- 9. **[** 完了 **]** をクリックすると、イメージ設定ウィンドウに戻ります。
	- 注:*[* 読取り面 *]* オプションに、**[** 両面:カラー(**24** ビット)**]**、お よび **[** 両面:白黒(**1** ビット)**]** を選択します。

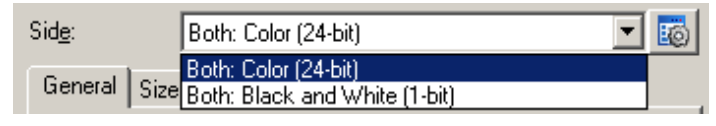

10.**[** 読取り面:**]** で **[** 両面:カラー(**24** ビット)**]** を選択します。

イメージ設定ウィンドウのその他のタブについても、カラーイメー ジ設定の設定項目を調整します。

11. **[** 読取り面:**]** で **[** 両面:白黒(**1** ビット)**]** を選択します。

イメージ設定ウィンドウのその他のタブについても、カラーイメー ジ設定の設定項目を調整します。

12.選択が終了したら、 **[** ホーム **]** を選択して コダック スキャナーメイ ンウィンドウに戻り、 **[**保存**]** を選択してショートカットへの選択項 目を保存します。

### 書類の各面に対する複数イ メージの作成

この例では、両面に情報が印刷されている原稿のスキャンを想定し、原 稿の各面に対してカラーと白黒イメージの両方を出力するとします。

- 1. コダック スキャナーメインウィンドウから、*[* 設定のショートカッ ト *]* を選択し、現在の設定内容をさらに調整します。
- 2. **[** 設定 **]** を選択すると、イメージ設定ウィンドウが表示されます。
- 3. イメージ設定ウィンドウの **[** 詳細イメージセットアップ **]** アイコンを 選択すると、[ 詳細 ] タブが表示されます。
- 4. **[** 入力ドキュメントのタイプ:**] [** 両面 **]** を選択します。
- 5. **[** 読取り面あたりのイメージ数:**[** 複数 **]** を選択します。
	- 注:[詳細] タブに [ 設定するイメージ] が表示され、[カラー]、 [ 白黒 ] イメージ項目があります。

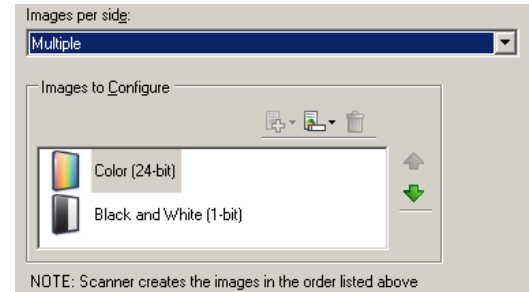

- 6. カラー原稿として検出されたが、カラーイメージではなくグレース ケールイメージを表示する場合は、次の処理を行います。
	- *[* カラー(*24* ビット)*]* を選択する
	- **[** 変更 **]** を選択してオプションのリストを表示する
	- **[** グレースケール **]** を選択する
- 7. デフォルトでは、スキャナーはまずカラー / グレースケールイメー ジを出力してスキャンアプリケーションに送り、次に白黒イメージを 生成してスキャンアプリケーションに送ります。白黒イメージを先 に生成して送信したい場合、次の手順に従います。
	- **[** 白黒(**1** ビット)**]** を選択していることを確認します。
	- **[** 上に移動 **]** を選択して、白黒イメージを先にリストにセットし ます。

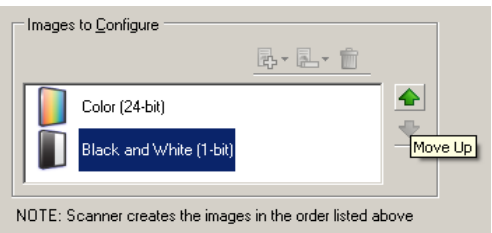

- 8. **[** 完了 **]** をクリックすると、イメージ設定ウィンドウに戻ります。
	- 注:*[* 読取り面 *]* オプションに、**[** 両面:カラー(**24** ビット)**]**、およ び **[** 両面:白黒(**1** ビット)**]** を選択します。
- 9. **[** 読取り面:**]** で **[** 両面:カラー(**24** ビット)**]** を選択します。

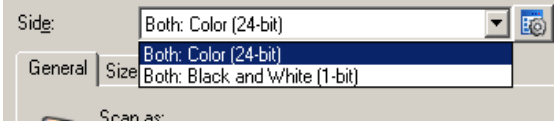

イメージ設定ウィンドウのその他のタブについても、カラーイメー ジ設定の設定項目を調整します。

10.**[** 読取り面:**]** で **[** 両面:白黒(**1** ビット)**]** を選択します。

イメージ設定ウィンドウのその他のタブについても、カラーイメー ジ設定の設定項目を調整します。

11. 選択が終了したら、 **[** ホーム **]** を選択して コダック スキャナーメイ ンウィンドウに戻り、 **[**保存**]** を選択してショートカットへの選択項 目を保存します。

書類の各面に対する複数設 定の作成

この例では、表面はカラーで裏面は白黒の業務用原稿をスキャンする、 両面原稿ストリームを設定していきます。

- 1. [ 詳細 ] タブを開いていない場合、次の手順に従います。
	- コダック スキャナーメインウィンドウから、*[* 設定のショートカ ット *]* を選択し、現在の設定内容をさらに調整します。
	- **[** 設定 **]** を選択すると、イメージ設定ウィンドウが表示されます。
	- イメージ設定ウィンドウの **[** 詳細イメージセットアップ **]** アイコ ンを選択すると、[ 詳細 ] タブが表示されます。
- 2. **[** 入力ドキュメントのタイプ:**] [** 両面 **]** を選択します。
- 3. **[** 読み取り面ごとに設定を変更 **]** オプションを選択します。
- 4. **[** 読取り面あたりのイメージ数:**] [1]** を選択します。

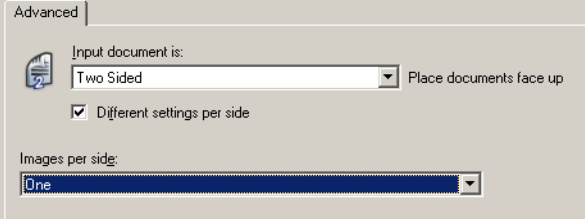

- 5. **[** 完了 **]** をクリックすると、イメージ設定ウィンドウに戻ります。
	- 注:*[* 読取り面 *]* オプションに、**[** 表面 **]** と **[** 裏面 **]** の 2 つの項目が 表示されます。

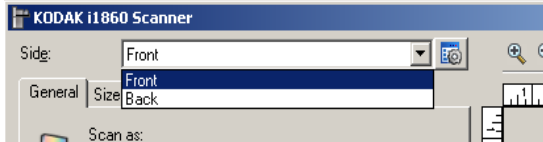

- 6. **[** 読取り面:**]** で **[** 表面 **]** を選択します。
- 7. [ 一般 ] タブの **[** スキャン方法 **]** オプションで、*[* カラー(*24* ビット) *]* を選択します。

イメージ設定ウィンドウのその他のタブについても、裏面の設定項 目を調整します。

- 8. **[** 読取り面:**]** で 裏面。
- 9. [ 一般 ] タブの [ スキャン方法 ] オプションで、**[** 白黒(**1 bit**)**]** を選 択します。

イメージ設定ウィンドウのその他のタブについても、裏面の設定項 目を調整します。

- 10.選択が終了したら、 **[** ホーム **]** を選択して コダック スキャナーメイ ンウィンドウに戻り、 **[**保存**]** を選択してショートカットへの選択項 目を保存します。
- 注:手順 4 で *[* 読取り面あたりのイメージ数:*[1]* 以外のオプションを 選択している場合にのみ、2 つの *[* 設定するイメージ *]* オプション グループを使用できます。その場合は、ドキュメントの表裏各面の イメージを個別にセットアップすることができます。

デバイス設定ウィン ドウ

このウィンドウからスキャナー固有のすべてのオプションや診断機 能を、利用可能なタブを使用して設定できます。デバイス設定に使 用される値は、選択された [ 設定のショートカット ] に保存されます。 デバイス設定ウィンドウには 一般、プリンタ、重送検知、イメージ アドレス、バッチ、パッチ、OCP の各タブが含まれます。

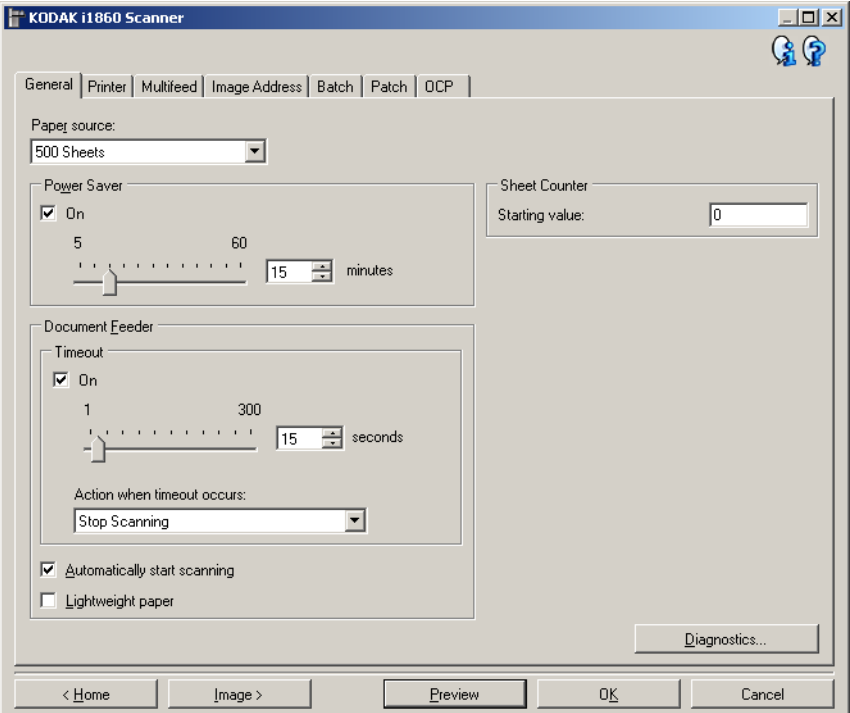

ホーム — *コダック* スキャナーメインウィンドウに戻ります。

イメージ ― [ イメージ設定 ] ウィンドウを表示します。

プレビュー — スキャンを開始すると、プレビュー領域にイメージ設定 ウィンドウにスキャンされたイメージが表示されます。表示されたイ メージは、現在のショートカット設定に基づくサンプルです。

OK/ スキャン – このオプションを選択すると、保存されていない変更を 保存するようメッセージが表示されます。

注:このボタンが [OK] の場合、保存されていない変更は現在のスキャ ンセッションの影響を受けます。

キャンセル – 変更内容を保存せずに、コダックスキャナーメインウィ ンドウを閉じます。

### 情報アイコン

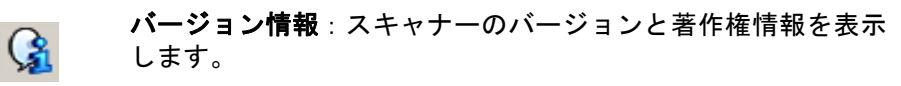

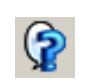

ヘルプ:現在表示されているウィンドウのヘルプ情報を表示し ます。

デバイス **- [** 一般 **]** タブ [ 一般 ] タブを使用して、スキャナー固有のオプションを設定したり、 スキャナー診断にアクセスできます。  $\sim$ 

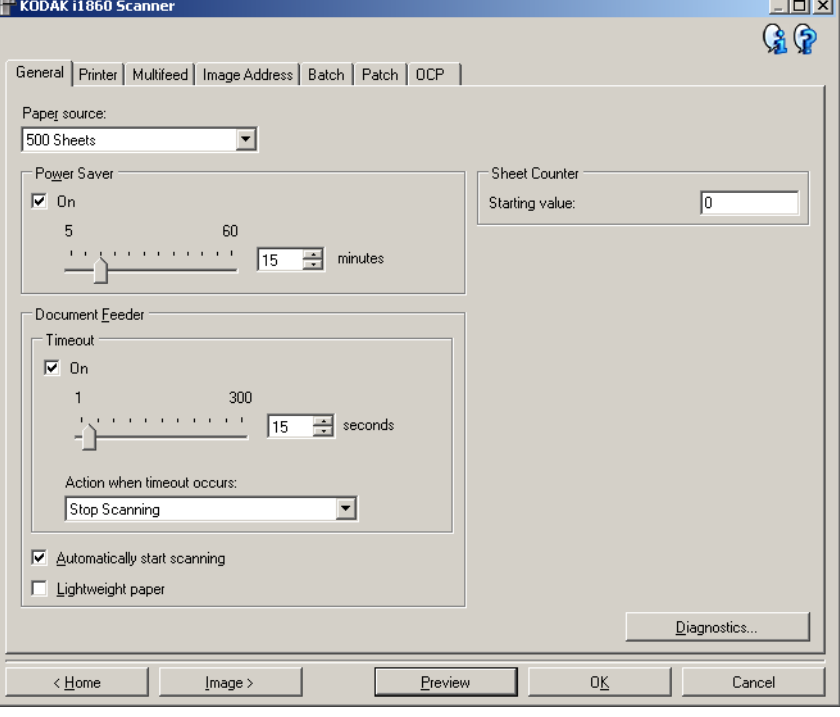

## スキャン方法

- ドキュメントフィーダ:入力エレベータは一番高い位置にあります。 この項目の選択は、25 枚以下のシートをスキャンする場合にお勧め します。
- **100** 枚:この項目の選択は、25 ~ 100 枚以下のシートをスキャンす る場合にお勧めします。
- **250** 枚:この項目の選択は、100 ~ 250 枚以下のシートをスキャン する場合にお勧めします。
- **500** 枚:この項目の選択は、250 ~ 500 枚以下のシートをスキャン する場合にお勧めします。

省電力モード — スキャナーが操作されていないときに省電力モード に移行するまでの時間を設定できます。このオプションを [ オフ ] にす るか、設定時間を **[5]** ~ **[60]** 分の間で設定できます。

### ドキュメントフィーダ

• タイムアウト:最後の原稿がフィーダに入り、タイムアウトになるま でのスキャナーの待機時間を選択できます。このオプションを [オフ] にするか、設定時間を **[1]** ~ **[300]** 秒に設定できます。

- タイムアウト時のアクション :ドキュメントフィーダがタイムアウ トになったときに実行するアクションを指定できます。
	- スキャンの停止:スキャンを停止し、スキャンアプリケーション に戻ります(ジョブを終了します)。
	- スキャン一時停止:スキャンは停止しますが、スキャンアプリ ケーションは他のイメージを待機します(フィーダを停止しま す)。タッチ画面の **[** 再開 **]** をタッチするとスキャンが再開しま す。タッチ画面の **[** ジョブの終了 **]** をタッチして、またはスキャ ンプリケーションからスキャンを終了できます。
- スキャンの自動開始:このオプションが選択されると、スキャン処 理が開始される前に、スキャナーは書類が入力エレベータにセット されるまで最長 10 秒待機します。また、入力エレベータが空になっ た場合、用紙が入力エレベータにセットされるとスキャナーは自動 的にスキャンを再開します。スキャナーはドキュメントフィーダタ イムアウトにより指定された時間待機します。
- 薄紙:薄紙をスキャンするとき出力スタッキングが改善されます。こ のオプションを選択すると、ドキュメント間の隙間が増し、各ドキュ メントが出力トレイにセットされた後で次のドキュメントが出力ト レイに入るようになります。
	- 注:このオプションを使用すると、全体的なスループットが軽減さ れます。

シートカウンタ — 入力される値は、スキャナーに入る次のドキュメン トの枚数を指定するために使用されます。これは、スキャナーにより順 次増え、イメージヘッダに送られます。

診断 — [ 診断 ] タブを表示します。

デバイス **- [**プリンタ**]** タブ エンハンスドプリンタには搬送方向に対し平行に印刷することができ る機能があり、英数字、日付、イメージアドレス 、時刻、ドキュメン ト数(ナンバリング)、独自のメッセージがサポートされています。印 刷情報はドキュメントごとにすべてドキュメントヘッダレコードに取 り込まれます。

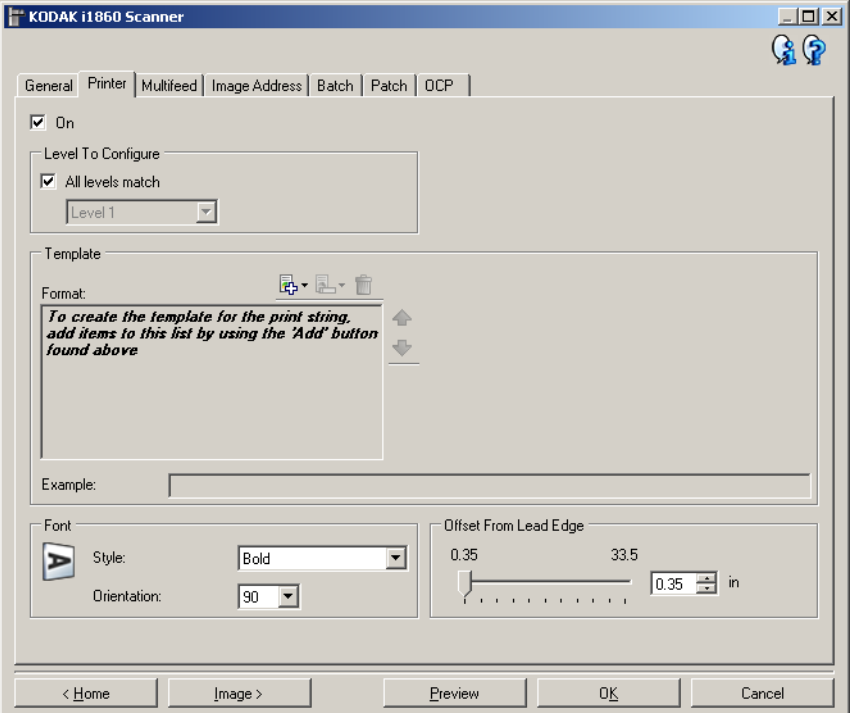

オン––印字をオンにして、このタブの他のオプションを有効にします。

設定するラベル – 特定の印字文字列を印字するドキュメントのレベ ルを選択します。たとえば、3 つのレベルイメージアドレスを使用する 場合、レベル 3 に日付を印刷し、レベル 2 には何も印刷せず、レベル 1 にドキュメント数を印刷できます。このオプションを使用するには、イ メージアドレスを有効にする必要があります。

- すべてのレベルが一致:すべてのレベルに対して印字文字列を同一 にする場合にこのオプションをオンにします。
	- 注:このオプションは、スキャナーがイメージアドレスモードに なっている場合のみ利用できます。

テンプレート:形式 – 印字文字列を定義できます。印字文字列の最大 文字数は 40 文字です (スペースを含む)。

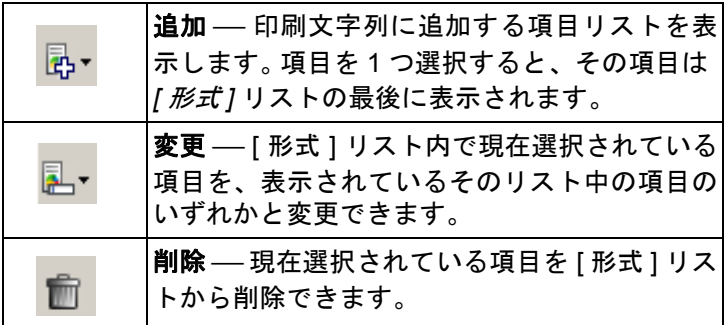

印字文字列を構成する場合、40 文字の制限に適合する項目だけを *[* 追加 *]* および *[* 削除 *]* リストから使用できます。

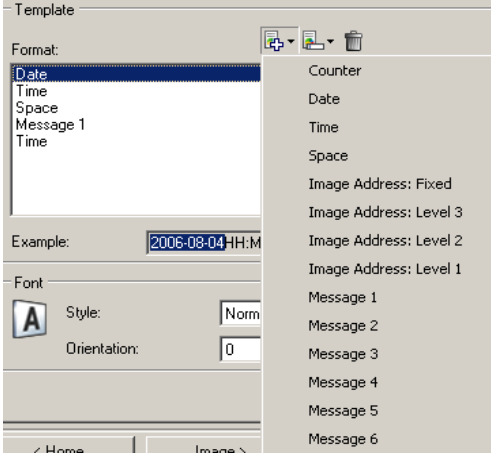

- 項目 ⎯ 項目が選択されると、関連付けられたオプションはすべて*[*形式*]*  リストの右側に表示されます。
- カウンタ:これは、スキャンセッションの原稿カウントです。これ は、スキャナにより順次増え、イメージヘッダに送られます。
	- 開始値:次にスキャンされる原稿の枚数を設定できます。
	- フィールドの幅:カウンタの幅を [1] ~ [9] までの範囲で設定でき ます。ただし、印字文字列に 6 文字分残っている場合などは、 フィールド幅は 6 までになります。
	- リーディングゼロ:幅の値がフィールド幅以下の場合、カウンタの 形式を設定できます(例ではフィールド幅が3、カウンタが4です)。
		- ディスプレー:"004"
		- 非表示:"4"
		- スペースとして表示:" 4"
- 日付
	- 形式 :
		- **MMDDYYYY**
		- **DDMMYYYY**
		- **YYYYMMDD**
		- **DDD** (Julian)
		- **YYYYDDD** (Julian)
	- 区切り記号:(例では YYYYMMDD 形式です)
		- **•** なし
		- スラッシュ:2007/08/24
		- ハイフン:2007-08-24
		- ピリオド:2007.08.24
		- スペース:2007 08 24
	- 特定の日付:スキャナーの現在の日付を使用しない場合は、特定 の時刻を選択できます。
- 時刻:HH:MM 形式です。
	- 特定の時刻:スキャナーの現在の時刻を使用しない場合は、特定 の時刻を選択できます。
- スペース:スペースを追加します。
- イメージアドレス:**[** 固定 **]** およびイメージアドレス:**[** レベル **]**:こ れらは [ イメージアドレス ] タブで定義されます。現在定義されてい るレベルのみ使用できます。
- メッセージ:印字文字列に含むカスタムテキストを指定できます。最 大 20 文字まで指定できます。文字列当たり 6 つの固有のメッセージ を設定できます。 日本語を正しく表示するには、Microsoft Global IME 5.01 for Japanese - with Language Pack, English Language Version のインス トールによって設定された MS ゴシックをフォントに使用する必要 があります。これは、www.microsoft.com/msdownload/iebuild/ ime5\_win32/en/ime5\_win32.htm. で入手できます。

テンプレート:例 — 印字文字列がどのように表示されるか例を表示 します。 [ 形式 ] リストで項目を選択すると、例で該当するポーショ ンが強調表示されます。

- フォント 情報を印字する方向を選択できます。
- フォーマット:
	- 標準:文字を垂直方向に 1 列で印字します(水平方向の文字数は 1 文字)。
	- ブロック:文字列をブロック状に印字します(水平方向の文字数 は 6 文字)。
- 注:このオプションは、高解像度プリンタアクセサリがインストール されている場合にのみ利用できます。
- 書式:使用できる文字の書式は、**[** 標準 **]** と **[** 太字 **]** です。

• 方向:文字を縦方向(書類の先端から開始)に印字する場合、印字 文字列の方向を選択できます。利用できるオプションは、**0, 90, 180, 270**。

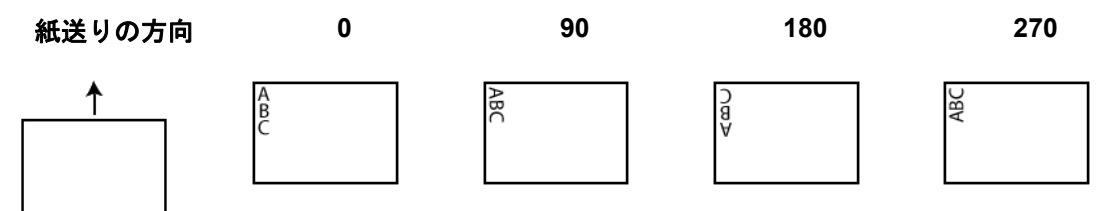

先端からのオフセット — 印字する情報を原稿の先端からどれくらい 離すかを指定します。**0.35** ~ **33.5** インチの値を選択します。

注:

- 情報がすべて印字されていなくても、印字はドキュメントの後端の エッジから 6.3 mm (1/4 インチ)のところで自動的に停止します。
- 横方向の印字位置は、スキャナ-で手動で設定されます。横方向の印 字位置の変更については、ユーザーズ ガイドの第4章、「拡張プリン タおよびパッチ リーダー」を参照してください。

デバイス **- [**重送検知**]** タブ 重送検知機能は、原稿が重なった状態でスキャンされるのを給紙され た時点で検知します。重送はホッチキスで綴じられた原稿、原稿への粘 着物、または静電気を帯びている原稿が原因で生じます。

т.

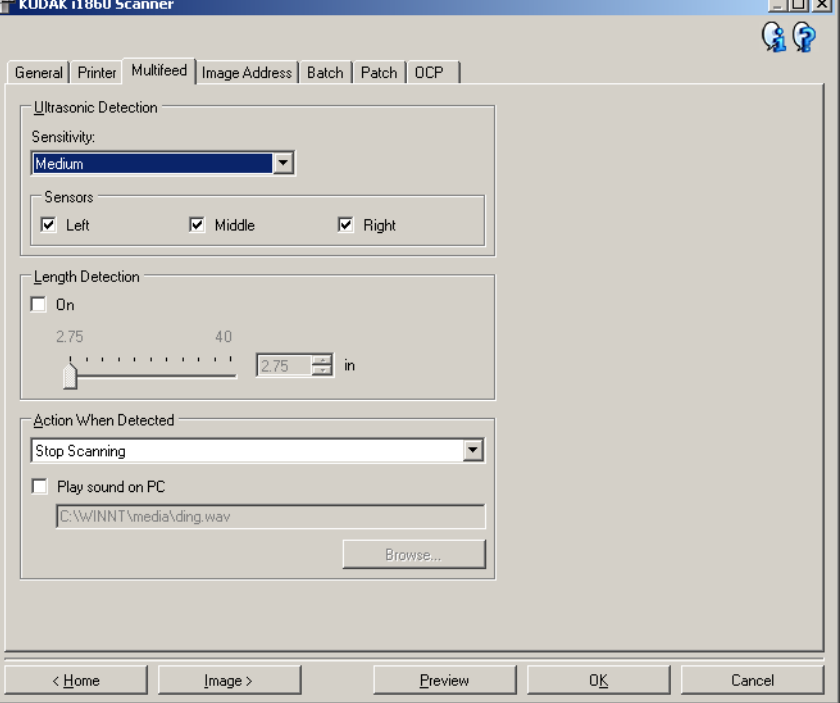

### 超音波検知

感度 — スキャナーに複数の原稿が重なった状態で送られたかどうかを、 どの程度まで検知するかを指定します。重送検知機能は、書類との隙間を 検出することにより、重なった書類を識別します。そのため、厚さの異 なる原稿が混在しているような場合でも、重送を検知することができ ます。

- (なし)
- 小:レベルが低い設定で、ラベルを貼った原稿、紙質の悪い原稿、皺 がある原稿を重送として認識する可能性はもっとも低くなります。
- 中:厚さが異なる原稿や、ラベルが貼られた原稿をスキャンする場 合に使用します。ラベルの材質にもよりますが、大部分のラベルは重 送とは認識されません。
- 大:最もレベルが高い設定です。この設定は、すべての原稿が 20lb. 以下のボンド紙の厚さである場合など、厚さが同じ原稿をスキャン するのに向いています。
- 注:設定の内容に関係なく、付箋は重送原稿として検知されます。

センサ ― 3 つのセンサが搬送路の幅をカバーします。 重送原稿が正し く検知されるためには、これらのセンサの下を通過しなければなりま せん。

• 左、中、右:このオプションでは、どのセンサを有効にするか選択 できます。たとえば、書類の左側にメモが「貼付」されている場合、 左のセンサをオフにできます。

長さによる検知 — ジョブ設定で原稿の最大の長さを選択できます。 ス キャナーがその長さ以上の原稿を検知すると、重送が生じたと判断し ます。長さによる検知を無効にするには、このオプションを [ オフ ] に するか、最大の長さを 40 インチに設定します。

検知時の動作 – 重送を検知したときのスキャナーの動作を選択しま す。すべてのオプションで、スキャナーはビープ音を発し(スキャナー のボリュームがオンの場合)、その状態がスキャナーに記録されます。

- スキャンの停止: スキャンを停止し、スキャンアプリケーションに戻 ります(ジョブを終了します)。搬送路に原稿が残っていないことを確 認後、スキャンアプリケーションからスキャンを再開してください。
- スキャンの継続: スキャナーがスキャンを継続します。
- スキャンの一時停止:スキャンは停止しますが、スキャンアプリケー ションは他のイメージを待機します(フィーダを停止します)。タッ チ画面の **[** 再開 **]** をタッチするとスキャンが再開します。タッチ画面 の **[** ジョブの終了 **]** をタッチして、またはスキャンプリケーションか らスキャンを終了できます。

PC の音源を鳴らす––重送検出時に音を鳴らす場合、このオプションを 選択します。**[** 参照 **]** ボタンをクリックして、再生する .wav ファイルを 選択できます。

注:コンピュータの音源は、スキャナーの重送検出時と同時に鳴らな い場合があります。

レス **]** タブ

デバイス **- [** イメージアド イメージアドレスは、ドキュメントのトラッキング、バッチコントロー ル、およびイメージ管理に使用されます。 [ イメージアドレス ] タブで イメージアドレスの始点を設定できます。このタブで設定したイメー ジアドレスルールに基づき、イメージアドレスは増加します。

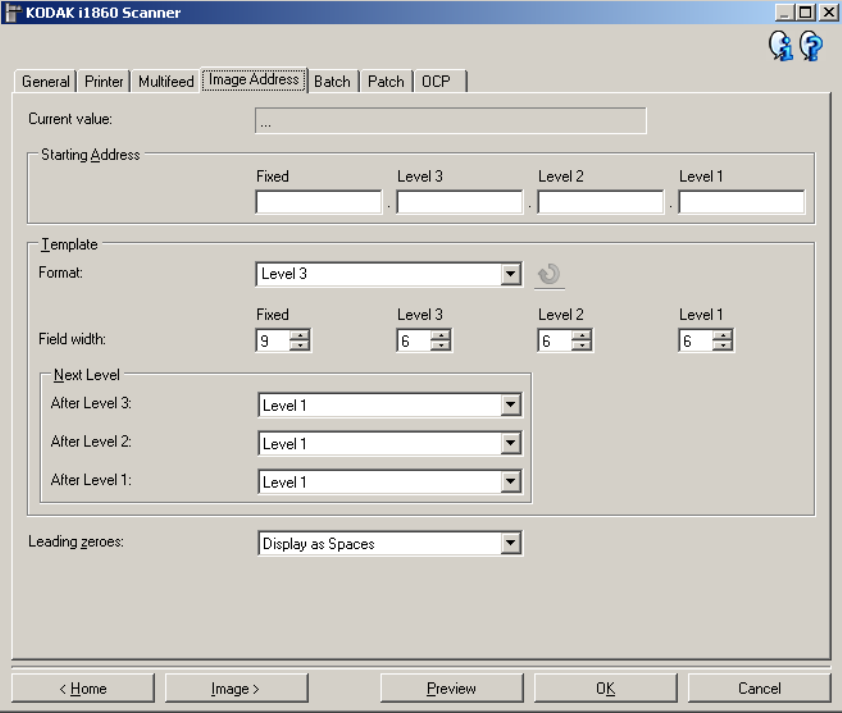

注:このタブは、スキャナがイメージアドレスモードになっている場 合にのみ利用できます。

現在の値 — スキャナーの現在のイメージ アドレスを表示します。こ の値はスキャンされた次のドキュメントに割り当てられる次のイメー ジアドレスとして使用されます。

開始アドレス — *現在の値*に上書きするイメージの開始アドレスを入 力できます。有効なフィールドごとに、入力可能な最大文字数を上限 に、値を入力します。有効なフィールドの数、フィールドの種類、フィー *ル*ドごとに入力可能な文字数は、[ テンプレート ] 設定の *[ 形式 ]* および *[ フィールドの幅]* (以下を参照) に基づきます。

### テンプレート

- 形式:イメージアドレス形式を選択できます。下記の例は有効なフィ ールドを示します。
	- 固定 :固定
	- レベル **3**:固定 . レベル 3. レベル 2. レベル 1
	- レベル **2**:固定 . レベル 2. レベル 1
	- レベル **1**:固定 . レベル 1
	- レベル **3** オフセット:固定 . レベル 3. レベル 2
	- レベル **2** オフセット:固定 . レベル 2。

注:

- *[* 形式 *]* の項目を選択すると、*[* フィールドの幅 *]* および *[* 次のレベル *]*  設定は自動的にその形式のデフォルトに設定されます。
- *[* フィールドの幅 *]* または *[* 次のレベル *]* の設定に変更を加えた場合、 フォーマットには <*changed*> というテキストが追加され、名前が斜 体で表示されます(*\** レベル *3 <changed*> など)。
- <sup>● ■</sup>リセット: 形式への変更を元に戻すことができます。 これは、 フ ォーマットを変更した場合にのみ利用できます(例:斜体で <*changed*> というテキスト付きの場合)。
- フィールド幅 各フィールドの幅を次の範囲で設定できます。 **1 - 9**。ただし、すべてのフィールドの幅の合計は 27 以下でなければ なりません。したがって、フィールドの幅は「9」以下の値に制限さ れます。
- 次のレベル:次のドキュメントに割り当てられるレベルです。
	- レベル **3** の後 :レベル 3 のドキュメント以降のドキュメントに 割り当てられるレベルを選択できます。
	- レベル **2** の後 :レベル 2 のドキュメント以降のドキュメントに 割り当てられるレベルを選択できます。
	- レベル **1** の後 :レベル 1 のドキュメント以降のドキュメントに 割り当てられるレベルを選択できます。

上記の 3 つのオプションは、 [ レベル 1]、[ レベル 2]、および [ レベ ル 3] です。ただし、有効なオプションはイメージアドレスの形式 に基づきます。たとえば、*[* 形式 *]* にフィールドと同じレベル 3 が選 択されていない場合、*[* レベル *3]* は使用できません。

注:スキャン中、ドキュメントはパッチシートを挿入するか(Iパッ チ ] タブ から有効になります)、スキャナのタッチ画面でフィー ルドレベルを選択することにより、レベルを割り当てることも できます。詳細については、スキャナに付属の『ユーザーガイ ド』を参照してください。

先行ゼロ — では、幅の値がフィールド幅以下の場合、レベル アドレス フィールドのフォーマットを設定できます(例ではフィールド幅が 3、 イメージアドレスが A.3..2.1 です)。

- 表示 (例: A.003.002.001)
- 表示しない (例: A.3.2.1)
- スペースとして表示 (例: A. 3. 2. 1)

デバイス **- [** バッチ **]** タブ バッチ処理はページやドキュメントの数をカウントする操作です。

## 注:このタブは、スキャナ-がイメージアドレスモードになっている 場合のみ利用できます。

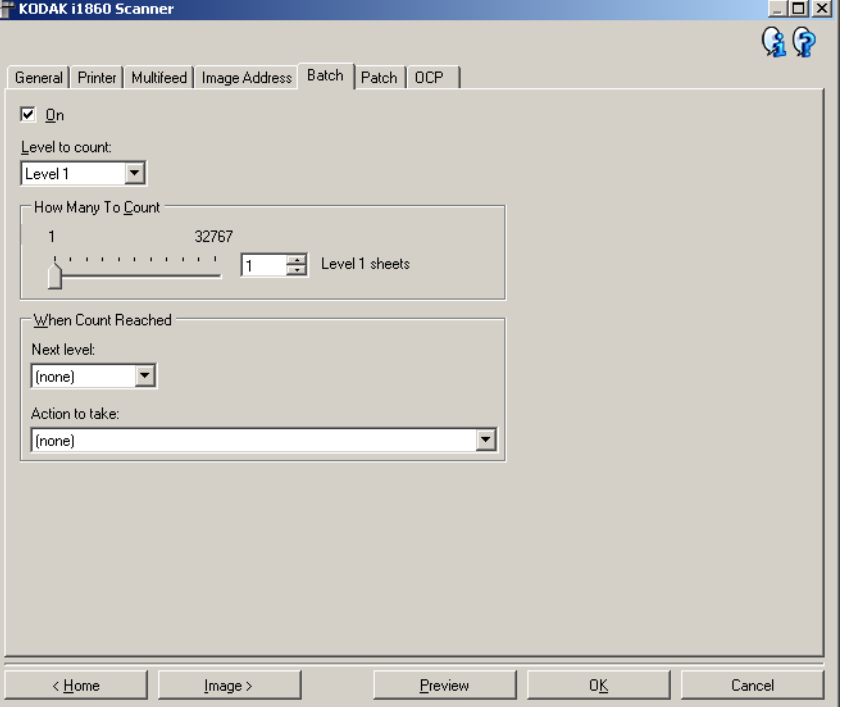

オン — バッチ処理をオンにして、このタブの他のオプションを有効に します。

カウント レベル ⎯ カウントするレベルを設定します。**[** レベル **1]**、**[** レベ ル **2]**、および **[** レベル **3]** を選択できます。

注:カウントするレベルは、[ イメージアドレス ] タブで定義されてい るイメージアドレスのテンプレート内になければなりません。

カウント数 –– ドキュメントが指定枚数に達していない場合にカウン トを実行する前にカウントするドキュメントの枚数を定義します。

## 指定枚数に達している場合

- 次のレベル:カウントが指定枚数に達した後次のドキュメントへの レベルを定義します。次のオプションを選択できます。(なし)、**[**レベ ル **1]**、**[** レベル **2]**、および **[** レベル **3]** です。
	- 注:カウントするレベルは、「イメージアドレス1タブで定義されてい るイメージアドレスのテンプレート内になければなりません。
- 実行するアクション:バッチ処理の最後のドキュメントを処理した 後に実行するアクションを定義します。
	- スキャンの一時停止:スキャンは停止しますが、スキャンアプリ ケーションは他のイメージを待機します(フィーダを停止しま す)。タッチ画面の **[** 再開 **]** をタッチするとスキャンが再開しま す。タッチ画面の **[** ジョブの終了 **]** をタッチして、またはスキャ ンプリケーションからスキャンを終了できます。
	- スキャンの停止:スキャンを停止し、スキャンアプリケーション に戻ります(ジョブを終了します)。 スキャンアプリケーションか らスキャンセッションを再開します。
	- スキャンを続行してカウントを再開:スキャナがスキャンを続行 し、*[* カウント数 *]* をリセットすると新しいバッチが自動的に開 始されます。
- 注:また、スキャナーのタッチスクリーンを使用して *[* カウント数 *]* が 指定枚数に達する前にバッチを終了することもできます。これは、 [OCP] タブ から任意のファンクションキーを *[*バッチの終了*]* に設 定して実行します。
デバイス **- [** パッチ **]** タブ [パッチ] タブで使用するパッチの種類を選択できます。複数のパッチを 1 度に選択できます。認識できたパッチの種類は、イメージヘッダに送 られます。

> 詳細については、コダックの文書 A-61599 ja の「 コダック ドキュメ ントスキャナーのパッチコードの情報 」を参照してください。

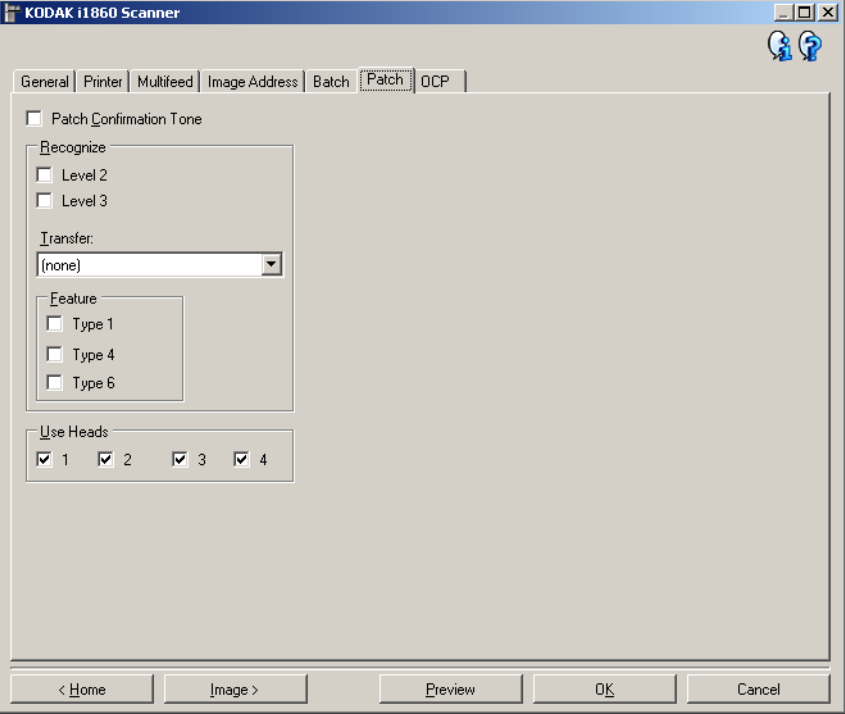

パッチ認識トーン — パッチが認識されたことを通知するために認識 トーンを使用することができます。デフォルトでは認識トーンはあり ません。

認識 – 認識するパッチの種類を選択します。

- レベル **2**:レベル 2 を現在のドキュメント(パッチが付いているド キュメント、またはレベル 2 パッチ シートのいずれの場合でも)に 割り当てます。
- レベル **3**:レベル 3 を現在のドキュメント(パッチが付いているド キュメント、またはレベル 3 パッチ シートのいずれの場合でも)に 割り当てます。
- トランスファー:次のドキュメントにレベルを割り当てます(トラ ンスファーパッチシートの後)。
	- なし:トランスファーパッチを認識しない場合にこのオプションを 選択します。
	- レベル **2** として認識
	- **-** レベル **3** として認識

注:トランスファーパッチはレベル 0 として処理されます。

### 機能

• パッチ タイプ **1**、**4**、および **6 ―** これらのパッチ タイプは、スキャ ン後のイメージ コントロールの場合にスキャン アプリケーションに よって使用されます ( イメージ アドレスの作成には使用しません )。 たとえば、これらのパッチタイプを、白黒スキャンとカラー/ グレース ケールスキャンの切り替えやワークフロー制御のために使用します。 注:このオプションは、スキャナ-がイメージアドレスモードに なっている場合のみ利用できます。

ヘッドの使用 – 使用するパッチ ヘッド / リーダーを選択します。 各 パッチヘッド / リーダーは個別にオン / オフに設定できます。 デフォル トでは、すべてのパッチヘッド / リーダーがオンになっています。

注:このオプションは、スキャナーがイメージアドレスモードになっ ている場合のみ利用できます。

# デバイス - [OCP] タブ [

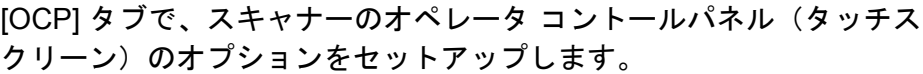

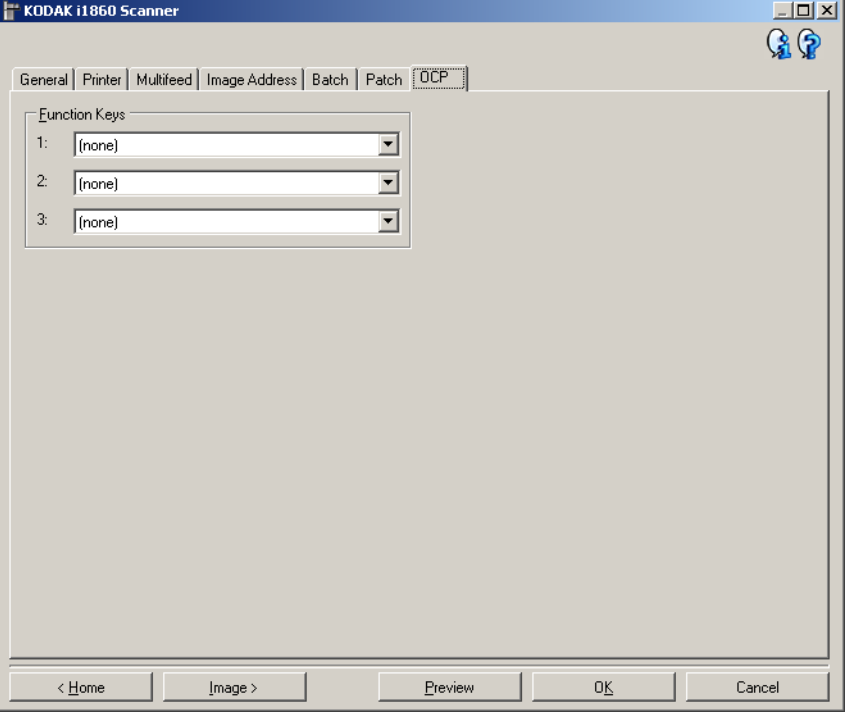

ファンクションキー–各キーに使用できる機能は次のとおりです。

- (なし)
- スキャンの停止: スキャンを停止し、スキャンアプリケーションに 戻ります(ジョブを終了します)。スキャンアプリケーションからス キャンセッションを再開します。
- バッチの終了:バッチカウント(カウント数)をリセットすると新規 のバッチが開始され、スキャンを続行します。
- 重送を省略:フィードされる次のドキュメントでのみ重送検知をオ フにします。
- 印字をスキップ:フィードされる次のドキュメントでのみ印字をオ フにします。
- パッチ検知をスキップ:フィードされる次のドキュメントでのみ パッチ認識をオフにします。
- エレベータを下げる:エレベータを一番下に移動します。
- 注:[バッチの終了]オプションと [パッチ検知をスキップ] オプション は、スキャナーがイメージアドレスモードになっている場合にの み利用できます。

新しい設定のショート カットの作成 設定のショートカットは別々に命名され、一定のスキャンジョブを実 行するのに必要なすべてのスキャナー設定を含んでいます。 i1800 ス キャナーには、一般的によく使われるスキャン作業に対応した設定の ショートカットが、デフォルトで定義されています。これらデフォルト の設定のショートカットを使用するか、それらをテンプレートとして

独自の設定のショートカットを作成できます。

デフォルトの設定のショートカット自体は変更することはできません。

以降の手順は、ショートカットの設定方法について説明しています。 コ ダック スキャナーメインウィンドウのオプションとタブに関する詳細 な説明については、「コダック スキャナー メインウィンドウ」を参照 してください。

コダック スキャナーメインウィンドウから、以下の作業を行います。

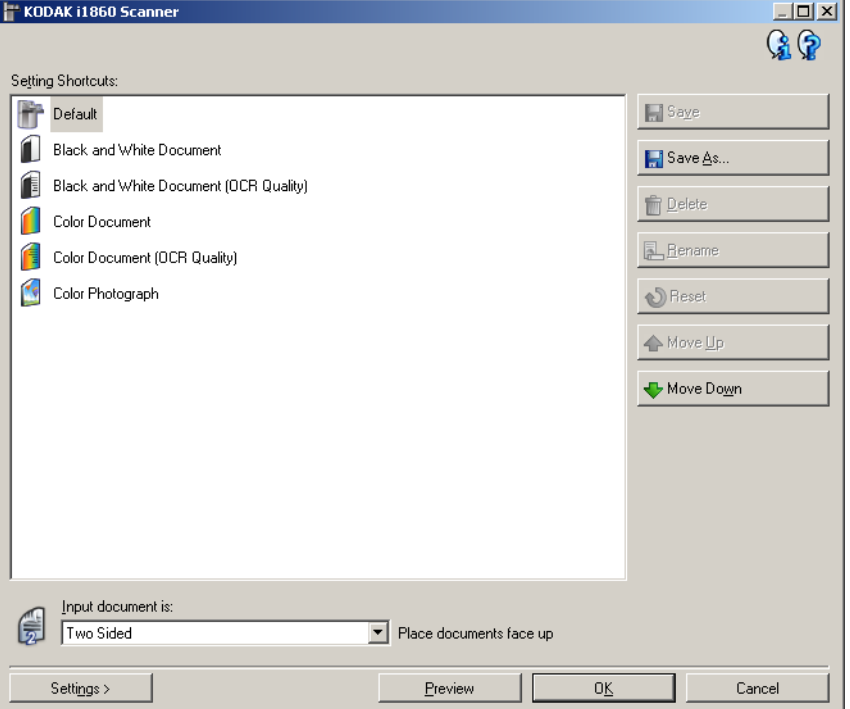

- 1. コダック スキャナメインウィンドウのリストから、[ 設定のショー トカット ] を選択します。目的のイメージ出力に最適なショートカ ットを選択することを推奨します。
- 2. *[ 入力ドキュメントのタイプ ]* フィールドから、原稿の表面のイメー ジを取り込むのか、裏面のイメージまたは両面のイメージを取り込 むのかを選択します。

3. コダック スキャナメインウィンドウで *[* 設定 *]* を選択します。イメ ージ設定ウィンドウの [ 一般 ] タブが表示されます。

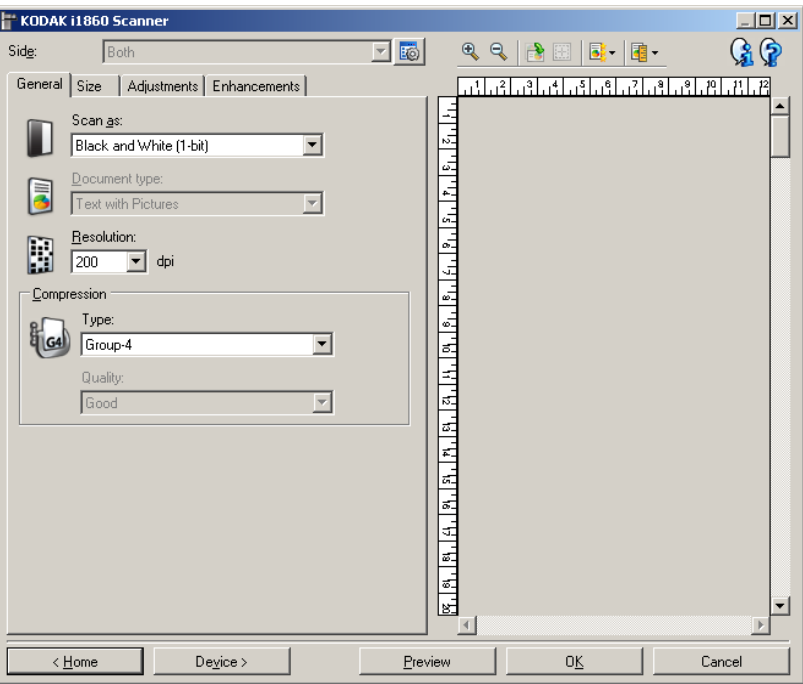

4. [ 一般 ] タブで適切なオプションを選択します。

注:必要な場合は、他のタブで各設定を確認し、変更します。

- 5. 入力エレベータに原稿を 1 枚セットします。
- 6. どのようにイメージがスキャンされるかを確認するには、**[** プレビ ュー **]** を選択します。
	- 注:表示されたイメージの品質に満足できない場合は、別のショー トカットを利用して設定を変更するか、イメージ設定ウィンド ウの他のタブで設定内容をさらに調整します。
- 7. イメージ設定ウィンドウの **[** デバイス **]** を選択して目的のデバイス 設定を定義し、デバイス設定ウィンドウを表示します。
- 8. それぞれのタブで、スキャナーに実行させる適切なオプションやア クションを選択します。
- 9. **[** ホーム **]** をクリックして コダック スキャナーメインウィンドウに 戻ります。
- 10.**[** 名前を付けて保存 **]** を選択します。 [ 名前を付けて保存 ] ウィンド ウが表示されます。

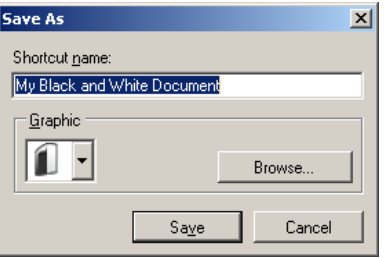

11. 判別しやすい設定のショートカット名を入力して、 **[**保存**]** をクリッ クします。

- デバイス設定の変更 インコダック スキャナーメインウィンドウから、[設定のショートカッ ト ] を選択し、現在の設定内容をさらに調整します。
	- 2. **[** 設定 **]** を選択すると、イメージ設定ウィンドウが表示されます。
	- 3. **[** デバイス **]** を選択すると、デバイス設定ウィンドウが表示されます。

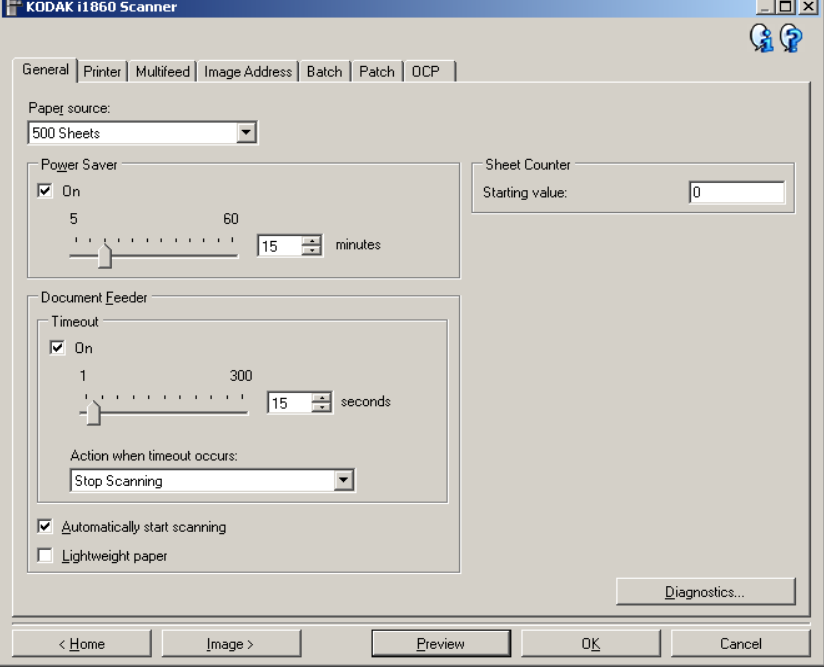

- 4. 設定内容を変更する前に、デバイス設定ウィンドウの各タブをク リックして、どのような機能があるかをよく理解してください。こ れらの機能の詳細は、「デバイス設定ウィンドウ」を参照してくだ さい。
- 5. 使用する各オプションでは、スキャンするときに実行する項目を適 切に選択します。
- 6. 選択が終了したら、 **[** ホーム **]** を選択して コダック スキャナーメイ ンウィンドウに戻り、 **[**保存**]** を選択してショートカットへの選択項 目を保存します。

**[** 診断 **]** ウィンドウ このウィンドウからスキャナーの診断機能にアクセスできます。 [診断] ウィンドウには [ 一般 ]、[ デバッグ ]、[ ログ ] のタブがあります。 [ 診 断 ] ウィンドウは、[ デバイス設定 ] ウィンドウの [ 一般 ] タブにある [ 診断 ] ボタンからアクセスできます。

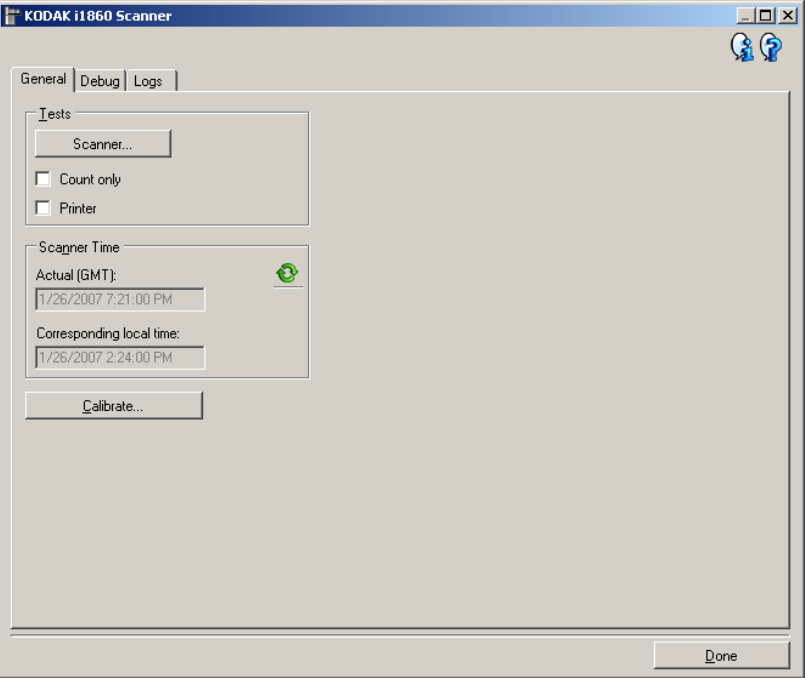

完了 –– [ デバイス設定] ウィンドウに戻ります。

### 情報アイコン

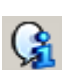

バージョン情報:スキャナーのバージョンと著作権情報を表示 します。

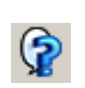

ヘルプ:現在表示されているウィンドウのヘルプ情報を表示し ます。

診断 **- [** 一般 **]** タブ [ 一般 ] タブでは、スキャナーテスト、スキャナーのキャリブレーショ ンを実行でき、スキャナー時間が表示されます。

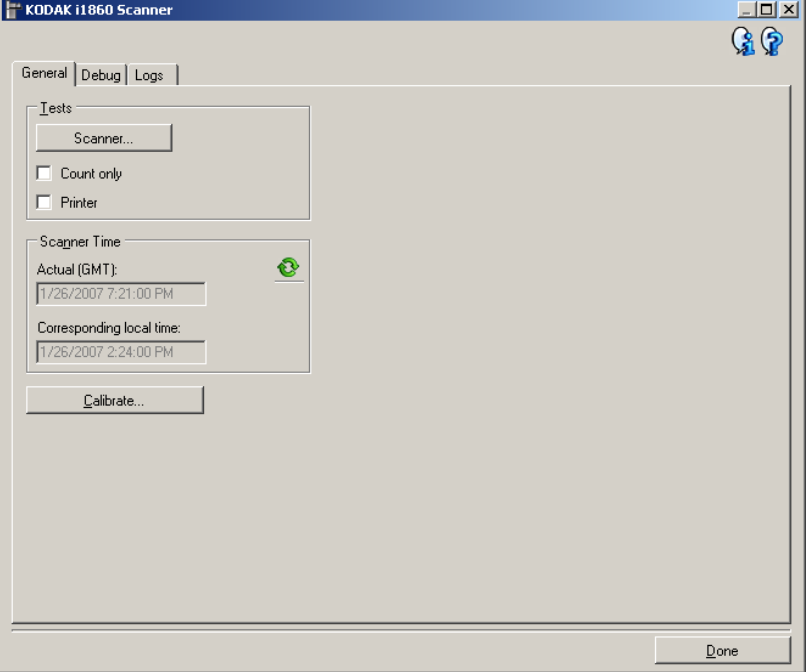

### テスト

- スキャナー このボタンをクリックすると、スキャナー各部が正常 に動作しているかどうかを確認するために、一連のテストが行われ ます。このテストは、電源オン時のセルフテストと似ていますが、さ らに広範囲なテストが行われます。
- カウントオンリー ― イメージをスキャンアプリケーションに実際 には送信せずにスキャナーに入る原稿の枚数を数えます。このテス トは、このオプションがオンになっているスキャンセッション中に 実行されます。
	- 注:スキャンアプリケーションがスキャナーから取り外されると、 自動的にこのテストはオフになります。
- プリンタ すべてのインクジェットが機能しているかなど、拡張プ リンタの機能性をテストします。このテストは、このオプションがオ ンになっているスキャンセッション中に実行されます。
	- 注:スキャンアプリケーションがスキャナーから取り外されると、 自動的にこのテストはオフになります。

スキャナー時刻

- 標準時(**GMT**):スキャナーのグリニッジ標準時を表示します。
- 対応する現地時刻:スキャナーのグリニッジ標準時をコンピュータ の現地時間帯で表示します。

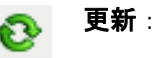

更新:スキャナー時刻を表示します。

キャリブレーション ― [ キャリブレーション ] ダイアログ ボックスを 表示します。ここからイメージまたはウルトラソニック キャリブレー ションを実行できます。プロンプトによって、またはコダック サービ スによって指示された場合のみ、スキャナーのキャリブレーションを 行ってください。

- イメージキャリブレーション:スキャナーを最適化し、最適なイメー ジ品質と給紙性能を実現することができます。キャリブレーション は頻繁に行う必要はなく、また、お勧めもしません。
- **UDDS** キャリブレーション:重送および原稿の端を検出する超音波 システムを、最適な性能が得られるように適正に調整します。キャリ ブレーションは頻繁に行う必要はなく、また、お勧めもしません。

スキャナに付属している、専用のキャリブレーションシートを使用し てください。必ず汚れのない適切なキャリブレーションシートを使用 してください。

1. [キャリブレーション]をクリックします。 [キャリブレーション] ダ イアログ ボックスが表示されます。

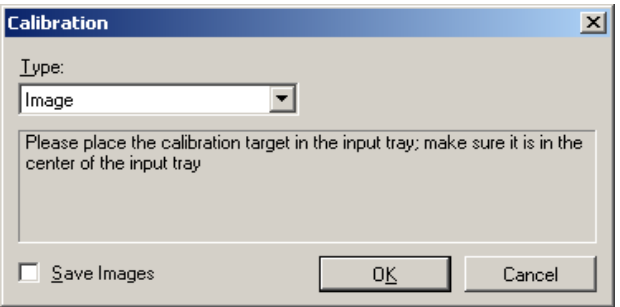

- 2. *[*タイプ*]* ドロップダウンボックスから **[**イメージ**]** または **[UDDS]** を 選択します。
	- **[** イメージ **]** を選択する場合は、ご使用のスキャナーで提供される キャリブレーション用紙を使用します。必ず汚れのない適切な キャリブレーションシートを使用してください。入力エレベータ に表を上にしてキャリブレーション用紙を配置し、**[OK]** をクリッ クします。

重要 *:* 白バックグラウンドアクセサリが取り付けられている場合 は、黒バックグラウンドストリップに交換し、キャリブレー ションの前にスキャナーを再起動する必要があります。

- **[UDDS]** を選択する場合、75 g.m2 のボンド紙を入力エレベータ に配置します。キャリブレーション用紙は使用せずに、**[OK]** をク リックします。
- キャリブレーション実行中、次のメッセージが表示されます。

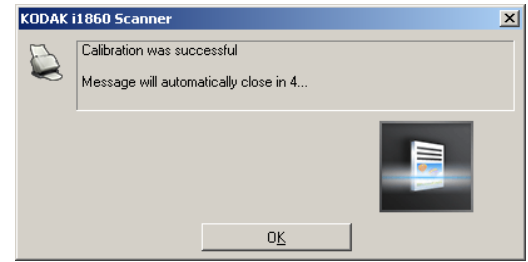

3. キャリブレーションが正常に終了したら、**[OK]** をクリックします。

診断 **- [** デバッグ **]** タブ [ デバッグ ] タブを使用して、スキャナーを使用中に発生した問題を担当 者が診断するのに役立つオプションをオンにできます。このタブへの変 更は、コダックサポート担当からの指示がある場合のみ行うことをお勧 めします。

注:

- このタブにあるすべてのオプションは、現在選択されている設定の ショートカットだけでなく、すべての設定のショートカットに適用 され、即座に保存されます。
- このタブで行った変更を有効にするには、アプリケーションを再起 動する必要があります。

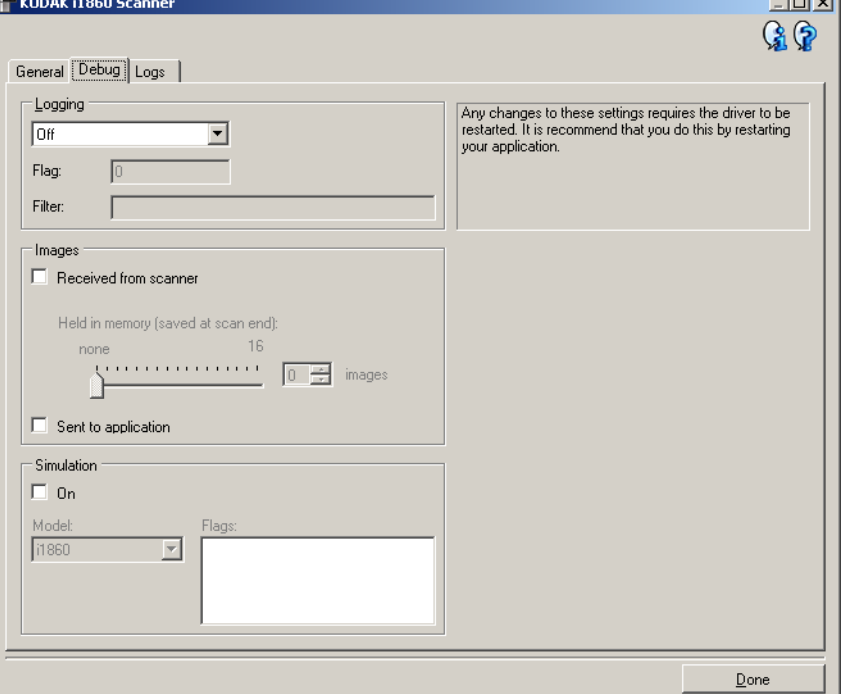

ログ––スキャナーとスキャンアプリケーション間の通信を保存しま す。オプションは、**[** オフ **]**、**[** オン **]**、または **[** カスタム **]** です。

注:**[** フラグ **]** および **[** フィルタ **]** は **[** カスタム **]** の場合にのみ利用でき ます。

イメージ

スキャナーからの受信:コンピュータがスキャナーから受信したイ メージを保存します。

- メモリに保持:大きなジョブをスキャン中で最後の数枚のイメージを 保存するだけでよい場合、保存するイメージの数を選択してこのオプ ションをオンにします。
	- 注:このオプションをオンにするとコンピュータのメモリの使用量 が増えます。

アプリケーションへの送信:スキャンアプリケーションがスキャナー から受信したイメージを保存します。

- シミュレーション 実際にスキャナーを使わずに TWAIN ドライブ / データソースを使用することができます。
- モデル:シミュレートするスキャナーのモデルを指定できます。
- フラグ:お使いの TWAIN ドライバ / データソースがこのオプションを サポートしている場合、シミュレートするスキャナーにインストール されているアクセサリのリストが表示されます。

# 診断 **- [** ログ **]** タブ [ ログ ] タブでスキャナ情報が表示されます。

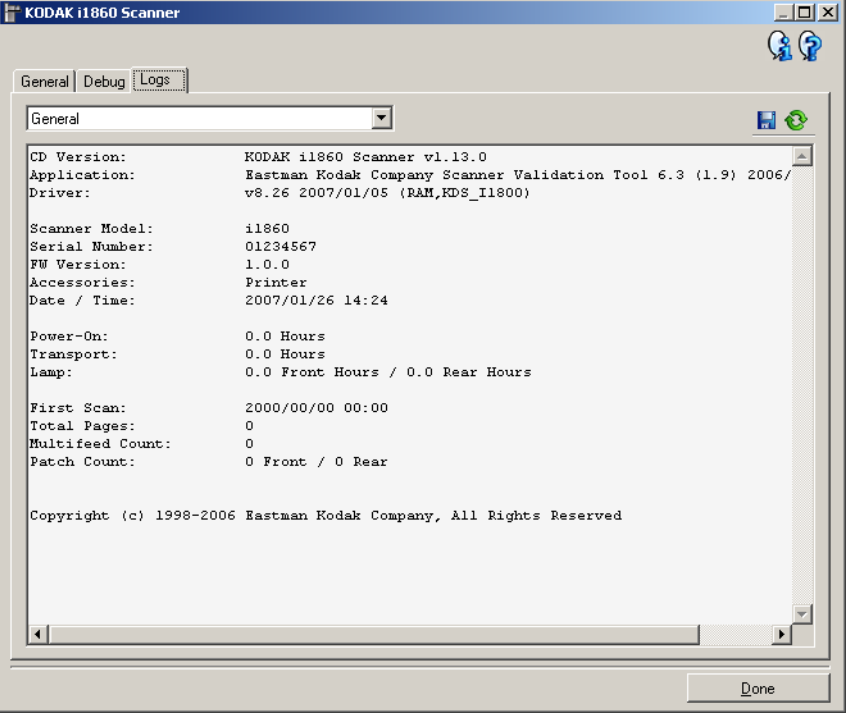

ログ

- 一般:スキャナーのバージョン情報、シリアル番号、付属 / インスト ール済みアクセサリ、メーターなどが表示されます。
- オペレータ名:スキャナーのログが表示されます。このログはコダッ クサポート担当によってのみクリアされます。
- デバッグ:スキャナとスキャンアプリケーション間の通信が表示さ れます。このオプションは、ログがデバイス設定ウィンドウの [ デバ ッグ] タブでオンになっている場合のみ利用できます。このログはス キャンアプリケーションがスキャナに接続されるたびにクリアされ ます。

**[** ツールバー **]** ボタン

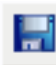

名前を付けて保存:すべてのログを保存し、コダックサポート 担当が閲覧します。選択すると [ 名前を付けて保存 ] ウィンドウ が表示されます。

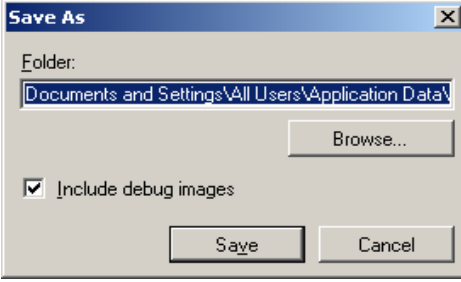

- フォルダ: ログの保存先です。
- 参照:OS の [ ファイルを開く ] ウィンドウが表示され、使用 するフォルダを検索できます。
- デバッグイメージを含む:生成されたデバッグイメージをログ とともに保存します。このオプションはデフォルトでオンに なっています。コダックサポート担当者から指示された場合の みオフにしてください。
- 保存:拡張子が .eklog のファイルにログを保存します。

更新:現在表示されているログを更新します。

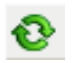

ISIS ドライバは、スキャナーと通信を行うソフトウェアです。このドラ イバは EMC Captiva によって製作、保守され、コダックがスキャナー に同梱しています。多くのスキャンアプリケーションはISISドライバを サポートしており、アプリケーションとのインターフェースとして使用 されます。

この章では、ISIS ドライバメインウィンドウの各タブにあるオプショ ンの説明と、設定方法について説明します。

ISIS ドライバのメインウィンドウを表示するには「スキャンバリデー ションツールの起動」の項を参照してください。

**ISIS** ドライバメイン ウィンドウ ISIS ドライバメインウィンドウには、12 つのタブがあります。スキャ ンの目的やニーズに合わせて、これらのタブを使ってオプションを設 定できます。ウィンドウ下部にあるボタンは、すべてのタブに対して適 用されます。

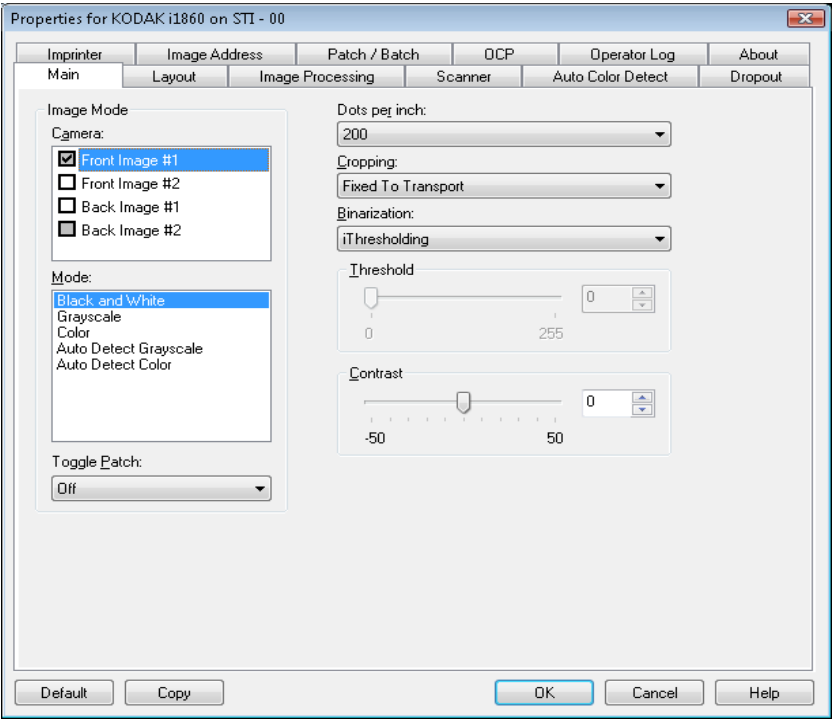

デフォルト — では、すべてのタブ上の値が工場出荷時の値にリセット されます。

**[** コピー **]** ⎯ 両面原稿をスキャンする場合にのみ使用できます。片面の カラー、グレースケール、白黒イメージの設定を定義してから、[ コ ピー] ボタンをクリックすると、その設定内容をもう一方の面にコピー することができます。たとえば、**[** 表面イメージ **#1]** を設定してから、 [ コピー] ボタンをクリックすると、その設定内容を [ 裏面イメージ #1] にコピーできます。

**[OK]** ⎯ すべてのタブ上で設定された値を保存します。

**[ キャンセル ]** — 変更内容を保存せずにウィンドウを閉じます。

# **[** メイン **]** タブ [ メイン ] タブには、以下のオプションがあります。

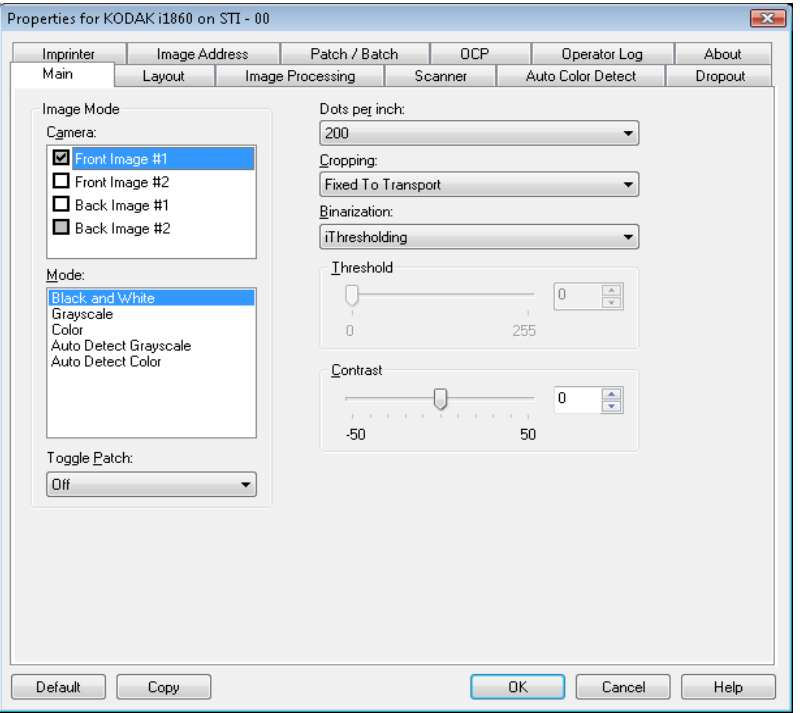

### イメージモード

**[** カメラ **]** ⎯ イメージでスキャン可能な面(表面および裏面)が一覧表 示され、それぞれの面でイメージ処理値を定義できます。オプションに は、 [Front Image #1(表面イメージ #1)]、[Front Image #2(表面イ メージ #2)]、[Back Image #1(裏面イメージ #1)]、[Back Image #2 (裏面イメージ #2)] があります。

コダック スキャナーのドライバでは、カメラ設定を個別に設定できま す。白黒イメージに適用される設定や、カラー / グレースケールイメー ジに適用される設定があります。適切なカメラとイメージモードを選 択して、スキャナーの出力を制御します。

**[モード]** — 以下のオプションがあります。

- 白黒:白と黒の 2 階調で構成したイメージを作成する場合に選択し ます。
- **[**グレースケール**]**:グレースケールで電子イメージを作成する場合に 選択します。
- **[** カラー **]**:イメージをカラーにする場合に選択します。
- グレースケールの自動検知:自動カラー検知をグレースケール用に 設定します。詳細は、「[ 自動カラー検知 ] タブ」を参照してください。
- カラーの自動検知:カラースキャンで自動カラー検知を設定します。 詳細は、「「自動カラー検知1タブ」を参照してください。

カラーパッチ機能––カラーパッチ機能とは、スキャナーを現在のイメー ジストリーム(白黒)から別のイメージストリーム(カラー)に切り替 えるためのトリガーとして使われるタイプ 4 パッチです。これにより、原 稿の大部分を白黒でスキャンし、希望する場合にはカラーと白黒を切り 替えるオプションを使用したいお客様向けに、カラーオンザフライ機能 が提供されます。カラーパッチが検出されると、イメージ出力が白黒とカ ラー / グレースケール間で切り替えられる面が決定されます。**[** オフ **]**、 **[** 片面 **]**、**[** 両面 **]**、または **[** 検出のみ **]** のいずれかを選択します。

- **[** オフ **]**:パッチは使用されません。
- **[** 片面 **]**:パッチシートを認識する片面のみ切り替わります。たとえ ば、パッチシートに表面上のみのパッチが含まれている場合は、表 面ストリームは切り替えられますが、裏面ストリームは切り替えら れません。
- 両面:表面または裏面のいずれかでパッチが検出されると、表面と 裏面両方のストリームが切り替えられます。
- **[** 検出のみ **]**:このオプションは、スキャンソフトウェア(スキャナー ではない)が切替えのタイミングを決定する役割を果たす場合に使 用してください。このオプションを使用すると、イメージヘッダ内の 情報によってスキャナーがタイプ 4 のパッチを認識したことが示さ れます。スキャナーは他のアクションを実行しません。

dpi(1 ドット/インチ) または解像度 — スキャンする際の解像度を指定 します。この設定はスキャンしたイメージの品質に大きく影響します。 解像度を大きくすると、画質が良くなります。ただし、高い解像度でス キャンすると、スキャンに要する時間が長くなり、ファイルサイズが 大きくなります。

ドロップダウンリストから解像度値を選択します。デフォルトは 200dpi です。解像度は

- カラー **/** グレースケール:100、150、 200、240、300 です。
- 白黒:200、240、300、400 です。
- 注:前面および裏面のイメージに対して、異なるスキャン解像度を設定 できます。

**[クロッピング ] — スキャンされる原稿の一部をキャプチャできます。** -<br>クロッピングオプションは、 カラー / グレースケール、 白黒イメージで すべて使用できます。表面と裏面のクロッピングを個別に設定できま すが、同時出力スキャンの場合は、カラー / グレースケールクロッピン グと白黒クロッピングを読取り面ごとに同じ値に設定する必要があり ます。クロッピングオプションは、1 イメージに対して 1 つだけ適用可 能です。次のいずれかのオプションを選択します。

- 自動:異なる原稿サイズに対してクロッピングウィンドウを画像の 縁に合わせてダイナミックに調整します。
- ・ 自動 一 高画質:イメージの端に黒の外枠がある場合、それを除去し ます。この場合、原稿の端のイメージデータが一部失われる可能性が あります。
- ガイド幅に合わせる:(同じサイズの原稿をまとめてスキャンする場 合) イメージとして出力する領域を定義できます。[ ガイド幅に合わ せる ] クロッピングは、用紙サイズとページレイアウトと組み合わせ て、原稿を中央に揃えてスキャンする場合に使用します。中央揃えを 使用ない場合は、[ レイアウト ] タブを選択してスキャン領域を設定 する必要があります。詳細については、この章の後半の「[ レイアウ ト ] タブ」のセクションを参照してください。
- **[Relative to Document]**(原稿に対して相対的)(ゾーンプロセッシ ング):同一サイズの複数ページの原稿に使用するゾーンプロセッシ ングは、原稿の左上隅に対応して配置される浮動固定クロップ ウィ ンドウ(ゾーン)です。そのエリアをカラー / グレースケールで処理 するか白黒で処理するか選択することができます(白黒とカラー/グ レースケールを別のウィンドウに定義することもできます)。パラ メータは、イメージの表面と裏面でそれぞれ選択できます。 このオプションは、ある部分をカラー / グレースケールまたは白黒で 別々に保存したい場合、自動クロッピングとともに使用します。写真、 署名、エンボス(浮き出し)、印章など、対象となる部分が一定の場所 に配置されている場合に大変効果的です(対象の小さい部分をカラー/ グレースケールでスキャンし、残りの部分を白黒でスキャンする場合 など)。ゾーンを定義するには、[ レイアウト ] タブを選択します。
- **[** バイナリゼイション **]** ⎯ これらのオプションは、グレースケールイ メージに適用され、白黒のイメージを出力します。バックグラウンドカ ラーまたはシェーディングが異なっていても、さらにフォアグラウン ド情報がカラー品質と暗さで異なっていても、バックグラウンド情報 からフォアグラウンド情報を区別できるところに特長があります。同 じ画像処理パラメータを使用してさまざまなタイプの原稿をスキャン でき、優れたスキャンずみ画像を得ることができます。
- **iThresholding**:高品質のイメージを生成するために、原稿を自動的 に識別して、最適なしきい値(スレッショルド)が決定されます。単 一の設定で画質が異なる原稿(文字のかすれ、濃淡のある背景、カ ラーの背景など)をスキャンすることができ、原稿を仕分けする手 間を省くことができます。iThresholding を使用する場合は、[ コント ラスト ] のみ調整可能です。
- 固定処理(**FP**):白黒の原稿やその他のコントラストの高い原稿に使 用されます。 [ 固定処理 (FP) ] を選択した場合は、 [ しきい値 ] のみ 調整可能です。
- アダプティブスレッショルド(**ATP**):イメージの前景情報(文字、グ ラフィック、線など)を背景情報(白または白以外の用紙の背景)と 区別します。アダプティブスレッショルドを使用する場合は、[ しき い値 ] と [ コントラスト ] を調節できます。

スレッショルド — ピクセルを黒または白と認識するレベルを設定し ます(1ビット/ピクセル)。

- この設定値を小さくすると、イメージがより薄くなり、背景を抑え ることができます。
- この設定値を大きくすると、イメージが濃くなります。また、薄い イメージを取り込みやすくなります。

このオプションには、0 ~ 255 の値を指定することができます。デフォ ルトは 90 です。

コントラスト –– は、イメージをより鋭角的にまたはソフトにします。 この設定値を小さくすると、イメージがやわらかくなり、イメージ中 のノイズが除去されます。この設定値を大きくすると、イメージがより 鮮明になり、薄いイメージがわかりやすくなります。これらのオプショ ンの範囲は、 [-50] から [50] です。デフォルト値は 0 です。

# $[$  レイアウト ] タブ コンバ

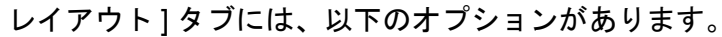

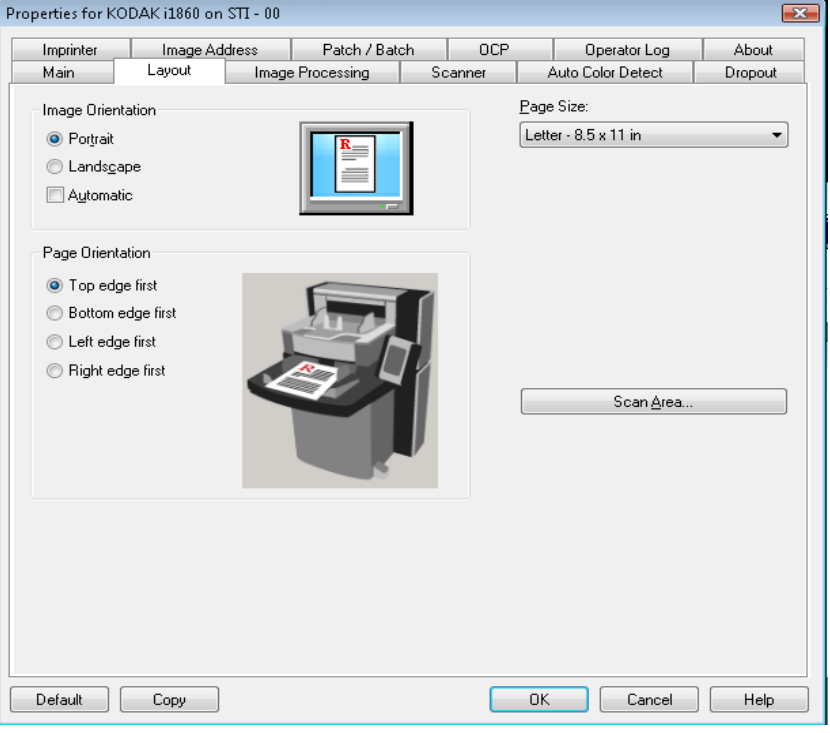

### イメージの向き

- 縦向き:従来の縦長の向きにイメージを表示します。
- 横向き:横長の向きにイメージを表示します。
- 自動:各ドキュメントを分析して、ドキュメントが送信された方法を 判断し、イメージを適正な方向に回転します。 注:
	- このオプションが適切に機能するには、ページ上に十分な量のテ キストが含まれている必要があります。
	- このオプションは、ラテンベースの文字(たとえば、英語、オラ ンダ語、フランス語、ドイツ語、イタリア語、スペイン語など) で最も効果的になるように作成されています。

ページ方向 — スキャナーに配置する原稿の向きを選択することがで きます。 **[** 用紙上端より **]**、**[** 用紙下端より **]**、**[** 用紙左端より **]** 、 **[** 用紙右 端より **]** を選択できます。

用紙サイズ––は、スキャナーが最初に選択されたときのデフォルトの 用紙サイズを設定します。ドロップダウンボックスからさまざまな用 紙サイズを選択できます。

[スキャン領域]––[スキャン領域]ダイアログボックスを表示します。[ スキャン領域 ] オプションは、クロッピングオプションが **[** ガイド幅に合 わせる **]** または **[** 原稿に合わせる **]** に設定されている場合にのみ利用でき ます。詳細については、後述の「[ スキャン領域 ] ダイアログボックス」を 参照してください。

**[** イメージ処理 **]** タブ [ イメージ処理 ] タブには、前述の [ イメージモード ]、[ モード ]、およ び [カラーパッチ機能] に関する情報が表示されます。詳細については、 この章の前半にある「[ メイン ] タブ」の項を参照してください。

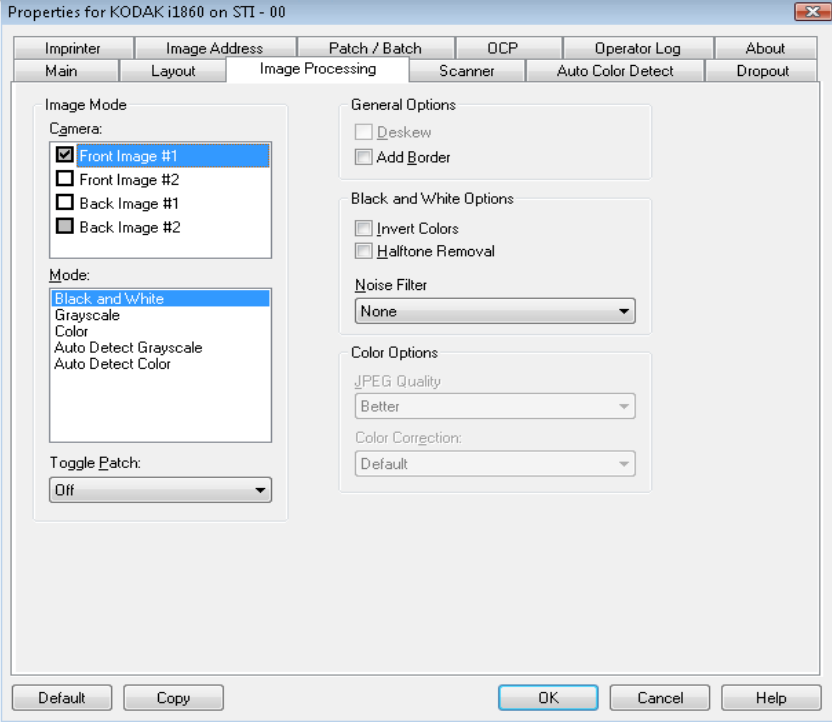

- 一般オプション **[** 自動傾き補正 **]** ⎯ 原稿の先端の +/-0.3 度以内の傾きが自動的に補正 されます。自動傾き補正では、最大 45 度までの傾きを検出し、200dpi で24度まで、300dpiで10度まで補正できます。**[**ガイド幅に合わせる**]** または **[** ドキュメントに合わせる **]** オプションが選択されている場合、 このオプションは利用できません。
	- 注:データの損失を防ぐために、原稿の四隅がイメージ搬送路の中 に収まっていることを確認してください。
	- **[** 枠を追加 **]** ⎯ イメージの上下左右に、外枠を追加します。

### 白黒オプション • **[** 反転 **]** ⎯ 黒ピクセルがイメージ内に保存される方法を選択できま す。デフォルトでは、黒ピクセルは黒として、白ピクセルは白として 保存されます。黒ピクセルを白として、白ピクセルを黒として保存す る場合は、このオプションをオンにします。

• **ハーフトーン除去** — は、ハーフトーンスクリーンを使ったドットマ トリックステキストよびイメージ(新聞の写真など)の見栄えを良 くします。

ノイズ フィルタ ⎯ 以下のいずれかを選択します:**[**なし**]**、**[**孤立点除去**]**、 または **[** マジョリティの規則 **]**。

- 孤立点除去:白ピクセルで完全に囲まれている単一の黒ピクセルを 白へ変換するか、黒ピクセルで完全に囲まれている単一の白ピクセ ルを黒へ変換することにより、ランダムノイズを減らします。
- **[** マジョリティルール **]**:各ピクセルをその周辺全域のデータに基づき 設定します。ピクセルは周辺全域ピクセルのマジョリティが白の場合 白になり、黒の場合は黒になります。

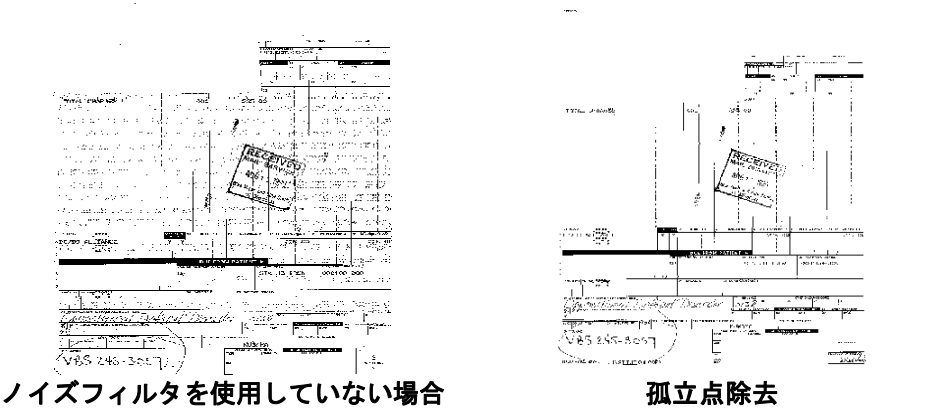

**カラーオプション JPEG — JPEG 技術を使用してイメージを圧縮します。 JPEG 圧縮で** は、JPEG 画質をドラフト、標準、高、最高、高品質から選択できます。

- **Draft**(ドラフト):圧縮率を最大にして最小サイズのイメージを生成 します。
- 標準:標準的な圧縮率ですが、満足いく品質のイメージが生成され ます。
- 高:一部圧縮され、イメージの品質は良いです。
- 最高:最小圧縮率で非常に良い品質のイメージが生成されます。
- 高品質:最小の圧縮率で最大サイズのイメージが生成されます。

カラー補正 – スキャンする原稿に応じて以下のいずれかを選択します。

- 混在:文章、グラフィック(棒グラフ、円グラフなど)、線画などが 混在している原稿の場合に選択します。
- ピクチャ:主に写真で構成された原稿の場合に選択します。
- テキスト:原稿の大部分が文字の場合に選択します。

**[** スキャナー **]** タブ [ スキャナ ] タブには、以下のオプションがあります。

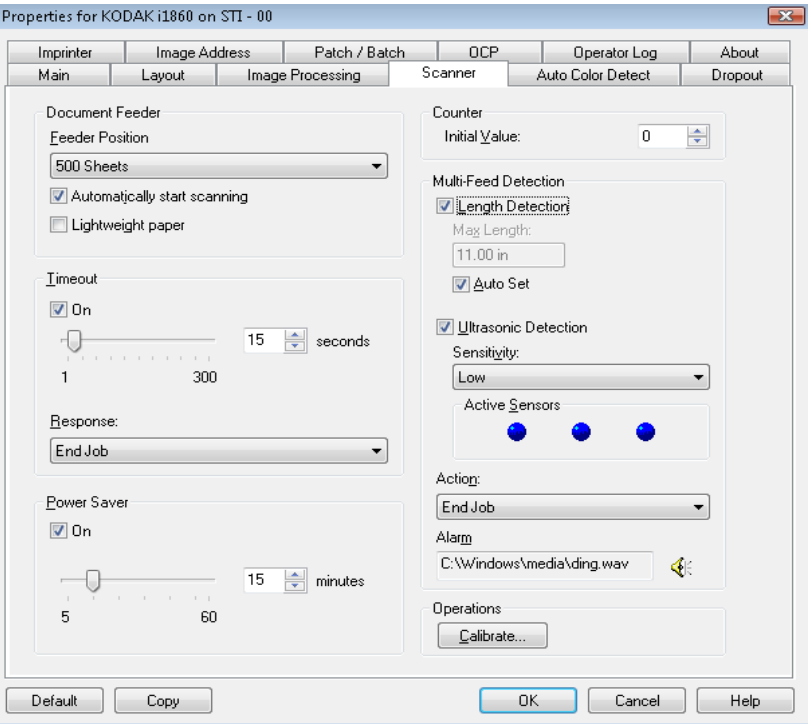

ドキュメントフィーダ フィーダ位置 — 希望する給紙元を選択します。

- 標準:25 枚以下の原稿の束をスキャンする場合に選択します。入力 エレベータは一番高い位置にあります。
- **100** 枚:25 ~ 100 枚の原稿の束をスキャンする場合に選択します。
- **250** 枚:100 ~ 250 枚の原稿の束をスキャンする場合に選択します。
- **500** 枚:250 ~ 500 枚の原稿の束をスキャンする場合に選択します。

スキャンの自動開始:このオプションを選択した場合、トレイに用紙 があれば、スキャナーはホスト PC でスキャンニングが開始すると、自 動的にスキャンを開始します。入力トレイに用紙がない場合はスキャ ンは開始されず、メッセージが送信されます。また、入力エレベータが 空になった場合、用紙が入力エレベータにセットされるとスキャナー は自動的にスキャンを再開します。スキャナーはドキュメントフィー ダタイムアウトにより指定された時間待機します。

薄紙:薄紙をスキャンするとき出力スタッキングが改善されます。この オプションを選択すると、ドキュメント間の隙間が増し、各ドキュメ ントが出力トレイにセットされた後で次のドキュメントが出力トレイ に入るようになります。

注:このオプションを使用すると、全体的なスループットが軽減され ます。

タイムアウト オン ― 最後の原稿がフィーダに入り、タイムアウトになるまでのス キャナーの待機時間を選択できます。このオプションを [ オフ ] にする か、設定時間を **[1]** ~ **[300]** 秒に設定できます。

> 応答 — 搬送がタイムアウトになったときに実行するアクションを指 定できます。

- ジョブの終了:フィーダと搬送を停止しますが、スキャナーは有効な ままにします。タッチスクリーンの **[** スキャン **]** ボタンをタッチする と、スキャンが再開します。
- フィーダと搬送を停止する:スキャンを停止し、スキャンアプリケー ションに戻ります(ジョブを終了します)。

### **省電力 いきゅう さんオプションは、スキャナーが操作されていないときに省電力モー** ドに移行するまでの時間を設定できます。このオプションを [ オフ ] に するか、設定時間を **[5]** ~ **[60]** 分の間で設定できます。

**[**重送検知機能**]** のオプション 重送検知機能は、原稿が重なった状態でスキャンされるのを給紙され た時点で検知します。重送はホッチキスで綴じられた原稿、原稿への粘 着物、または静電気を帯びている原稿が原因で生じます。

> 長さによる検知 – オプションを有効にすると、重送が検知された状態 でスキャン可能な原稿の最小長を選択します。値が 0 の場合、長さによ る検知機能は無効です。長さによる検知機能は、同じサイズの書類をス キャンする場合に使用します。最大の値は 40 インチです。

> • 自動セット:現在選択されている用紙サイズより0.50インチ(1.27cm) 長い値を自動的に最大の長さとして設定します。

> 超音波検知機能 – 重送検知機能を設定する場合に、このオプションを 選択します。

> 感度 — スキャナーに複数の原稿が重なった状態で送られたかどうかを、 どの程度まで検知するかを指定します。重送検知機能は、書類との隙間 を検出することにより、重なった書類を識別します。そのため、厚さの 異なる原稿が混在しているような場合でも、重送を検知することができ ます。

- ( なし)
- 小:レベルが低い設定で、ラベルを貼った原稿、紙質の悪い原稿、皺 がある原稿を重送として認識する可能性はもっとも低くなります。
- 中:厚さが異なる原稿や、ラベルが貼られた原稿をスキャンする場 合に使用します。ラベルの材質にもよりますが、大部分のラベルは重 送とは認識されません。
- 大:最もレベルが高い設定です。この設定は、すべての原稿が 20lb. のボンド紙である場合など、厚さが同じ原稿をスキャンする場合に 向いています。
- 注:設定の内容に関係なく、付箋は重送原稿として検知されます。
- 小:レベルが低い設定で、ラベルを貼った原稿、紙質の悪い原稿、皺 がある原稿を重送として認識する可能性はもっとも低くなります。
- 中:設定のショートカットに厚さが異なる原稿や、ラベルを貼った 原稿が含まれる場合に使用します。ラベルの材質にもよりますが、大 部分のラベルは重送とは認識されません。
- 大:最もレベルが高い設定です。この設定は、すべての原稿が 20lb. のボンド紙である場合など、厚さが同じ原稿をスキャンする場合に 向いています。

アクティブセンサ – 3 つのセンサが搬送路の幅をカバーします。 重送 原稿が正しく検知されるためには、これらのセンサの下を通過しなけ ればなりません。

左、中、右:このオプションでは、どのセンサを有効にするか選択で きます。たとえば、書類の左側にメモが「貼付」されている場合、左の センサをオフにできます。

アクション – 原稿の重送を検出した場合の動作を選択します。

- **[** 検出のみ **]**:スキャナーはビープ音を発すると(スキャナーのボリュー ムがオンになっている場合)、状態をスキャナーのログに記録し、ス キャンを続行します。
- ジョブの終了 : スキャンと停止し、スキャンアプリケーションに戻り ます(ジョブを終了します)。搬送路に原稿が残っていないことを確認 後、スキャンアプリケーションからスキャンを再開してください。
- フィーダと搬送を停止する:スキャンは停止しますが、スキャンア プリケーションは他のイメージを待機します(フィーダを停止しま す)。タッチ画面の **[** 再開 **]** をタッチするとスキャンが再開します。 タッチスクリーンの [ ジョブの終了 ] をタッチして、またはスキャン アプリケーションからスキャンを終了できます。

操作 キャリブレーション ― [キャリブレーション] ダイアログボックスを表 示します。ここからイメージチェーンまたは UDDS キャリブレーショ ンを実行できます。指示があった場合にのみキャリブレーションを 行ってください。

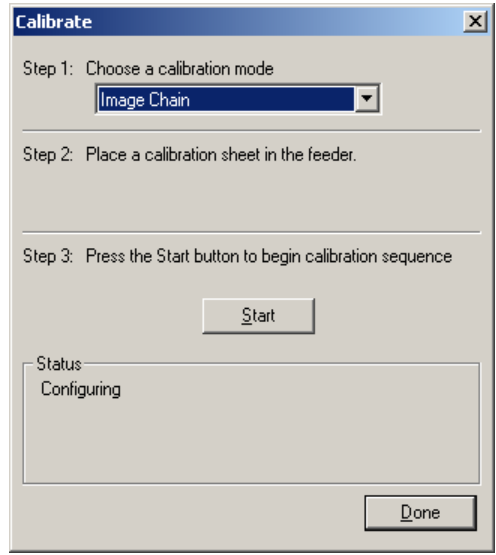

- イメージチェーン:スキャナーを最適化し、最適なイメージ品質と 給紙性能を実現することができます。キャリブレーションは頻繁に 行う必要はなく、また、お勧めもしません。
- **UDDS**:重送および原稿の端を検出する超音波システムを、最適な性 能が得られるように適正に調整します。

スキャナに付属している、専用のキャリブレーションシートを使用し てください。

- 1. [キャリブレーション]をクリックします。[キャリブレーション] ダイアログボックスが表示されます。
- 2. ドロップダウンボックスから**[**イメージチェーン**]** または **[UDDS]** を 選択します。
	- **[** イメージチェーン **]** を選択する場合は、ご使用のスキャナーで 提供されるキャリブレーション用紙を使用します。必ず汚れの ない適切なキャリブレーションシートを使用してください。入 力エレベータに表を上にしてキャリブレーション用紙を配置し、 **[OK]** をクリックします。
		- 重要 *:* 白バックグラウンドアクセサリが取り付けられている場 合は、黒バックグラウンドストリップに交換し、キャリブ レーションの前にスキャナを再起動する必要があります。
	- **[UDDS]** を選択する場合、75 g/m2 のボンド紙を入力エレベータ に配置します。キャリブレーション用紙は使用せずに、**[OK]** をク リックします。
- 3. **[**開始**]** をクリックします。キャリブレーション実行中、[ステータス] ボックスにステータスが表示されます。
- 4. キャリブレーションが正常に終了したら、**[** 完了 **]** をクリックします。

**[** 自動カラー検知 **]** タブ [ 自動カラー検知 ] タブには、以下のオプションがあります。

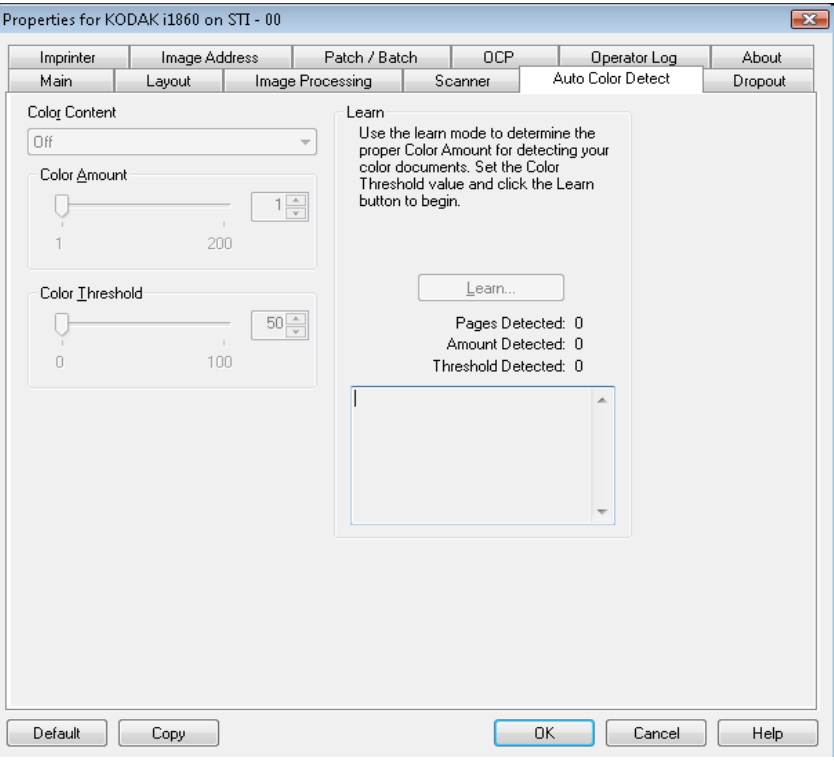

**カラー設定 カージャンの自動カラー検知のオプションからいずれかを選択します。** 

- 小:カラー / グレースケールイメージとして保存するときに、スキャ ンする原稿の色の量が少ない場合に選択します。黒い文字と小さな ロゴが主体の原稿や、マーカーの量や写真の色が少ない原稿をス キャンする場合に適します。
- 中:カラー / グレースケールイメージとして保存する前に、[ 低 ] オ プションよりも色の割合が多い原稿の場合に選択します。
- 大:カラー / グレースケールイメージとして保存する前に、[ 中 ] オ プションよりも、色の割合が多い場合に選択します。中~大規模のカ ラー写真などを多用している原稿に適します。中間色の割合が大き い写真を正しくスキャンするには、色量やカラースレッショルド値 の調整が必要になる場合があります。
- カスタム:**[** 色量 **]** オプションまたは **[** カラースレッショルド **]** オプ ション(あるいはその両方)が有効になります。
	- 注:[ 自動カラー検知 ] の値を設定した場合は、まず **[** 中 **]** オプションを 選択してから、通常のジョブをスキャンしてください。白黒と比 較して原稿の大半がカラー/グレースケールとして返された場合 は、**[** 高 **]** に変更してから、もう一度ジョブを実行してください。 白黒と比較してカラー/グレースケールとして返された原稿が少 なすぎる場合には、**[** 低 **]** に変更してから、もう一度ジョブを実 行してください。以上のオプションで満足のいく結果が得られ なかった場合は、**[** カスタム **]** を選択してマニュアルで [ 色量 ] や [ カラースレッショルド ] を調整してください。

色量:スキャンイメージをカラー/ グレースケールで保存する際に必要 な原稿上の色の量です。色量の値を増やすと、必要とされるカラーピク セルの量も増加します。有効値は 1 ~ 200 です。

カラーしきい置:色量の算出時に、色として識別させるためのカラー しきい値や彩度の割合(薄青と紺色の対比など)です。値を増やすと、 必要とされる彩度が高くなります。有効値は 0 ~ 100 です。

## 自動設定 **[** 低 **]**、**[** 中 **]**、および **[** 高 **]** オプションで期待通りの結果が得られない場 合は、**[** 自動設定 **]** オプションを使用します。

- 1. **[** 自動設定 **]** をクリックして、表示されるメッセージに従って作業を 行います。
- 2. 入力エレベータにサンプルのカラー原稿を 5 枚以上セットして、 **[OK]** をクリックします。セットした原稿が分析され、推奨される 色量が算出されます。
- 3. 表示された色量とカラースレッショルドの値をメモに書き留めま す。この値をアプリケーションで使用します。
- 注:これらの設定は、スキャンされたサンプルのカラー原稿に基づいて 算出されます。算出された値を使っても期待通りの結果にならない 場合は、**[** カラースレッショルド **]** の値を直接調整してください。

**[** ドロップアウト **]** タブ [ ドロップアウト ] タブには、前述の [ イメージモード ]、[ モード ]、およ び [ カラーパッチ機能 ] に関する情報が表示されます。詳細については、 この章の前半にある「[ メイン ] タブ」の項を参照してください。

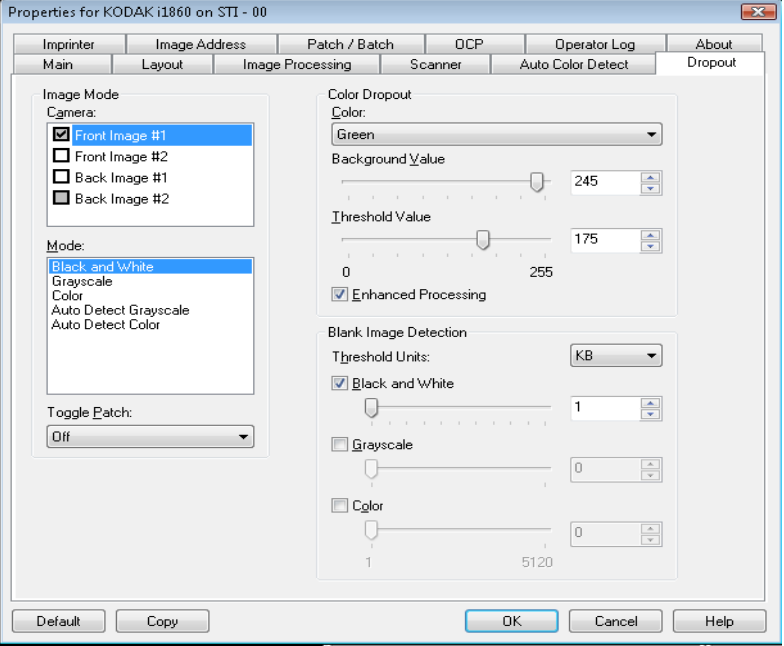

色抜き カラードロップアウトは、フォームの背景を消去するために使用しま す。背景が消去されると入力されたデータのみが電子イメージに残さ れます(フォームのラインとボックスは削除されます)。白黒イメージ の場合、スキャナーがイメージの生成のために解析するグレースケー ルの原稿は、これらの設定に影響を受けます。赤色、緑色、または青色 のドロップアウト カラーを選択できます。

> 背景値:ドロップしたカラーと差し替えるグレースケール値を選択で きます。この値は、ドロップされたカラーが背景の一部として表示され るために [ 調整 ] タブで選択されたスレッショルド値よりも大きな値に 設定します。 値の範囲は、 [-0] から [255] です。 デフォルト: 245.

> しきい値ドロップされたカラーを識別する方法を調整できます。値の 範囲は、 [-0] から [255] です。デフォルト:175.

> 拡張処理 – このオプションを有効、または無効にして、実際の OCR 処理で最大読取り率を達成します。デフォルトは **[** 有効 **]** です。たとえ ば、**[** 拡張処理 **]** を有効にすると 87% の読取り率を達成し、このオプ ションを無効にすることで 93% の読取り率を達成する場合は、このオ プションを無効にします。同一のイメージ処理と同一のドキュメント サンプルで割合を比較します。

### 白紙イメージ検知 スライドバーを使用して、スキャナーが白紙でないと判断するイメー ジの最小サイズを選択できます。サイズがこの値以下のイメージは白 紙と判断され、スキャンアプリケーションへ送信されません。しきい値 単位は、入力ボックス内に表示される単位を決定します。

**[** インプリンタ **]** タブ エンハンスドプリンタには搬送方向に対し平行に印刷することができ る機能があり、英数字、日付、イメージアドレス 、時刻、ドキュメン ト数(ナンバリング)、独自のメッセージがサポートされています。印 刷情報はドキュメントごとにすべてドキュメントヘッダレコードに取 り込まれます。

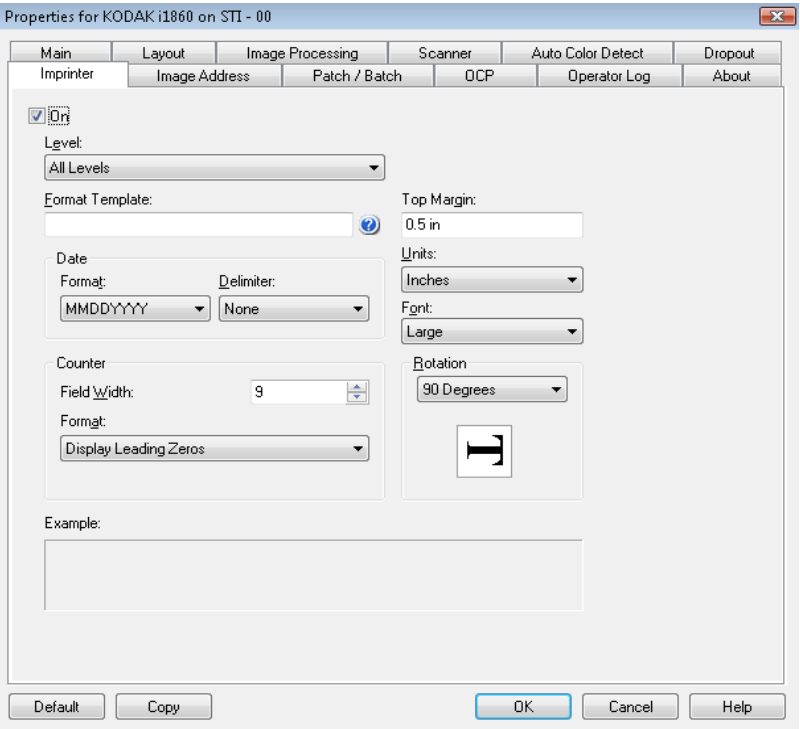

オン ⎯ このボックスにチェックマークを付けると、インプリントが有 効になります。

レベル – 特定の印字文字列を印字するドキュメントのレベルを選択 します。たとえば、3 つのレベルイメージアドレスを使用する場合、レ ベル 3 に日付を印刷し、レベル 2 には何も印刷せず、レベル 1 にドキュ メント数を印刷できます。このオプションを使用するには、イメージ アドレスを有効にする必要があります。

### 印字文字列の定義 フォーマット テンプレート — 印字文字列を定義できます。印字文字 列の最大文字数は 40 文字です (スペースを含む)。

日付––印字文字列に日付を加えたい場合は、以下から形式を選択します。

- 形式 : MMDDYYYY、DDMMYYYY、または YYYYMMDD。
- 区切り文字:次のいずれかのセパレータを選択します。スラッシュ:**/,**  ハイフン:**-,** ピリオド:**.** 、空白、またはなし。例:08/24/2007, 08-24-2007、08.24.2007 、または 08 24 2007 または 08242007 ( なし )。

カウンタ – 印字文字列にカウンタを加える場合は、以下のいずれかの オプションを入力できます。

• 初期値:この値は、搬送に入る次の原稿の原稿カウントを割り当て るのに使用され、ホストから別の原稿カウントを受信しない限り、ス キャナーによって連続的に値が増加されます。値は、イメージヘッダ によって返されます。

### 4-16 A-61580\_ja 2010 年 5 月

- フィールドの幅:ドキュメントカウンタの幅を定義します。値は、 1 ~ 9 までの範囲です。
- フォーマット:[ イメージ アドレス ] タブで、印字が定義されている 場合に、印刷するイメージ アドレスを表示するフォーマットです。 印字されるイメージアドレスの形式は、次の 3 通りがあります。
	- 先行ゼロを表示するフォーマット(例:004.003.002.001)。
	- 先行ゼロを圧縮するフォーマット(例:004. 3. 2. 1)
	- 先行ゼロを抑制するフォーマット(例:004.3.2.1)。
	- 注:選択したフォーマットは、イメージ アドレスの固定フィールド には影響しません。固定フィールドは常に表示され、すべてが印 字されます。上記の例では、004 は固定フィールドとして定義さ れています。

上端 — 原稿の上端から印字文字列までの距離を定義します。テキスト ボックスに適切な値を入力します。

注:情報がすべて印字されていなくても、印字はドキュメントの後ろ のエッジから6.3 mm(1/4 インチ)のところで自動的に停止します。

単位 — インチ、センチメートル または ピクセルのいずれかを選択し ます。

フォント ⎯ **[**通常**]**と**[**大**]**の2つの異なる文字スタイルを使用できます。

回転 ⎯ 0、90、180、または 270 を選択できます。

- 自動 スキャナーが各ドキュメントを分析して、ドキュメントが送 信された方法を判断し、イメージを適正な方向に回転します。 注:
	- このオプションが適切に機能するには、ページ上に十分な量のテ キストが含まれている必要があります。
	- このオプションは、ラテンベースの文字(たとえば、英語、オラ ンダ語、フランス語、ドイツ語、イタリア語、スペイン語など) で最も効果的になるように作成されています。

水平方向の印字位置 すい 横方向の印字位置は、スキャナーで手動で設定されます。 横方向の印字 位置の変更については、ユーザーズ ガイドの第4章、「拡張プリンタお よびパッチ リーダー」を参照してください。

**[** イメージアドレス **]**  タブ

イメージアドレスは、ドキュメントのトラッキング、バッチコントロー ル、およびイメージ管理に使用されます。 [ イメージアドレス ] タブで イメージアドレスの始点を設定できます。このタブで設定したイメー ジアドレスルールに基づき、イメージアドレスは増加します。

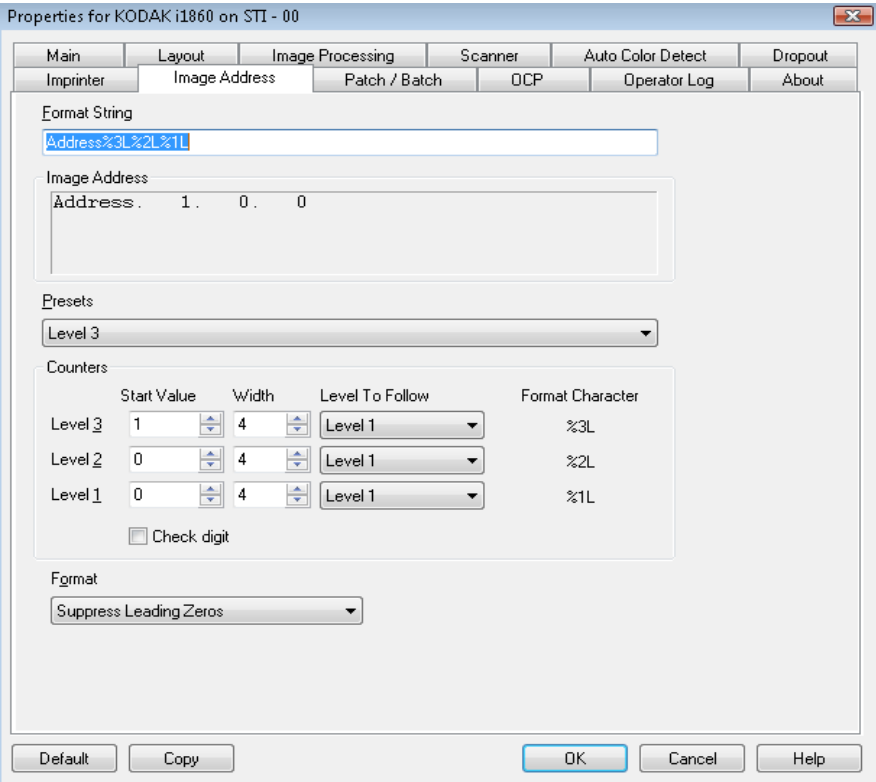

フォーマット文字列 — このテキスト フィールドでは、イメージ アドレ スを構成することができます。このフィールドに入力された固定フィー ルドの情報は、フィールド A ~ D までのイメージ アドレス領域に反映 されます。イメージ アドレス レベルの位置を示すには、レベルを示す フォーマット文字 (%3L - レベル 3、%2L - レベル 2、%1L - レベル 1) を 使用します。イメージ アドレス レベルについては、フィールド A ~ D に示された値は、[ カウンタ ] 領域の [ 開始値 ] フィールドで定義した開 始値になります。上記のサンプル画面のフォーマット文字列は、アドレ スの固定フィールド値と、3 レベルのイメージ アドレスを表します。

i1800 シリーズのスキャナ-では、イメージアドレスのスキームにより 多くのオプションが利用できます。次のガイドラインに従ってくださ い。

- 0 ~ 4 の固定フィールドを定義できます。固定フィールドは最大 9 文字です。
- レベルに割り当てられるのは 1 つのフィールドのみです。レベル 1、 レベル 2、レベル 3 のフィールドに対して各 1 つのみです。
- レベル フィールドの使用は必須ではありません。

**[イメージ アドレス ]** フィールド — 開始イメージ アドレスを表示しま す。このフィールドの値は、[ フォーマット文字列 ] 領域と、[ カウンタ ] 領域の [ 開始値 ] フィールドの情報を反映しています。各フィールドの 最大幅は 9 文字です。合計イメージ アドレスが、27 文字(3つの区切 り文字を含む 30 文字)を超えてはなりません。

プリセット — このフィールドの選択肢を使用して、フォーマット文字 列フィールドに自動的に入力することができます。オプションは、

- カスタム : 該当する値を入力します。
- レベル **3**:Address%3L%2L%1L
- レベル **2**:Address%2L%1L
- レベル **1**:Address%1L
- レベル **3** オフセット:Address%3L%2L

• レベル **2** オフセット:Address%2L

固定フィールドの設定や、固定フィールド値の入力はできません。デ フォルトの固定フィールド値は **Address** です。

カウンタ – 各イメージ アドレス レベルに対して、開始値と幅を入力し、 準拠するレベルを選択します。

- 開始値:開始値は、フォーマット文字列で指定したフィールド内の イメージ アドレスに反映されます。
- 幅:0 の値は、イメージ アドレス レベルを使用しないことを示しま す。幅は 9 文字以内でなければなりません。
- **Level to Follow**(準拠するレベル):他の入力がない場合に、スキャ ナーが次のイメージ アドレス レベルを設定するために従うルール です。たとえば、パッチ シートやバッチ処理の最後などの場合があ ります。イメージ アドレスで定義した各レベル フィールドに対し て、準拠するレベルを定義する必要があります。
	- 注:[幅] の欄の合計値と固定フィールドの文字数の合計が、27 文字 以内でなければなりません。

チェック デジット – このオプションは、スキャナーにチェック デ ジット変更ファイルが設定されている場合に限り表示されます。

バッチあたりのページ数 – 詳細は、[ バッチ / パッチ ] タブを参照して ください。この番号は、イメージ アドレスのフォーマット時に、参照用 としてこのタブに表示されます。

フォーマット - プリンタが使用し、タッチスクリーンに表示されるイ メージ アドレス文字列のフォーマットを選択します。カウンタ フォー マットの印刷用には、以下の選択肢が提供されています。

- 先行ゼロを表示するフォーマット(例:0009)。デフォルト設定です。
- 先行ゼロを抑制するフォーマット(例: 9)。
- 先行ゼロを圧縮するフォーマット(例:9)。

**[** バッチ **/** パッチ **]** タブ [ バッチ / パッチ ] タブは、バッチとパッチの機能を提供します。バッチ 処理はページやドキュメントの数をカウントする操作です。[パッチ] タブで使用するパッチの種類を選択できます。複数のパッチを1度に選 択できます。

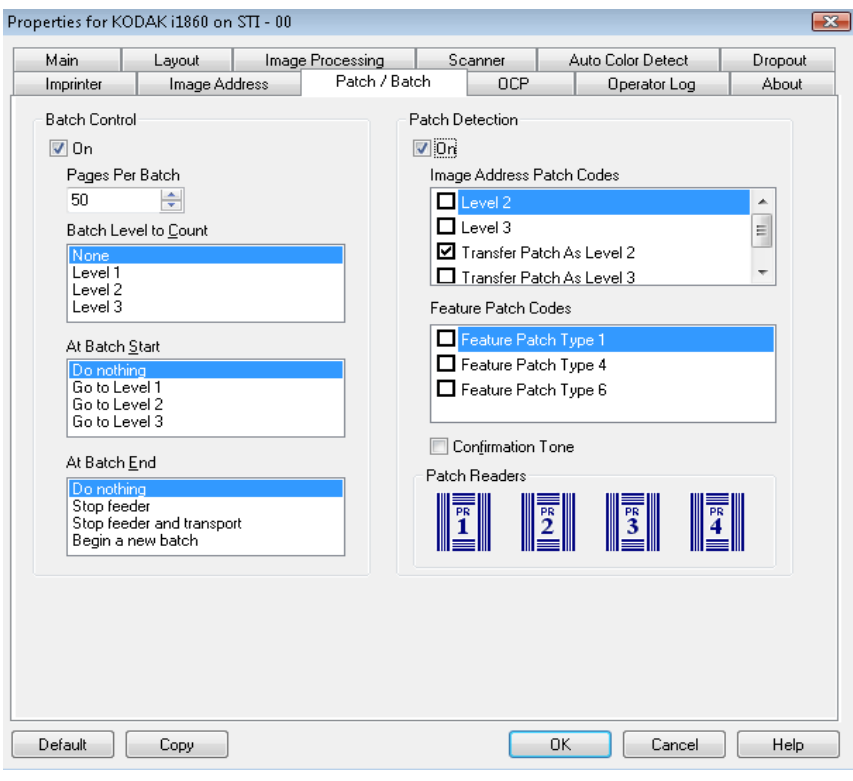

バッチ コントロール バッチ機能では、バッチ内のドキュメント数をカウントするレベルと、 バッチの開始および終了時に実施するアクションを定義することがで きます。

オン ⎯ バッチ セパレーションを行えます。

ページ **/** バッチ ⎯ 事前に定義されたアクションを実施する前にカウン トするドキュメント数であるバッチ サイズを定義します。

カウントするバッチ レベル — カウントするレベルを設定します。 レ ベル 1、レベル 2、またはレベル 3 を選択できます。カウントするレベ ルは、[ イメージアドレス ] タブで定義されているイメージアドレスの テンプレート内になければなりません。

バッチ開始時 ⎯ バッチの最初のドキュメントの前で実行するアク ションを定義します。**[** レベル **1** に移動 **]**、**[** レベル **2** に移動 **]**、**[** レベル **3** に移動 **]** または [ アクションなし ] を選択できます。

バッチの最後 ⎯ バッチの最後のドキュメントの処理後に実行するア クションを定義します。**[** フィーダ停止 **]**、**[** フィーダ停止およびトラン スポート(ジョブ終了)**]**、**[** 続行および新規バッチ開始 **]**、または [ ア クションなし ] を選択できます。

パッチ検出 [ パッチ コントロール ] では、認識するパッチ タイプを選択できます。 複数のパッチを 1 度に選択できます。

> オン — このチェックボックスをオンにすると、パッチ認識が有効にな ります。

> イメージ アドレス パッチ コード — これらのパッチ タイプは、イメー ジ アドレスに使用されます。パッチリーダでパッチが検出されると、新 しいドキュメントに新しいイメージアドレスが自動的に割り当てられ ます。このため、イメージを見ながら 1 セットのドキュメントの終了位 置と次セットのドキュメントの開始位置を指定する必要がありません。 階層ドキュメント構造と、自動代替バッチを提供します。**[** レベル **2]**、 **[** レベル **3]**、**[** パッチ **T/** トランスファー パッチ **-** レベル **2]** または **[** パッ チ **T/** トランスファー パッチ **-** レベル **3]** を選択できます。

> パッチリーダは、あらかじめ定義されたパッチコードを自動的に感知 し、それに応じてドキュメントレベルを変更します。

パッチ **2** ⎯ レベル 2 を現在のドキュメントに割り当てます。

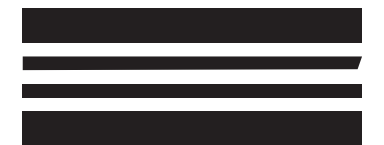

(これらのパッチはサンプルであり、仕 様どおりではありませんので、実際の 処理には使用しないでください。)

パッチ **3** - レベル 3 を現在のドキュメントに割り当てます。

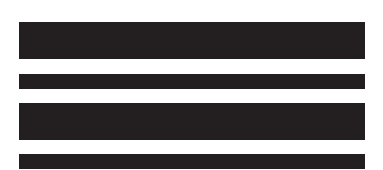

(これらのパッチはサンプルであり、 仕様どおりではありませんので、実際 の処理には使用しないでください。)

パッチ **T/** トランスファー パッチ - 事前定義されたレベルを次のドキュ メントに割り当てます。 [ 定義 ] ボックスでレベル 2 またはレベル 3 を 選択した場合に定義されます。

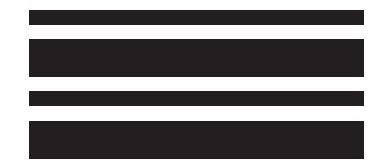

(これらのパッチはサンプルであり、 仕様どおりではありませんので、実際 の処理には使用しないでください。)

機能パッチ コード ― これらのパッチ タイプは、スキャン後のイメー ジ コントロールの場合にホストによって使用されます ( イメージ アド レスの作成には使用しません )。たとえば、白黒からカラーやグレース ケールに変更するときや、ワークフローの制御に使用します。

パッチ **1**

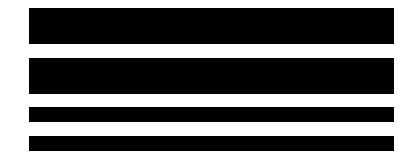

(これらのパッチはサンプルであり、 仕様どおりではありませんので、実際 の処理には使用しないでください。)

パッチ **4/** カラーパッチ機能

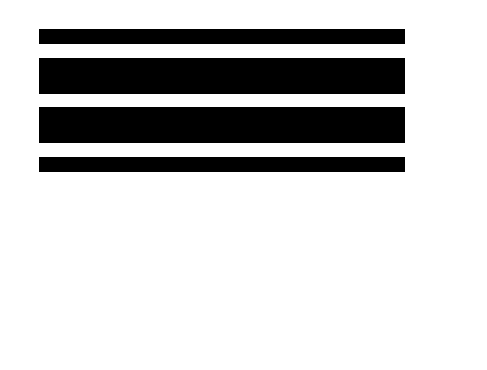

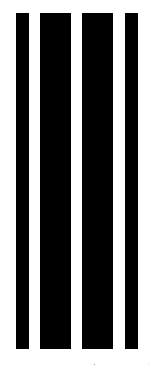

イメージアドレス管理が無効の場合

(これらのパッチはサンプルであり、仕様どおりではありませんので、実際 の処理には使用しないでください。)

注:カラーパッチ機能は、スキャナーを現在のイメージ ストリーム(白 黒)から別のイメージ ストリーム (カラー)に切り替えるための トリガーとして使われる Type 4 パッチです。イメージアドレス管 理が無効の場合は、パッチリーダーも無効になります。ただし、カ ラーパッチ機能も引き続き検出されます。詳細は、第 2 章の「イ メージ トランスファーの制御」の項を参照してください。

パッチ **6**

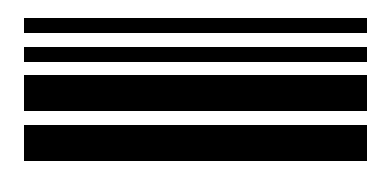

(これらのパッチはサンプルであり、 仕様どおりではありませんので、実際 の処理には使用しないでください。)

認識トーン ― パッチが認識されたことを通知するために認識トーンを 使用することができます。デフォルトでは認識トーンはありません。

パッチ リーダ ― このイメージは、スキャナー内の物理的なパッチ リーダ位置と対応しています。

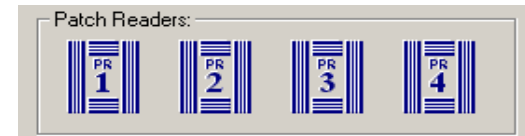

パッチの読取り用に、最大 4 つのパッチ リーダを選択します。

**[OCP] タブ** [OCP] タブを使用して、オペレータが [オペレータ コントロール] パネ ルから使用するアクションを割り当てます。 [ファンクション キー #1]、 [ ファンクション キー #2]、および [ ファクション キー #3] を選択でき ます。

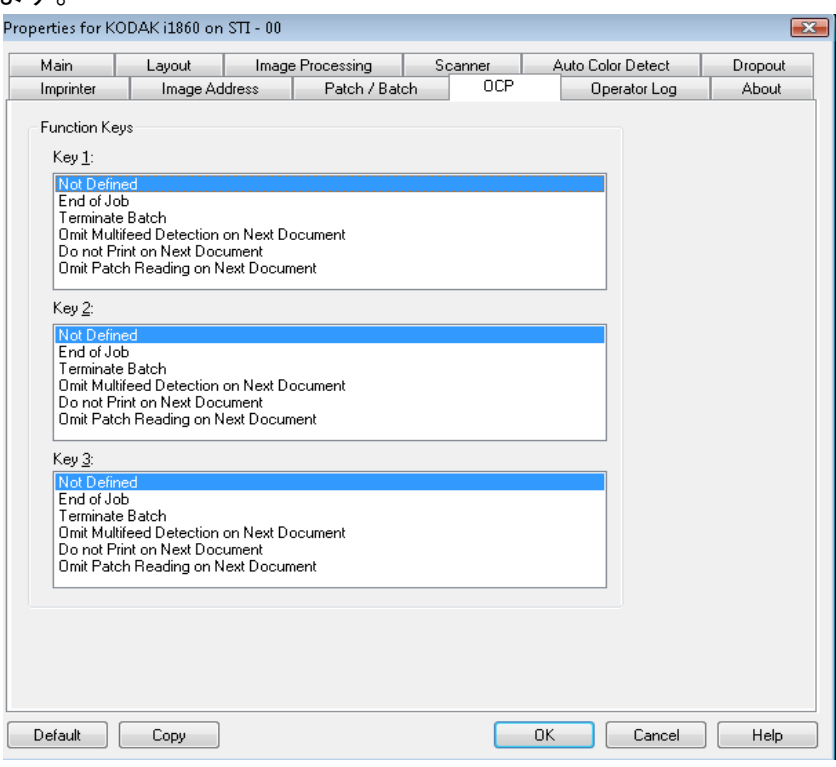

ファンクション キー–– 以下の機能が提供されています:

- ジョブの終了
- バッチを終了
- 次のドキュメントでの重送検知機能を省略
- 次のドキュメントに印刷しない
- 次のドキュメントでのパッチ認識を省略

**[** オペレータログ **]** タブ [オペレータログ] タブには、これまでに発生したエラーが表示されます。

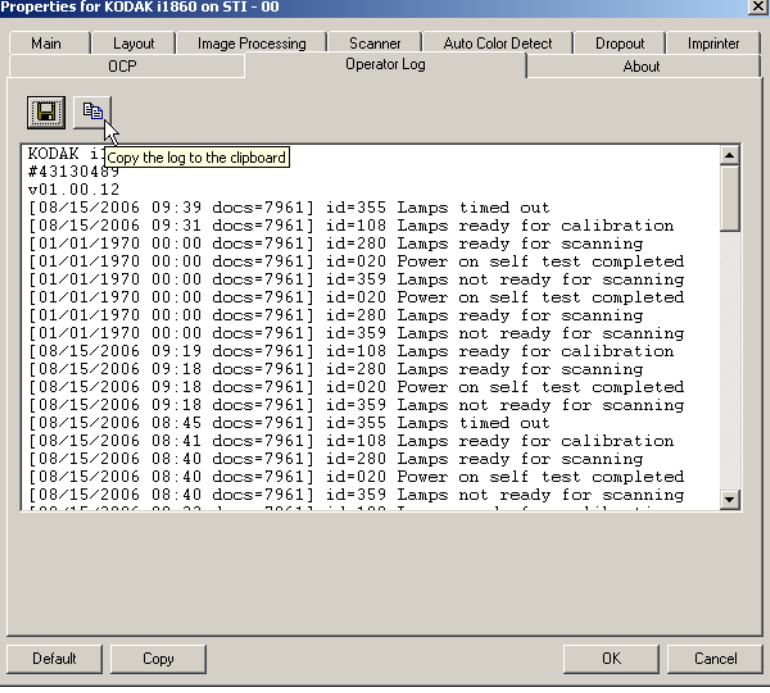

[ 保存 ] アイコンをクリックしてこの情報をファイルに保存するか、[ コ ピー] アイコンをクリックして情報をクリップボードにコピーできます。

**[** バージョン情報 **]** タブ スキャナとドライバに関する情報が表示されます。

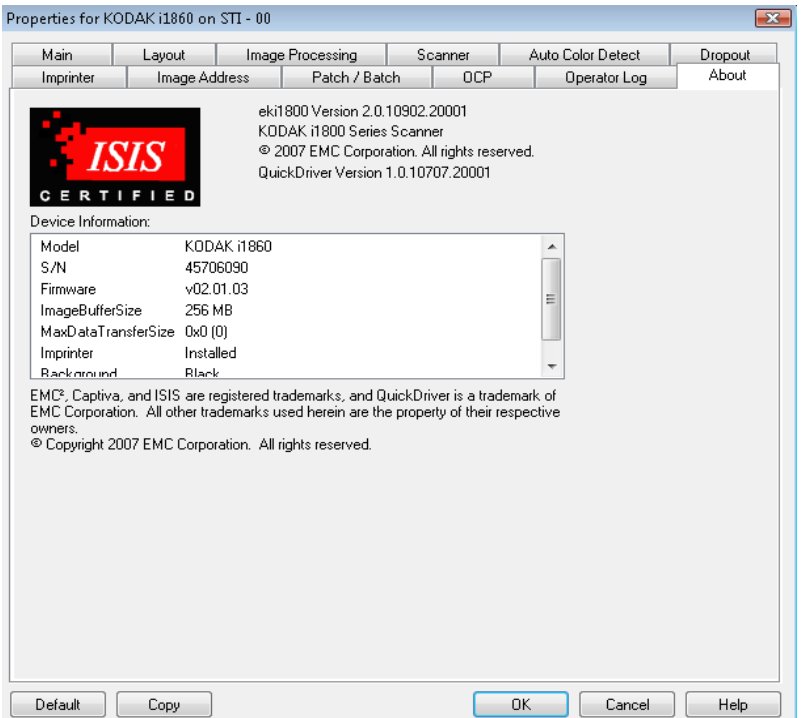
ログボックス

**[** スキャン領域 **]** ダイア [ スキャン領域 ] ダイアログボックスは、[ レイアウト ] タブで、**[** ガイ ド幅に合わせる **]** または **[** ドキュメントに合わせる **]** クロッピングオプ ションが選択されている場合のみ有効になります。

> [ スキャン領域 ] ダイアログボックスを表示するには、[ レイアウト ] タ ブで **[** スキャン領域 **]** を選択します。

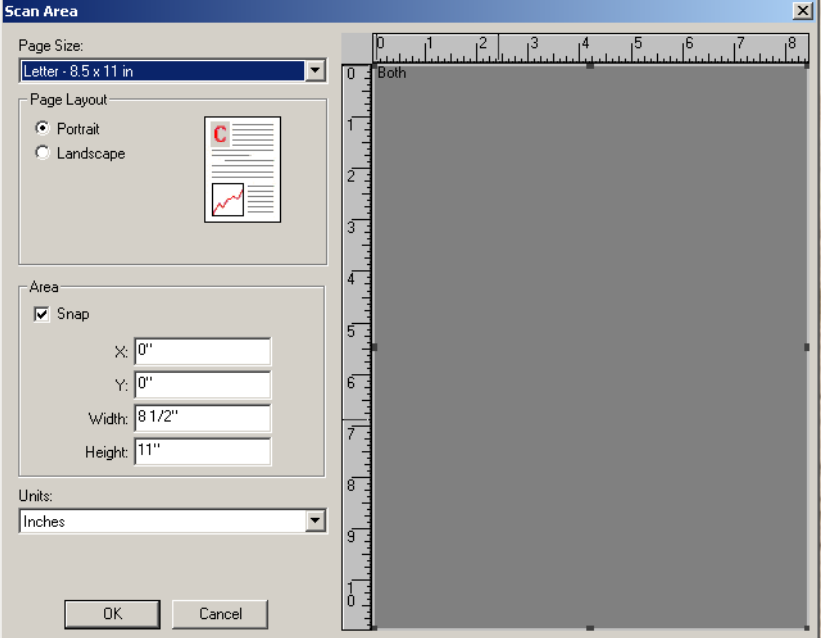

注:**[** 表面イメージ **#1]**、**[** 表面イメージ **#2]** などを、メインの [ISIS ド ライバ ] タブ上でこれらのいずれかに対して選択されているク ロッピングオプションに基づいて強調表示することで、定義する 面およびイメージを選択します。すべてのカメラ選択項目に対し て定義されたスキャン領域は、それぞれ独立しています。

**[**原稿サイズ**]** ― スキャナーが最初に選択された時点でのデフォルトの 用紙サイズを設定します。ドロップダウンボックスでさまざまな用紙 サイズを選択できます。

注:[用紙サイズ] と [ページレイアウト] は、[レイアウト] タブにも 表示されます。[ スキャン領域 ] ダイアログボックスで設定を変更 すると、[ レイアウト ] タブにも変更内容が反映されます。逆の場 合も同じです。

[ ページレイアウト ] 領域を使用して、**[** 縦方向 **]** または **[** 横方向 **]** を選 択できます。

- **[** 縦 **]** を選択すると、イメージが縦長になるように表示され、高さが 幅より長くなります。
- **[** 横 **]** を選択すると、イメージが横長になるように表示され、幅が高 さより長くなります。

## 領域

- **Snap**(スナップ) [Area(領域)] ボックスの寸法を 1/8 インチ単位 で調節できるようにします。このオプションは、ピクセルモードでは 無効になります。
- **X**:スキャナーの左端からスキャン始点の横位置を設定します。
- **Y**:スキャナの上端からスキャン始点の縦位置を設定します。
- 幅:スキャン領域の幅を設定します。
- 高さ:スキャン領域の高さを設定します。
- 単位 ⎯ 領域を定義する単位を **[** ピクセル **]** 、 **[** インチ **]** 、または **[** セン チメートル **]** から選択します。

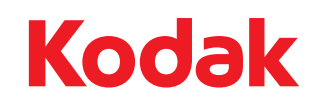

コダック株式会社 東京都千代田区神田駿河台 2-9 KDX 御茶ノ水ビル Rochester, NY 14650 U.S.A. © Kodak, 2010. All rights reserved. TM: Kodak